# *Didacticiels de Flash MX*

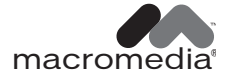

#### **Marques**

Afterburner, AppletAce, Attain, Attain Enterprise Learning System, Attain Essentials, Attain Objects for Dreamweaver, Authorware, Authorware Attain, Authorware Interactive Studio, Authorware Star, Authorware Synergy, Backstage, Backstage Designer, Backstage Desktop Studio, Backstage Enterprise Studio, Backstage Internet Studio, Design in Motion, Director, Director Multimedia Studio, Doc Around the Clock, Dreamweaver, Dreamweaver Attain, Drumbeat, Drumbeat 2000, Extreme 3D, Fireworks, Flash, Fontographer, FreeHand, FreeHand Graphics Studio, Generator, Generator Developer's Studio, Generator Dynamic Graphics Server, Knowledge Objects, Knowledge Stream, Knowledge Track, Lingo, Live Effects, Macromedia, le logoe « M » de Macromedia, Macromedia Flash, Macromedia Xres, Macromind, Macromind Action, MAGIC, Mediamaker, Object Authoring, Power Applets, Priority Access, Roundtrip HTML, Scriptlets, SoundEdit, ShockRave, Shockmachine, Shockwave, Shockwave Remote, Shockwave Internet Studio, Showcase, Tools to Power Your Ideas, Universal Media, Virtuoso, Web Design 101, Whirlwind et Xtra sont des marques de Macromedia, Inc. et peuvent être déposées aux Etats-Unis et dans d'autres pays. Les autres noms de produits, logos, graphiques, mises en page, titres, mots ou phrases mentionnés dans cette publication peuvent être des marques, des marques de service ou des noms de marque appartenant à Macromedia, Inc. ou à d'autres entités et peuvent être déposés dans certains pays, états ou provinces.

#### **Autres marques mentionnées**

Technologie de compression et décompression audio discours utilisée sous licence de Nellymoser, Inc. (www.nellymoser.com).

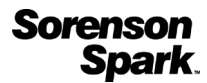

Technologie de compression et décompression vidéo Sorenson™ Spark™ utilisée sous licence de Sorenson Media, Inc.

Ce guide contient des liens conduisant à des sites web qui ne sont pas sous le contrôle de Macromedia, qui n'est aucunement responsable de leur contenu. L'accès à ces sites se fait sous votre seule responsabilité. Macromedia mentionne ces liens pour référence, ce qui n'implique pas son soutien, accord ou responsabilité quant au contenu des sites.

**Limite de garantie et de responsabilité Apple**

**Apple computer, inc. n'offre aucune garantie, exprès ou implicite, concernant ce logiciel, sa capacité à être commercialisé ou à répondre à un besoin particulier. L'exclusion des garanties implicites est interdite par certains pays, états ou provinces. L'exclusion énoncée ci-dessus peut ne pas s'appliquer à votre cas particulier. Cette garantie vous assure des droits spécifiques. D'autres droits variant d'un pays à l'autre peuvent également vous être accordés.**

**Copyright © 2002 Macromedia, Inc. Tous droits réservés. La copie, photocopie, reproduction, traduction ou conversion de ce manuel, sous quelque forme que ce soit, mécanique ou électronique, est interdite sans une autorisation préalable obtenue par écrit auprès de Macromedia, Inc.**

**Remerciements** Directeur : Erick Vera Producteur : Wayne Wieseler Rédaction : Jody Bleyle, JuLee Burdekin, Mary Burger, Dale Crawford, Marcelle Taylor Matériaux pédagogiques : Stephanie Gowin, Barbara Nelson Révision : Rosana Francescato, Lisa Stanziano, Anne Szabla Conception et production multimédia : Aaron Begley, Benjamin Salles, Noah Zilberberg Conception et production des matériaux imprimés : Chris Basmajian, Caroline Branch

Première édition : mars 2002

Macromedia, Inc. 600 Townsend St. San Francisco, CA 94103 Etats-Unis

# TABLE DES MATIERES

#### [CHAPITRE 1](#page-4-0)

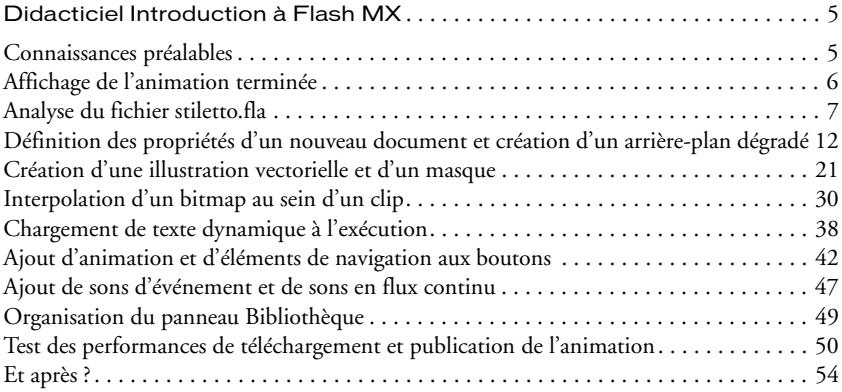

#### [CHAPITRE 2](#page-56-0)

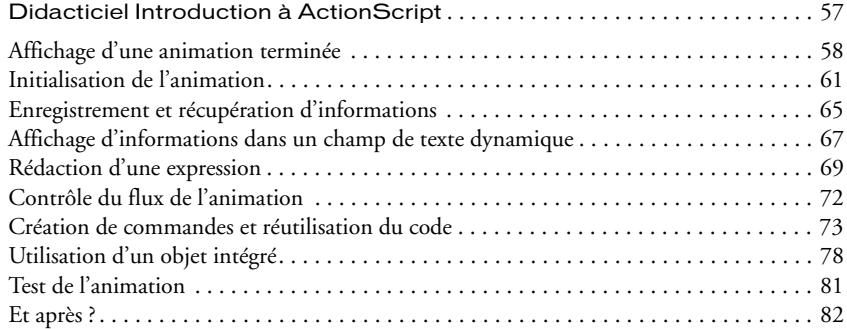

#### [CHAPITRE 3](#page-82-0)

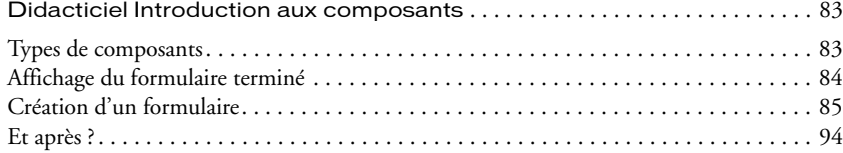

# CHAPITRE 1 Didacticiel Introduction à Flash MX

<span id="page-4-1"></span><span id="page-4-0"></span>Ce didacticiel vous guidera dans le processus de création d'une application web avec Macromedia Flash MX. Vous apprendrez à concevoir une animation, de l'ouverture d'un nouveau document à la publication de cette animation sur le web. Ce didacticiel prend environ trois heures (ce qui peut varier selon votre niveau d'expérience) et se concentre sur les tâches suivantes :

- Analyse d'une animation terminée
- Définition des propriétés du document et création d'un dégradé
- Création d'une illustration vectorielle et d'un masque
- Interpolation d'un bitmap au sein d'un clip
- Chargement de texte dynamique
- Manipulation de boutons et ajout d'éléments de navigation
- Ajout de sons d'événement et de sons en flux continu
- Test et publication de l'animation

Nous recommandons de suivre les huit sections de ce didacticiel dans leur ordre de publication, même s'il est possible de ne consulter que les sections qui vous intéressent. N'oubliez pas que, si vous suivez ce didacticiel dans un ordre différent, vous ne pourrez peut-être pas effectuer certaines opérations qui auraient dû être apprises au cours d'une section précédente.

# <span id="page-4-2"></span>Connaissances préalables

Nous vous recommandons de suivre les sept leçons publiées dans le système d'aide de Flash avant de suivre ce didacticiel. En effet, ces leçons interactives créées dans Flash présentent les concepts nécessaires à la réalisation de ce didacticiel. Ces leçons portent sur les sujets suivants :

- Premiers pas avec Flash MX
- Illustration dans Flash
- Ajout et manipulation de texte
- Création et manipulation de symboles
- Les calques
- Création de boutons
- Création d'animation par interpolation

Pour suivre une leçon, choisissez Aide > Leçons, puis sélectionnez une leçon dans la liste.

# <span id="page-5-0"></span>Affichage de l'animation terminée

Vous pouvez ouvrir une version terminée de l'animation créée dans ce didacticiel afin de mieux en comprendre l'objectif.

Cette section vous permettra d'accomplir les tâches suivantes :

- Analyse de l'animation terminée dans l'inspecteur des propriétés et l'explorateur d'animations
- Examen d'un clip et étude de sa relation avec l'animation principale
- Affichage des types d'éléments inclus dans l'animation
- **1** Dans le dossier de l'application Flash MX, ouvrez Tutorials/FlashIntro/stiletto.swf pour consulter l'animation terminée dans le lecteur Flash Player autonome.

Les animations Flash publiées portent l'extension SWF, les documents de l'environnement auteur portant l'extension FLA.

**2** Observez l'effet de fondu des trois vues de la voiture à l'ouverture de l'animation.

Vous allez créer cet effet animé en procédant à l'interpolation de bitmaps au sein d'un clip.

- **3** Ecoutez le son lu dans l'animation. C'est là un exemple de son en flux continu.
- **4** Faites passer votre souris sur les trois boutons du bord inférieur droit de la fenêtre pour déclencher les effets de survol et entendre les sons d'événement associés à chaque bouton.
- **5** Cliquez sur un bouton pour suivre le lien qu'il contient, fermez la fenêtre de navigateur qui vient de s'ouvrir et retournez au fichier SWF.
- **6** Fermez l'animation à la suite de ces opérations.

# <span id="page-6-0"></span>Analyse du fichier stiletto.fla

Il est intéressant d'analyser le fichier FLA final afin de comprendre comment l'auteur l'a assemblé. Vous pouvez analyser un fichier en affichant les propriétés des objets qu'il contient, en consultant le scénario et la scène, les éléments de la bibliothèque ou l'explorateur d'animations.

**1** Dans Flash, choisissez Fichier > Ouvrir. Ouvrez le dossier de l'application Flash, puis Tutorials/FlashIntro/stiletto.fla.

L'animation finale du didacticiel est affichée dans l'environnement auteur.

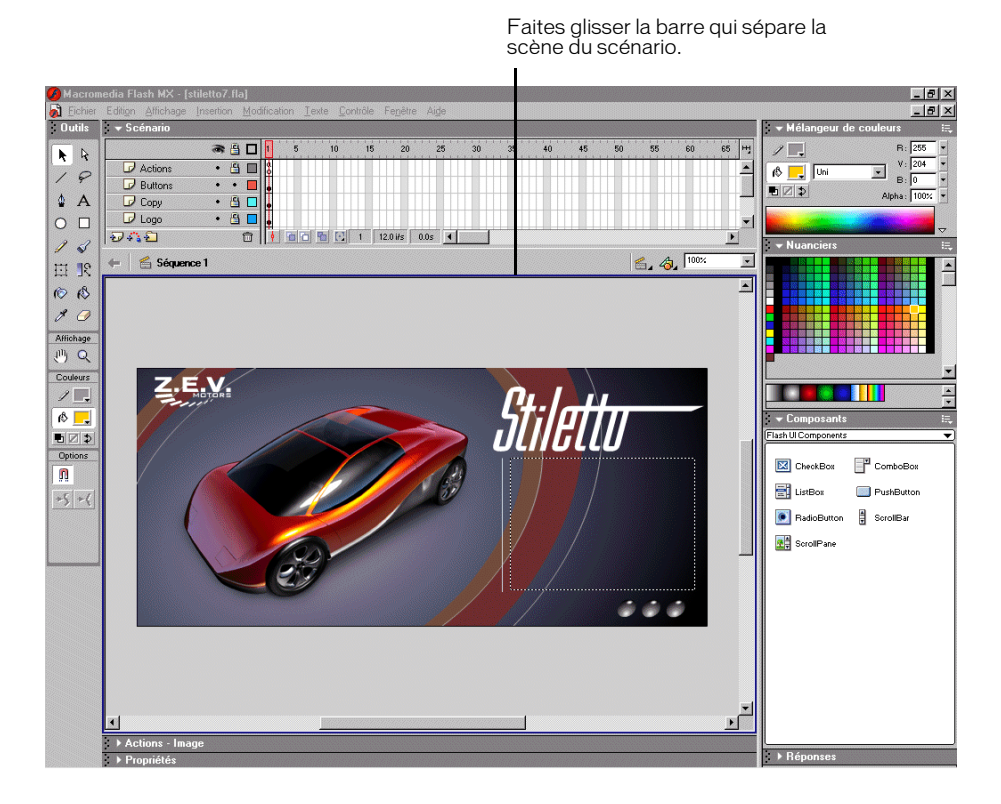

- **2** Vous pouvez afficher tous les calques du scénario principal en faisant glisser la barre qui sépare la scène du scénario.
- **3** Dans le scénario, déverrouillez les calques Copy et Images.

## Affichage des propriétés du document

L'inspecteur des propriétés vous permet de consulter les propriétés des objets sélectionnés. Ces propriétés dépendent du type d'objet sélectionné. Par exemple, si vous sélectionnez un objet texte, ce sont des attributs spécifiques au texte qui apparaissent.

- **1** Si l'inspecteur des propriétés n'est pas déjà ouvert, choisissez Fenêtre > Propriétés.
- **2** Sur la scène, sélectionnez le bloc rectangulaire (si nécessaire, faites glisser la scène pour le faire apparaître) contenant le texte de description affiché dans le fichier SWF final. Le texte n'apparaît pas dans le fichier FLA étant donné qu'il est chargé à partir d'un fichier TXT externe dans un champ de texte dynamique.

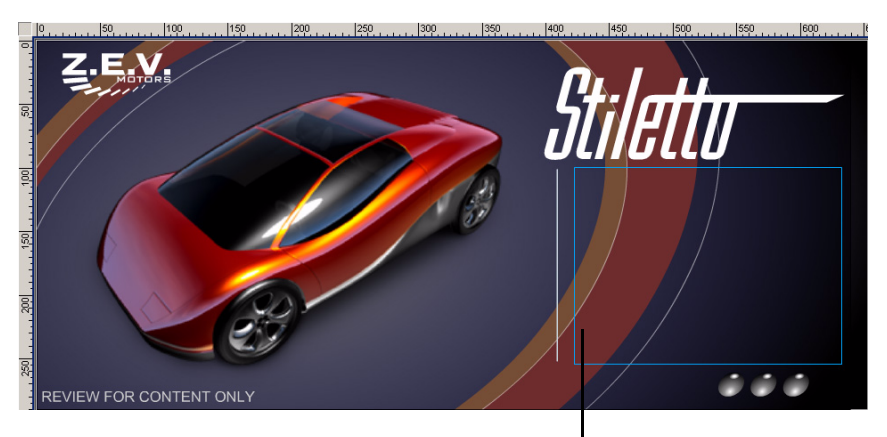

Champ de texte

L'inspecteur des propriétés permet de consulter la taille, le style et la couleur du texte, entre autres attributs.

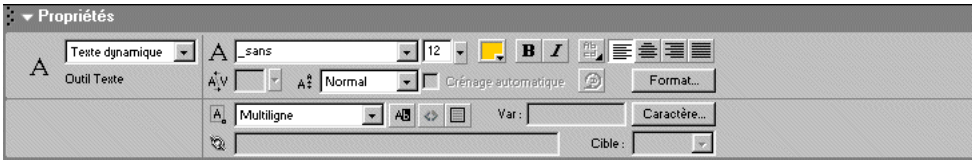

Si l'inspecteur des propriétés n'est pas complètement développé, cliquez sur le triangle blanc dans le coin inférieur droit.

**3** Sur la scène, sélectionnez la voiture.

Les paramètres du clip remplacent ceux du texte. Les clips sont des symboles possédant leur propre scénario. Vous pourriez les apparenter à des animations au sein d'autres animations.

## Affichage du clip

Vous allez maintenant ouvrir le mode d'édition de symbole pour afficher le scénario d'un clip.

**1** Sur la scène, double-cliquez sur le clip de la voiture.

Vous allez définir un effet animé dans des images-clés, comme vous l'avez appris dans la leçon *Création d'animations interpolées*. Remarquez les calques contenant des images-clés, et les images-clés mêmes, dans le scénario.

Les images-clés de début et intermédiaires contenant des éléments sont indiquées dans le scénario par des cercles pleins, les images-clés de fin étant identifiées par de petits rectangles.

**2** Dans le scénario, sélectionnez la tête de lecture et faites-la glisser lentement sur les images.

Vous pouvez observer que les changements d'actions sont répercutés sur la scène comme dans le scénario. L'animation est lue en séquence au fur et à mesure du déplacement de la tête de lecture. Vous pouvez ajouter des instructions ActionScript, le langage de programmation de Flash, pour faire passer la tête de lecture à des images spécifiques.

- **3** Une fois que vous en avez terminé avec l'affichage du clip, effectuez l'une des opérations suivantes pour retourner à l'animation principale :
- Choisissez Edition > Modifier le document.
- Cliquez sur le bouton de retour.
- Cliquez sur Séquence 1 au-dessus de la scène.

#### Affichage des éléments de la bibliothèque

Le panneau Bibliothèque contient les symboles et les objets importés de votre document.

- **1** Si le panneau Bibliothèque n'est pas déjà ouvert, choisissez Fenêtre > Bibliothèque.
- **2** Faites glisser le coin du panneau Bibliothèque, si nécessaire, pour afficher les objets qu'il contient.
- **3** Si le dossier Artwork n'est pas développé, double-cliquez dessus pour afficher les objets qu'il contient.
- **4** Cliquez sur view1.png pour afficher l'image dans la fenêtre d'aperçu, en haut du panneau Bibliothèque.
- **5** Ouvrez les autres dossiers du panneau Bibliothèque pour afficher les éléments du document, tels que les boutons et les clips.

**6** Une fois que vous en avez terminé avec l'affichage des éléments, fermez le panneau Bibliothèque.

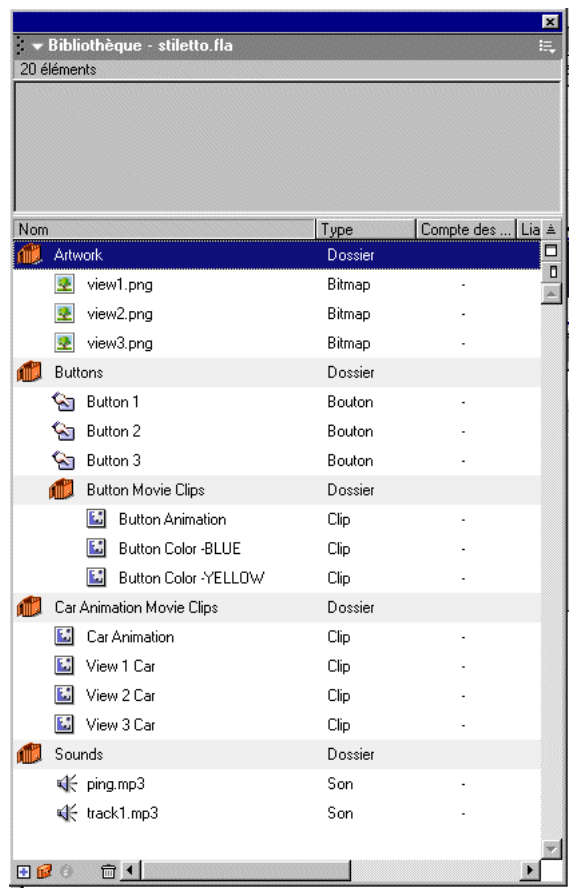

#### Analyse de la structure de l'animation dans l'explorateur d'animations

L'explorateur d'animations est l'outil qui vous permet de gérer les éléments de votre animation. La structure en arborescence hiérarchique de l'explorateur d'animations permet de comprendre l'organisation et l'enchaînement d'une animation, ce qui est particulièrement utile lorsque vous n'en êtes pas l'auteur.

- **1** Si l'explorateur d'animations n'est pas déjà ouvert, choisissez Fenêtre> Explorateur d'animations.
- **2** Si nécessaire, vous pouvez agrandir l'explorateur d'animations pour afficher son arborescence complète.

Les boutons de filtre de l'explorateur d'animations permettent d'afficher ou de masquer des informations.

**3** Cliquez sur le menu déroulant de la barre de titre de l'explorateur d'animations et vérifiez que les options Afficher les éléments d'animation et Afficher les définitions de symbole sont activées.

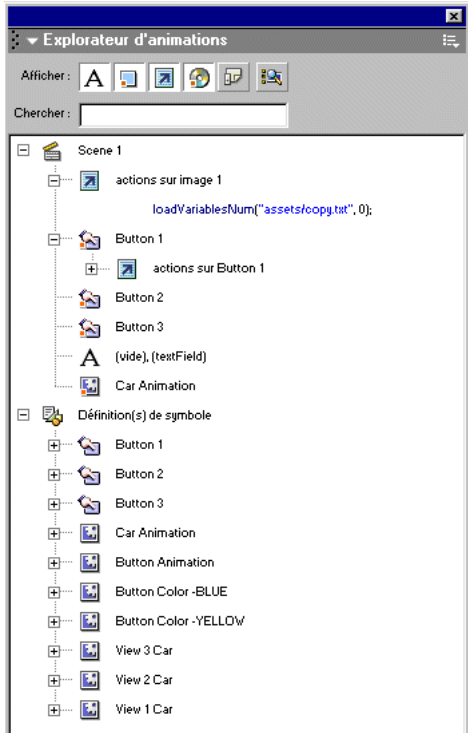

**4** Désactivez l'option Afficher/masquer les images et les calques en haut de l'explorateur d'animations. Vérifiez que les seuls boutons de filtre sélectionnés sont Afficher le texte, Afficher les boutons, les clips d'animation et les graphiques, Afficher le code ActionScript, et Afficher les vidéos, les sons et les bitmaps.

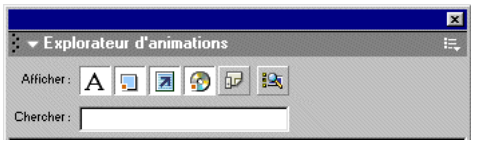

- **5** Examinez la liste pour afficher une partie des éléments inclus dans l'animation et identifier leurs relations avec d'autres éléments.
- **6** Vous pouvez développer un objet ou une catégorie en cliquant sur le bouton (+) en regard du nom.
- **7** Cliquez sur le bouton de filtre Afficher les images et les calques. Passez à la catégorie Définition(s) de symbole. Cette catégorie étant développée, double-cliquez sur le clip Car Animation.

Le clip est maintenant affiché en mode d'édition de symbole.

**8** Dans l'explorateur d'animations, la catégorie Car Animation étant sélectionnée et développée, développez l'icône View 3 Fade, puis double-cliquez sur image 60.

Dans le scénario du clip, la tête de lecture passe à l'image 60 du calque View 3 Fade.

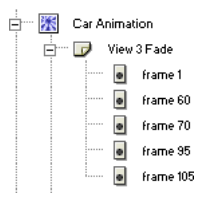

Pour afficher un élément de l'arborescence, cliquez sur l'icône correspondante. Si vous cliquez sur une icône d'image, la tête de lecture se déplace vers cette image dans le scénario. L'inspecteur des propriétés affiche les propriétés des éléments sur lesquels vous cliquez. Un double-clic sur une icône représentant un symbole ouvre le mode d'édition de symbole.

**9** Fermez l'explorateur d'animations. Pour fermer le document, choisissez Fichier > Fermer.

Si vous avez apporté des modifications au fichier, ne les enregistrez pas.

# <span id="page-11-0"></span>Définition des propriétés d'un nouveau document et création d'un arrière-plan dégradé

Commençons par le commencement : l'ouverture d'un nouveau fichier. Cette section vous permettra d'accomplir les tâches suivantes :

- Ouverture d'un nouveau fichier et définition des propriétés du document
- Création et manipulation d'un arrière-plan dégradé

#### Ouverture d'un nouveau fichier

Vous êtes maintenant prêt(e) à créer votre propre version de l'animation du didacticiel.

- **1** Choisissez Fichier > Nouveau.
- **2** Choisissez Fichier > Enregistrer sous.
- **3** Nommez le fichier mystiletto.fla et enregistrez-le dans le dossier de l'application Flash MX, dans le sous-dossier Tutorials/FlashIntro/My\_Stiletto.

*Remarque* Pensez à enregistrer votre fichier régulièrement tout au long de ce didacticiel.

#### Définition des propriétés du document

La configuration des propriétés du document est la première étape du processus de création. Vous pouvez utiliser l'inspecteur des propriétés et la boîte de dialogue Propriétés du document pour définir les paramètres affectant l'ensemble de l'animation, tels que la cadence de lecture en nombre d'images par seconde (ips) ou encore la taille et la couleur d'arrière-plan de la scène.

**1** Si l'inspecteur des propriétés n'est pas déjà ouvert, choisissez Fenêtre > Propriétés. Dans l'inspecteur des propriétés, vérifiez que le nombre 12 est affiché dans le champ Cadence.

L'animation lira 12 images par seconde, la cadence optimale de lecture d'un effet animé sur le web.

*Remarque* Si l'inspecteur des propriétés n'est pas complètement développé, cliquez sur le triangle blanc dans le coin inférieur droit.

- **2** La puce Arrière-plan indique la couleur de la scène. Cliquez sur la flèche de la puce Arrièreplan, puis placez la pipette sur les exemples de couleur pour afficher leur valeur hexadécimale dans le champ correspondant.
- **3** Cliquez sur le gris correspondant à une valeur hexadécimale de 999999.

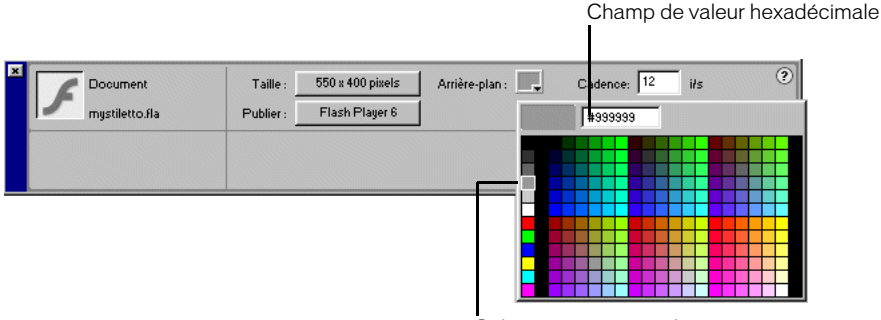

Sélectionnez ce ton de gris

**4** Vous pouvez redimensionner la scène en cliquant sur le bouton Taille. Dans la boîte de dialogue Propriétés du document, saisissez **640 px** dans le premier champ Dimensions et **290 px** dans le second. Vérifiez que Pixels est sélectionné dans le menu déroulant Unités de la règle et cliquez sur OK.

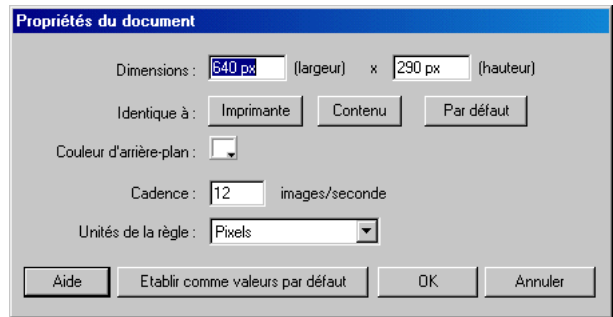

Les dimensions de la scène changent pour refléter le nouveau paramètre de 640 x 290 pixels.

#### Paramètres de grille

Vous pouvez aligner les objets de la scène en fonction d'une grille contenant des lignes horizontales et verticales. Vous pouvez même accrocher vos objets à cette grille lorsque cette dernière n'est pas affichée. Vous allez maintenant modifier la distance séparant les lignes horizontales et verticales de la grille et créer une grille alignée avec les bords de la scène.

- **1** Choisissez Affichage > Grille > Modifier la grille.
- **2** Dans la boîte de dialogue Grille, saisissez **10 px** dans le champ Largeur et **10 px** dans le champ Hauteur.
- **3** Activez l'option Accrocher à la grille et vérifiez que l'option Afficher la grille est désactivée. Les objets présents sur la scène s'accrocheront aux lignes de la grille, même si celle-ci n'est pas affichée.
- **4** Vérifiez que Normal est sélectionné pour Précision de l'accrochage et cliquez sur OK.

La précision de l'accrochage détermine la distance à laquelle un objet doit se trouver d'une ligne avant son accrochage.

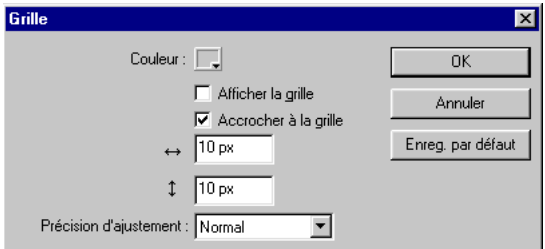

#### Création d'un arrière-plan dégradé

Un dégradé affiche des variations d'une couleur, ou des transitions entre deux ou plusieurs couleurs. L'arrière-plan du fichier final est un dégradé de noir et de bleu sombre, avec une région transparente qui permet l'affichage d'une partie du gris de la scène. Cet effet a été obtenu à l'aide du mélange de couleurs.

*Remarque* Alors que les dégradés permettent d'obtenir d'intéressants effets dans vos animations, leur utilisation à tout va peut également affecter les performances de lecture étant donné la charge qu'ils imposent sur le processeur. Vous devrez donc décider du meilleur compromis entre les qualités artistiques et les performances de votre animation lors de l'utilisation de dégradés.

## Tracé d'un rectangle

Vous avez créé, dans une section précédente de ce didacticiel, une grille alignée sur la scène pour vous permettre d'y accrocher vos objets. Vous allez maintenant tracer un rectangle qui s'accrochera à la région de la grille du bord de la scène.

**1** Dans le menu déroulant placé au-dessus du bord droit de la scène, saisissez **75 %** pour afficher la scène tout entière.

Ce paramètre correspond seulement à la taille à laquelle la scène est affichée à l'écran. Il n'affecte en rien la taille réelle de la scène de votre animation, qui est spécifiée dans la boîte de dialogue Propriétés du document.

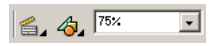

**2** Dans la boîte à outils, sélectionnez l'outil Rectangle.

 $\Box$ 

**3** Dans la boîte à outils, cliquez sur le modificateur Couleur de trait. Sélectionnez Pas de couleur (le bouton barré d'une ligne diagonale rouge au-dessus de la palette de couleurs).

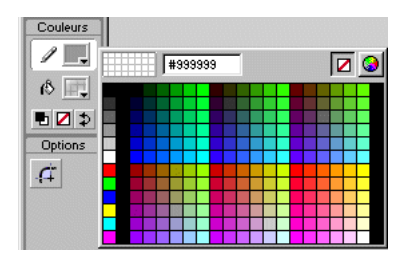

La couleur de remplissage sélectionnée pour la forme n'a pas d'importance et nous la changerons plus tard.

**4** Tracez, du coin supérieur gauche de la scène vers son coin inférieur droit, un rectangle recouvrant plus ou moins la scène.

Ce rectangle s'accroche au bord de la scène, sur la grille masquée, lorsque vous relâchez le pointeur de la souris.

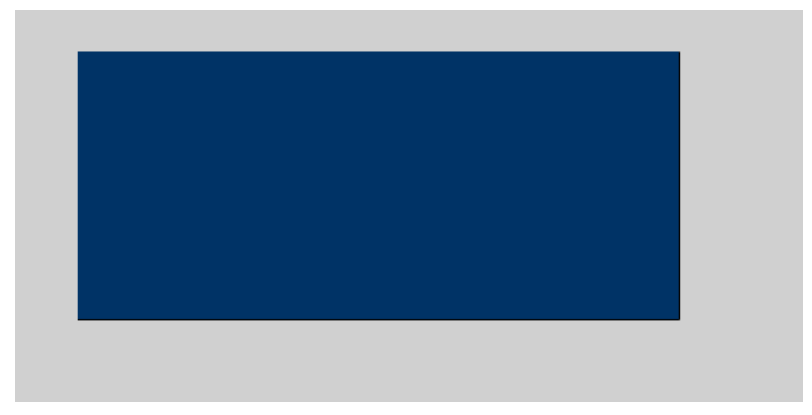

*Remarque* Vous souhaiterez peut-être à un moment donné annuler une modification que vous avez apportée. Flash peut annuler plusieurs modifications récentes, selon le nombre d'annulations que vous avez défini dans les préférences. Pour annuler une modification, choisissez Edition > Annuler ou appuyez sur Ctrl+Z (Windows) ou Commande+Z (Macintosh). Inversement, pour rétablir ce que vous avez annulé, choisissez Edition > Répéter, ou appuyez sur Ctrl+Y (Windows) ou Commande+Y (Macintosh).

## Spécification de la couleur du dégradé

 $\ddot{\phantom{1}}$ 

La première couleur de votre dégradé est un bleu foncé.

**1** Dans la boîte à outils, sélectionnez l'outil Flèche. Sur la scène, cliquez à l'intérieur du rectangle pour sélectionner le remplissage.

L'inspecteur des propriétés contenait les propriétés de l'outil Rectangle pendant l'opération de tracé du rectangle. Lorsque vous sélectionnez une forme déjà créée, l'inspecteur des propriétés en affiche les propriétés.

**2** Si le mélangeur de couleurs n'est pas déjà ouvert, choisissez Fenêtre > Mélangeur de couleurs.

**3** Cliquez sur la flèche blanche de la barre de titre du panneau Mélangeur de couleurs pour développer ce dernier.

Cliquez ici pour développer le panneau

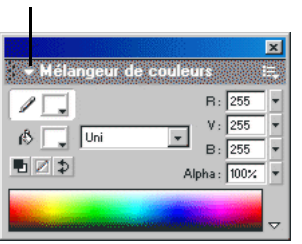

**4** Si le mélangeur des couleurs n'est pas développé, cliquez sur la flèche dans le coin inférieur droit du panneau.

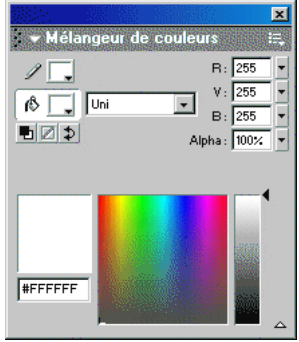

- **5** Dans le menu déroulant Style de remplissage, sélectionnez Radial.
- **6** Cliquez sur le curseur de dégradé de gauche de la barre de dégradé pour le sélectionner.

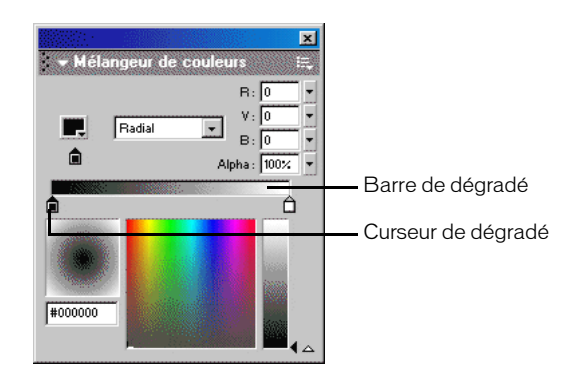

- **7** Cliquez sur la puce de couleur, dans le coin supérieur gauche de la fenêtre pour ouvrir la palette des couleurs. Procédez de l'une des façons suivantes pour sélectionner le bleu sombre :
- Tapez **000066** dans le champ de valeur hexadécimale et appuyez sur Entrée ou Retour.

• Placez la pipette sur les exemples de couleurs jusqu'à ce que vous trouviez un bleu sombre avec la valeur hexadécimale de 000066, puis cliquez sur cet exemple pour le sélectionner.

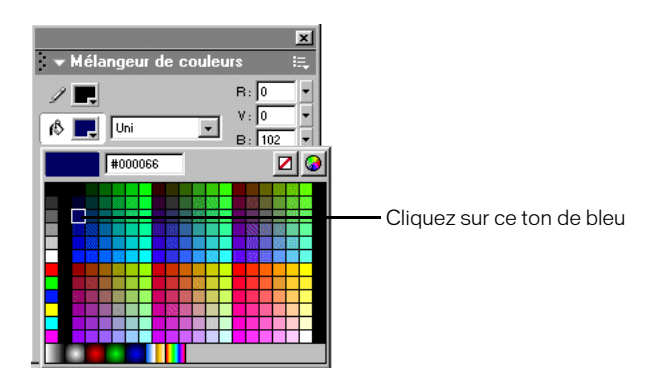

#### Modification de la valeur alpha

Le champ Alpha du mélangeur de couleurs indique la transparence de la couleur, la valeur 0 % indiquant une transparence complète et la valeur 100 % indiquant au contraire une opacité complète. Vous allez spécifier une valeur alpha de 0 % pour créer un dégradé contenant un bleu sombre et du noir, mais aussi le gris de la scène apparaissant au travers des régions transparentes du dégradé.

• Dans le mélangeur de couleurs, saisissez **0** dans le champ Alpha et appuyez sur Entrée ou Retour, ou placez directement le curseur Alpha sur 0.

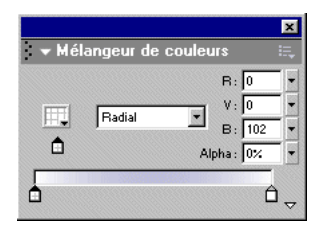

#### Ajout d'une deuxième couleur de dégradé

Vous allez maintenant ajouter du noir au dégradé.

**1** Dans le mélangeur de couleurs, cliquez sur le curseur de dégradé de gauche de la barre de dégradé pour le sélectionner.

**2** Cliquez sur la puce de couleur pour ouvrir la palette des couleurs et sélectionnez le noir avec une valeur hexadécimale de 000000.

N'oubliez pas que vous pouvez entrer la valeur hexadécimale dans le champ de valeur hexadécimale et appuyer sur Entrée ou Retour, ou cliquer sur l'exemple de couleur avec la même valeur hexadécimale.

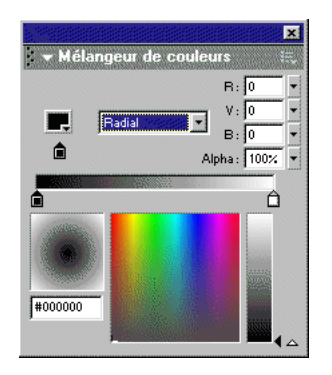

# Transformation du remplissage dégradé

La transformation d'un objet peut être sa rotation, son redimensionnement ou son inclinaison. C'est l'outil Transformer le remplissage qui vous permettra d'effectuer ces opérations.

**1** Dans la boîte à outils, sélectionnez l'outil Transformer le remplissage. Sur la scène, cliquez n'importe où à l'intérieur du rectangle.

Une ellipse indiquant la forme et l'emplacement du dégradé apparaît autour de la scène. Cette ellipse contient des contrôles d'emplacement, de largeur, d'échelle et de rotation du dégradé radial.

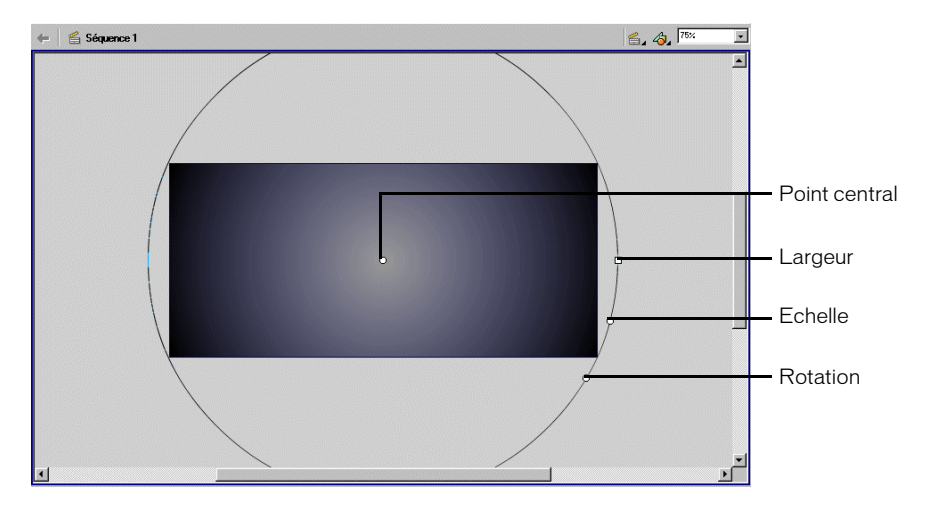

 $\mathbb{R}$ 

**2** Faites glisser le point central vers la gauche de la scène, de façon à le placer à environ 1/3 du bord gauche de la scène, tel qu'illustré ci-dessous.

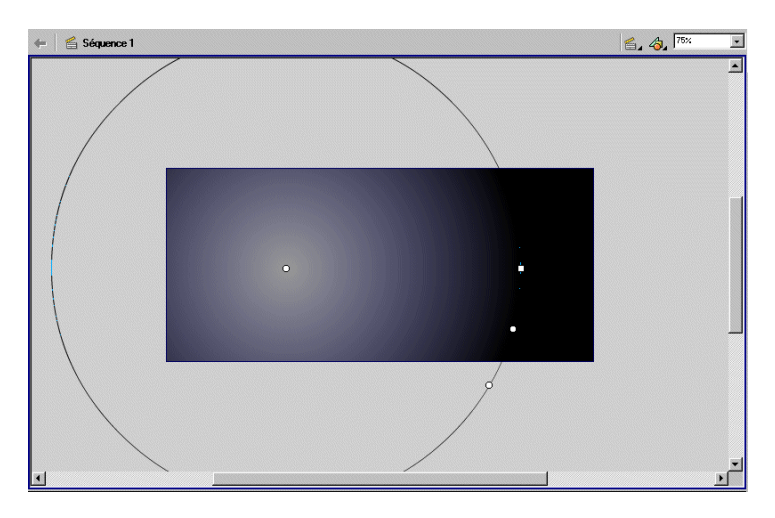

La forme et l'emplacement des transitions de couleurs reflètent les modifications apportées à celles de l'ellipse.

**3** Faites glisser la poignée carrée de l'ellipse, qui contrôle la largeur du dégradé, vers la gauche pour rendre l'ellipse plus étroite, la forme approximative de l'ellipse étant affichée dans l'illustration suivante.

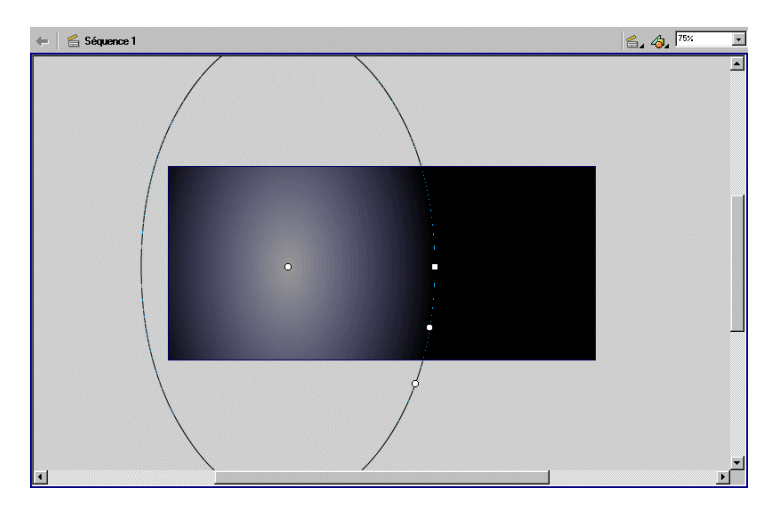

**4** Faites glisser la poignée circulaire centrale, qui contrôle la taille du dégradé, vers la droite pour agrandir l'ellipse, tel qu'illustré ci-dessous.

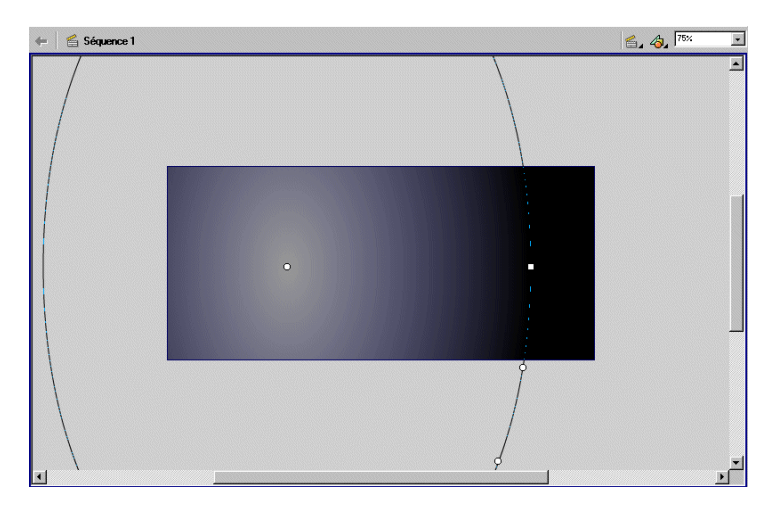

**5** Faites glisser la poignée circulaire inférieure, qui contrôle la rotation de l'ellipse, vers la gauche pour faire pivoter l'ellipse jusqu'à l'angle illustré ci-dessous.

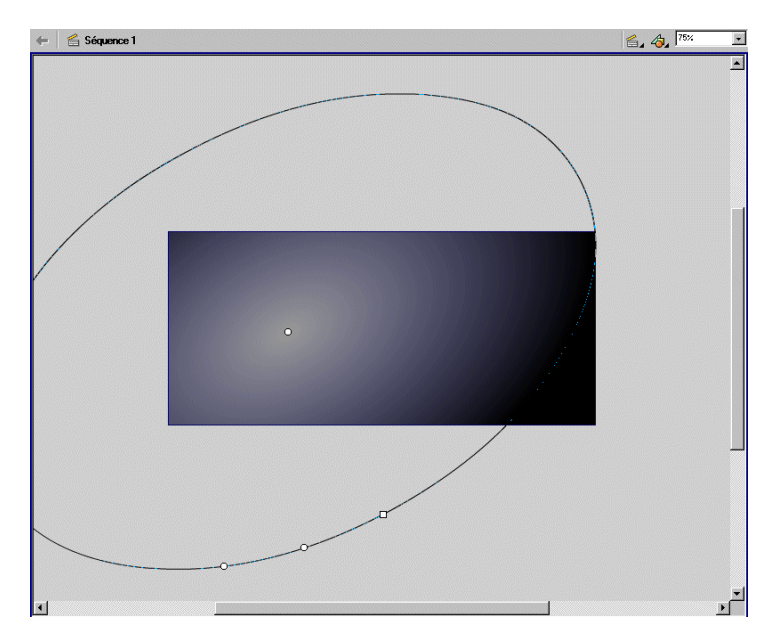

## Affectation d'un nom et verrouillage d'un calque

La forme dégradée apparaît sur le calque 1 du scénario, qui est actuellement le seul calque de votre document. Vous allez changer le nom de ce calque et le verrouiller avant d'ajouter et de déplacer d'autres objets sur la scène. Vous allez également créer un autre calque dans une section ultérieure de ce didacticiel.

Comme vous l'aurez appris dans la leçon *Les calques*, le verrouillage d'un calque vous permet de le protéger contre des modifications accidentelles.

- **1** Dans le scénario, double-cliquez sur le nom du calque 1 et tapez **Background** pour le renommer.
- **2** Cliquez n'importe où ailleurs que sur le nom du calque, puis cliquez sur l'icône représentant un verrou pour verrouiller le calque.

# <span id="page-20-0"></span>Création d'une illustration vectorielle et d'un masque

Les objets que vous tracez dans Flash sont des dessins vectoriels, une représentation mathématique des lignes, des courbes, de la couleur et de la position de tels éléments. Les illustrations vectorielles ne dépendent pas de la résolution utilisée, ce qui vous permet de les redimensionner et de les afficher à n'importe quelle résolution sans pour autant dégrader leur qualité. En outre, les graphiques vectoriels sont plus rapides à télécharger que des images bitmap équivalentes.

Le fichier final contient, en plus du dégradé, des formes d'arrière-plan. Vous allez utiliser l'outil Ovale pour créer ces formes.

Cette section vous permettra d'accomplir les tâches suivantes :

- Ajout d'un calque
- Création de formes découpées
- Masque du calque contenant les formes

Pour cette section, vous pouvez continuer à travailler dans votre fichier mystiletto.fla ou pouvez ouvrir le dossier de l'application Flash MX, puis Tutorials/FlashIntro/stiletto2.fla. Si vous utilisez le fichier stiletto2.fla, enregistrez-le sous un nouveau nom dans le dossier My\_Stiletto afin de conserver une version complète et non modifiée du fichier d'origine.

## Ajout d'un calque

Vous allez, plutôt que de créer les formes sur le calque Background, ajouter un calque sur lequel vous les dessinerez.

**1** Pour ajouter un calque, choisissez Insertion > Calque ou cliquez sur le bouton Insérer un calque. Nommez le nouveau calque **Shapes**.

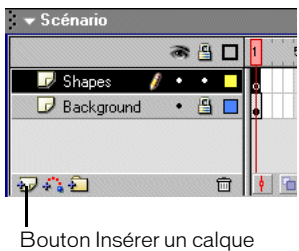

- **2** Dans la boîte à outils, sélectionnez l'outil Ovale.
- **3** Dans l'inspecteur des propriétés, choisissez Filet maigre dans le menu déroulant Style de trait. Cliquez sur Couleur du trait. Dans la palette des couleurs, sélectionnez le gris correspondant à la valeur hexadécimale de 999999.

N'oubliez pas que vous pouvez entrer la valeur hexadécimale dans le champ de valeur hexadécimale ou cliquer sur l'exemple de couleur avec la même valeur hexadécimale.

**4** Si le mélangeur de couleurs n'est pas déjà ouvert, choisissez Fenêtre > Mélangeur de couleurs. Dans le menu déroulant Style de remplissage, sélectionnez Uni. Cliquez sur Couleur de remplissage pour la sélectionner. Dans le champ R (rouge), saisissez **109**. Dans les champs V (vert) et B (bleu), saisissez **45**, puis appuyez sur Entrée ou Retour.

Vous venez de spécifier la quantité de rouge, de vert et de bleu de la couleur.

**5** Dans le scénario, vérifiez que le calque Shapes est sélectionné. Sur la scène, contraignez l'ovale à un cercle en appuyant sur la touche Maj pendant que vous déplacez la souris de la région de l'espace de travail au-dessus de la scène jusqu'en dessous de la scène.

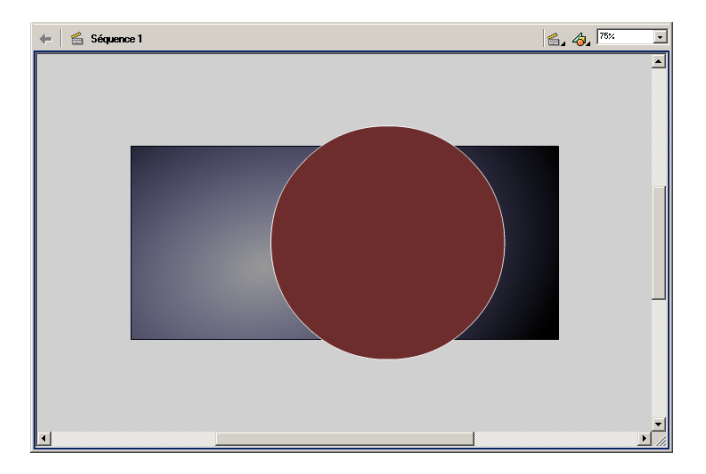

 $\circ$ 

*Remarque* Vous pouvez annuler toute erreur éventuelle en choisissant Edition > Annuler avant de réessayer.

- **6** Sélectionnez l'outil Flèche dans la boîte à outils, puis double-cliquez sur le cercle sur la scène de façon à sélectionner le remplissage et le trait.
- **7** Si le panneau Transformer n'est pas déjà ouvert, choisissez Fenêtre > Transformer.
- **8** Cliquez sur la flèche dans le coin supérieur gauche pour développer le panneau Transformer. Activez l'option Incliner et saisissez **20** dans le champ Incliner horizontalement, puis appuyez sur Entrée ou Retour.

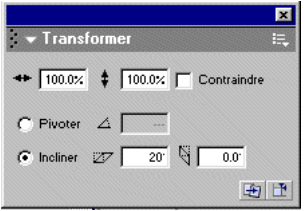

Le cercle que vous avez tracé devient un ovale incliné.

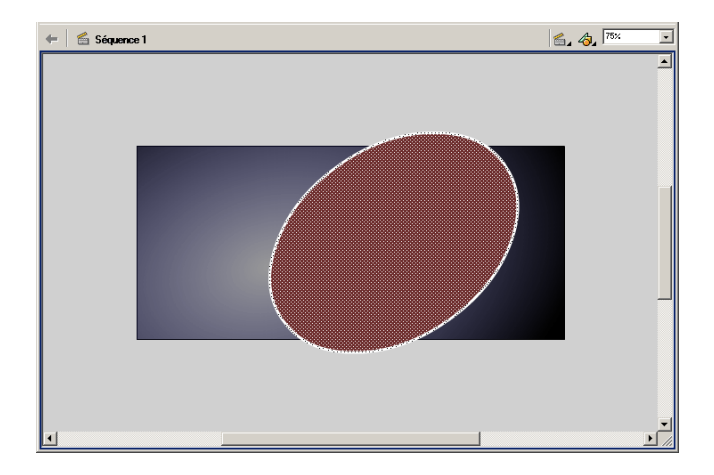

## Création et transformation d'un double de la forme

Vous allez maintenant créer et transformer un double de l'ovale.

**1** Le remplissage et le trait de l'ovale étant toujours sélectionnés sur la scène, choisissez Edition > Dupliquer.

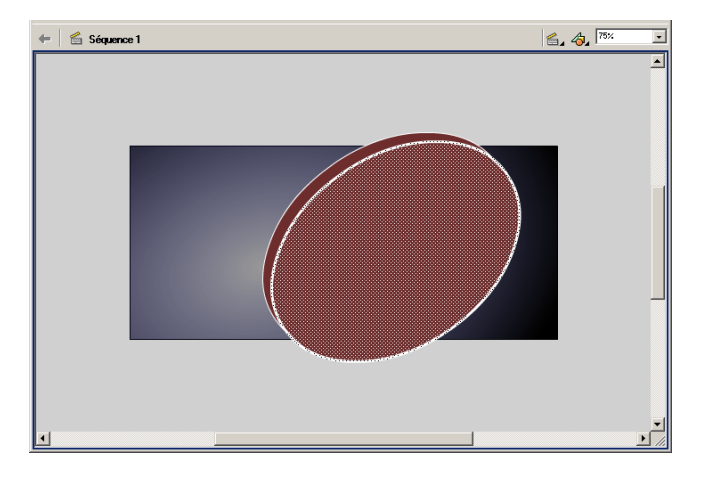

**2** Dans l'inspecteur des propriétés, utilisez la commande Couleur de remplissage pour sélectionner le noir.

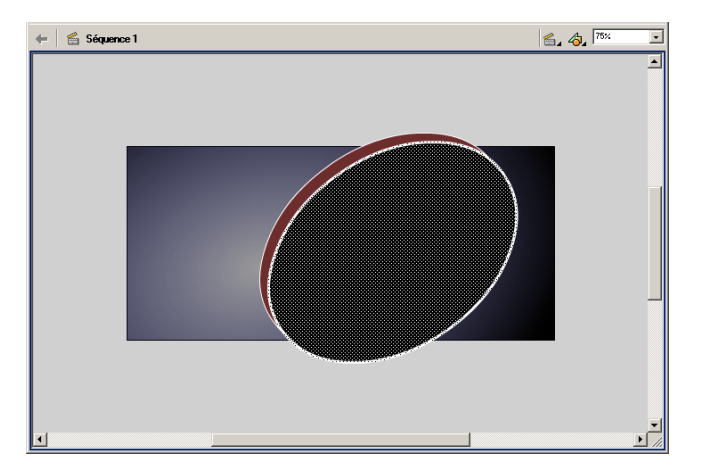

**3** Dans la boîte à outils, sélectionnez l'outil Transformation libre. 圓 Un guide avec des poignées apparaît autour du double de l'ovale. **4** Placez le pointeur au-dessus de la poignée d'angle jusqu'à ce qu'un indicateur de diagonale, avec une flèche à double tête, apparaisse. Faites glisser la poignée d'angle vers l'intérieur pour réduire la taille de l'ovale. Vérifiez que le trait à l'intérieur de l'ovale ne touche pas celui de l'extérieur.

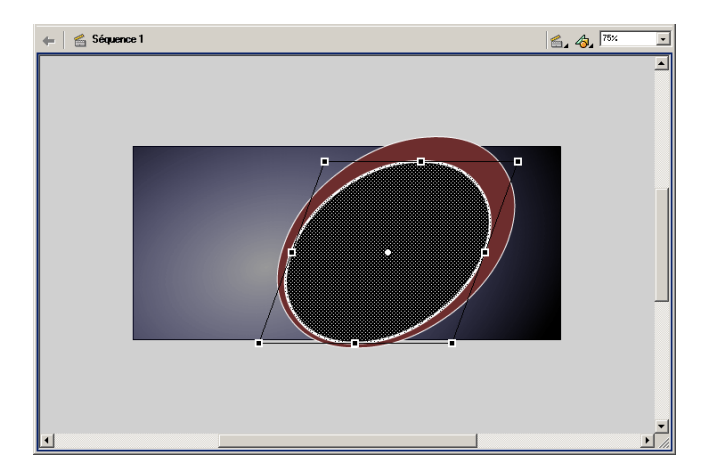

**5** Placez le pointeur au-dessus de la poignée d'angle jusqu'à ce qu'il change en indicateur circulaire de rotation. Faites glisser l'indicateur de rotation vers la gauche pour faire pivoter l'ovale jusqu'à la position illustrée ci-dessous.

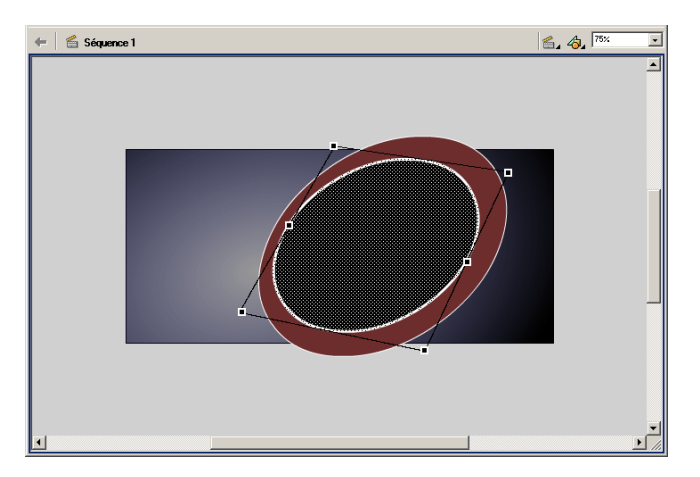

# Création d'une découpe avec le double de la forme

Lorsque vous créez une forme au-dessus d'une autre, sur le même calque, et que ces deux formes sont de couleurs différentes et ne sont pas groupées, celle du dessus « découpe » la région de l'autre forme qu'elle recouvre. Vous allez supprimer le double de la forme pour afficher l'effet de découpe.

**1** Le guide de l'outil Transformation libre étant placé autour du double de la forme, cliquez n'importe où sur la scène ou sur l'espace de travail (mais pas sur les formes), puis cliquez sur le remplissage de l'ovale intérieur. Appuyez sur la touche de suppression de votre clavier pour supprimer le remplissage.

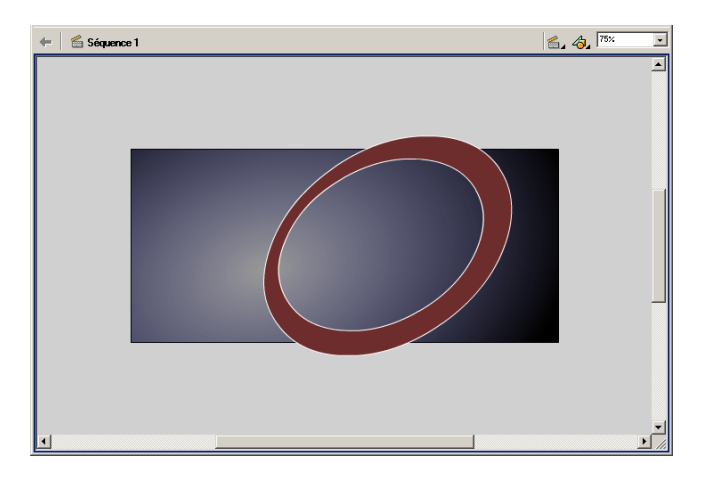

**2** L'ovale contient maintenant un trait intérieur et un trait extérieur. Sélectionnez l'outil Flèche et cliquez sur le trait extérieur pour le sélectionner, puis cliquez avec la touche Maj enfoncée sur le trait intérieur. Faites glisser les traits vers la droite du remplissage, comme dans l'illustration suivante.

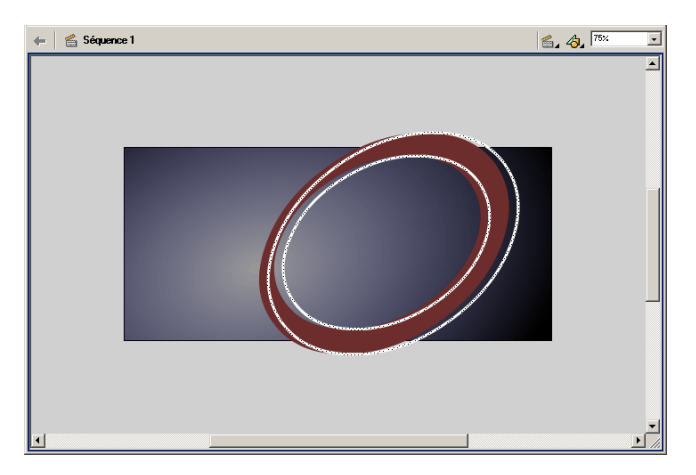

**3** Chaque région de couleur de remplissage contenue dans la région coupée par le trait est maintenant un segment auquel vous pouvez appliquer une couleur. Sélectionnez une région du remplissage de la forme et utilisez le mélangeur de couleurs pour sélectionner un marron avec une valeur R (rouge) de 117, une valeur V (vert) de 78 et une valeur B (bleu) de 53. Vous pouvez également faire de même pour changer une autre région de remplissage avec un ton marron plus clair, tel qu'illustré ci-dessous :

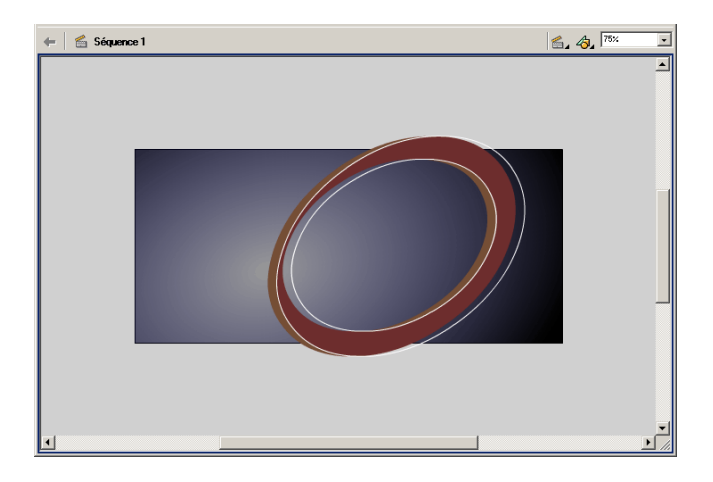

**4** Sélectionnez l'outil Transformation libre. Tracez un cadre de sélection des formes ovales d'arrière-plan pour toutes les sélectionner, puis faites glisser la poignée d'angle droite du guide pour agrandir les formes, comme dans l'illustration ci-dessous.

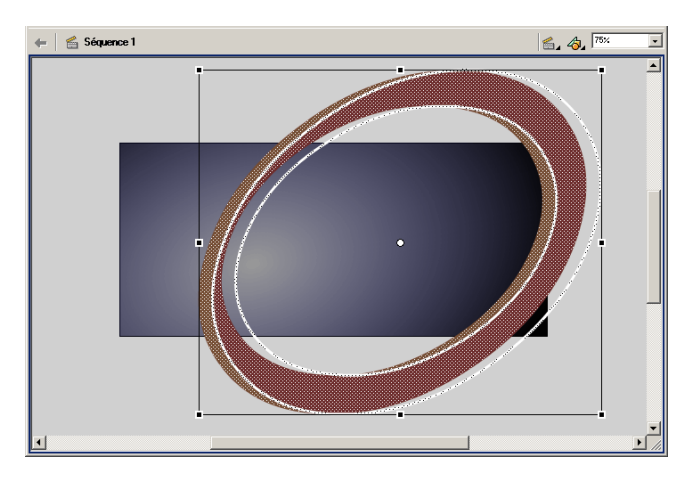

**5** Faites glisser les formes sur la scène de façon à afficher une partie de la courbe dans les coins supérieur gauche et inférieur droit de la scène.

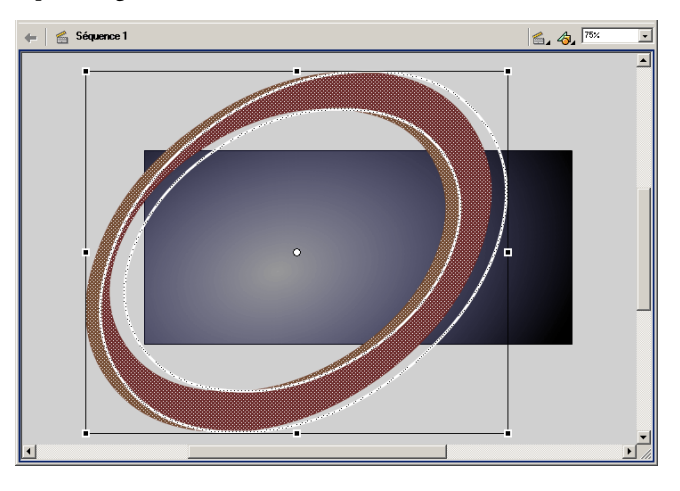

*Remarque* Pensez à enregistrer votre fichier régulièrement tout au long de ce didacticiel.

#### Création d'un masque

L'illustration que vous avez créée sur le calque Shapes dépasse les bords de la scène et s'étend bien au-delà de ses bords. Même si l'espace de travail n'apparaît pas dans les animations publiées, les illustrations qu'il contient peuvent créer une distraction inutile en phase auteur. Une solution à cet encombrement pourrait être d'effacer la partie des formes qui dépasse les bords de la scène – une meilleure solution étant d'appliquer un masque à la scène de façon à ce que la région qu'il recouvre (la scène tout entière, dans le cas présent) reste visible. L'avantage de cette solution est de conserver l'intégrité des formes au cas où vous devriez les modifier par la suite.

**1** Le calque Shapes étant sélectionné, ajoutez un calque au scénario, et donnez-lui le nom **Mask**.

**2** Dans la boîte à outils, sélectionnez l'outil Rectangle et tracez un rectangle du coin supérieur gauche de la scène vers le coin inférieur droit.

Ce rectangle est la forme de votre masque. Les éléments qu'il recouvre seront visibles.

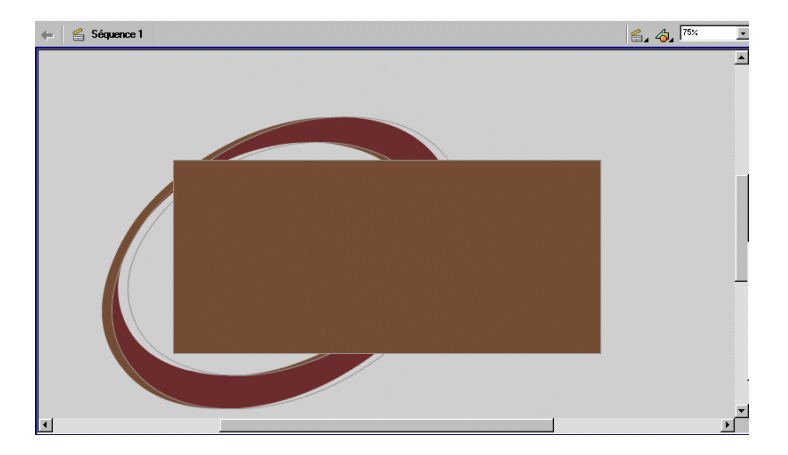

**3** Cliquez du bouton droit (Windows) ou avec la touche Contrôle enfoncée (Macintosh) sur le calque de masque dans le scénario, puis sélectionnez Masque dans le menu contextuel.

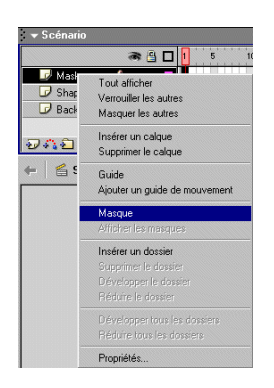

Le calque est converti en calque de masque, signalé par une icône représentant une flèche vers la droite. Le calque situé immédiatement au-dessous est lié au calque de masque et son contenu affiché à travers la zone remplie sur le masque. Le nom du calque masqué apparaît en retrait et son icône change pour représenter une flèche vers la droite. Les illustrations contenues dans l'espace de travail ne sont plus visibles sur la scène.

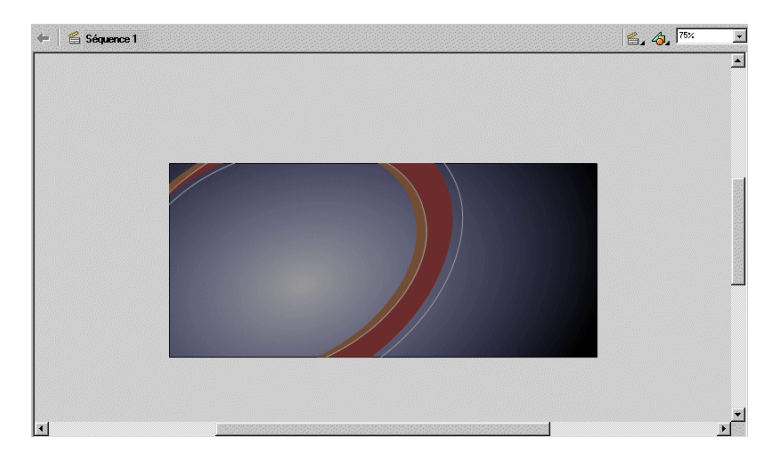

Les calques de masque doivent être verrouillés pour le bon fonctionnement de l'effet. Vous pouvez déverrouiller les calques Mask, Background et Shapes pour manipuler les formes. N'oubliez pas de verrouiller une nouvelle fois les calques une fois ces opérations terminées.

**4** Enregistrez votre fichier.

# <span id="page-29-0"></span>Interpolation d'un bitmap au sein d'un clip

Vous pouvez, en plus de créer des illustrations vectorielles dans Flash, importer des images bitmap, qui basent l'affichage des graphiques sur les pixels, dans votre animation Flash et appliquer différents effets de couleurs. Cette section vous permettra d'accomplir les tâches suivantes :

- Importation d'images bitmap
- Modification de la compression des bitmaps
- Création et manipulation d'un symbole de clip
- Interpolation des effets bitmap pour faire apparaître et disparaître les vues de la voiture

Pour cette section, vous pouvez continuer à travailler dans votre fichier mystiletto.fla ou pouvez ouvrir le dossier de l'application Flash MX, puis Tutorials/FlashIntro/stiletto3.fla. Si vous utilisez le fichier stiletto3.fla, enregistrez-le sous un nouveau nom dans le dossier My\_Stiletto afin de conserver une version complète et non modifiée du fichier d'origine.

#### Importation d'images dans la bibliothèque

Lorsque vous importez un fichier dans Flash, vous pouvez le faire directement dans la bibliothèque.

**1** Dans le scénario, ajoutez un calque, que vous appellerez **Images**.

**2** Choisissez Fichier > Importer dans la bibliothèque.

Lorsque vous choisissez la commande Importer dans la bibliothèque au lieu de la commande Importer, les images doivent être placées sur la scène.

- **3** Dans le dossier de l'application Flash MX, ouvrez Tutorials/FlashIntro/Assets et sélectionnez view1.png, puis cliquez en maintenant la touche Maj enfoncée pour sélectionner view2.png et view3.png et les ajouter à la sélection. Cliquez sur Ouvrir.
- **4** Dans la boîte de dialogue Options d'importation PNG Fireworks, activez l'option Importer sous la forme d'une bitmap lissée et cliquez sur OK.

Les trois images sont maintenant dans la bibliothèque.

#### Modification de la compression des bitmaps

Vous pouvez, lorsque vous importez une image, vérifier et changer ses paramètres de compression. Alors que le fait de compresser vos images réduit la taille de votre animation, cette étape peut également affecter la qualité des images, l'objectif étant d'obtenir un compromis adéquat entre les paramètres de compression et la qualité finale.

**1** Si le panneau Bibliothèque n'est pas déjà ouvert, choisissez Fenêtre > Bibliothèque. Si nécessaire, agrandissez la fenêtre pour voir les trois fichiers importés.

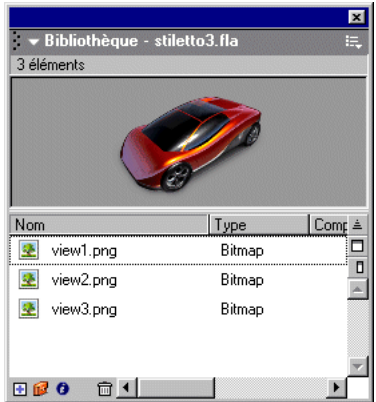

**2** Double-cliquez sur le fichier view1.png.

La compression JPEG est l'option par défaut.

**3** Dans le menu déroulant Compression, choisissez Sans perte (PNG/GIF) pour obtenir la meilleure qualité d'image possible.

**4** Cliquez sur Tester pour constater l'effet de la compression avec le nouveau paramètre. Si nécessaire, affichez la voiture dans la fenêtre d'aperçu. Une fois que vous en avez terminé avec l'aperçu de l'image, cliquez sur OK.

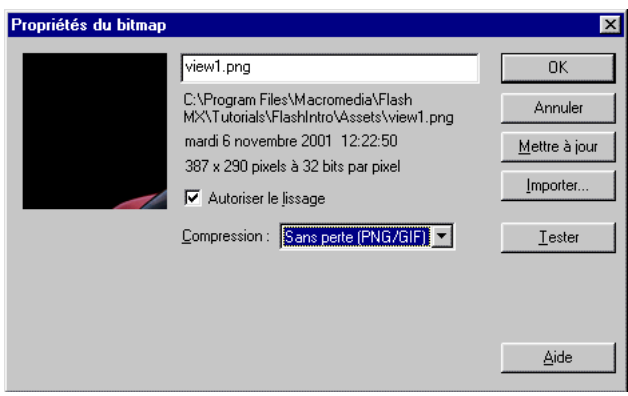

- **5** Repassez au panneau Bibliothèque. Double-cliquez sur le fichier view2.png et répétez l'étape 3, puis cliquez sur OK.
- **6** Dans le panneau Bibliothèque, double-cliquez sur view3.png et sélectionnez Sans perte (PNG/ GIF), puis cliquez sur OK.

#### Création d'un symbole de clip

Les trois vues de la voiture apparaissaient et disparaissent en fondu dans la séquence de démarrage du fichier terminé. Cet effet est obtenu par la création d'un symbole de clip possédant son propre scénario. C'est également une interpolation de la transparence alpha entre les trois vues de la voiture qui permet d'obtenir cet effet d'apparition et de disparition. Vous allez donc maintenant créer le clip.

**1** Le calque Images étant encore sélectionné dans le scénario, faites glisser l'objet view1.png du panneau Bibliothèque vers la scène, en plaçant la voiture dans la région la plus claire de l'arrière-plan dégradé.

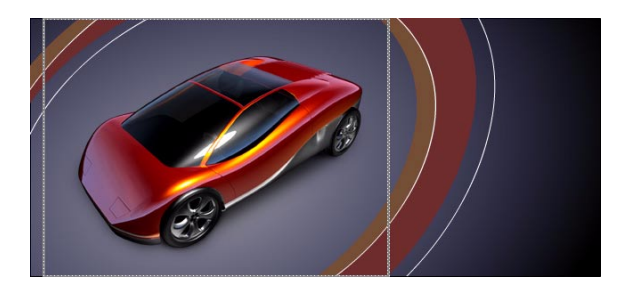

**2** Choisissez Insertion > Convertir en symbole ou appuyez sur F8.

**3** Dans la boîte de dialogue Convertir en symbole, nommez le symbole **Car Animation**. Vérifiez que l'option Clip est sélectionnée et que le carré central est sélectionné dans l'indicateur d'alignement, puis cliquez sur OK.

Les bitmaps, comme les autres objets Flash, possèdent des points d'alignement qui sont utilisés pour leur positionnement et transformation. Lorsque vous alignez les trois vues de la voiture dans le clip, elles devraient toutes les trois être alignées par rapport au point d'alignement central.

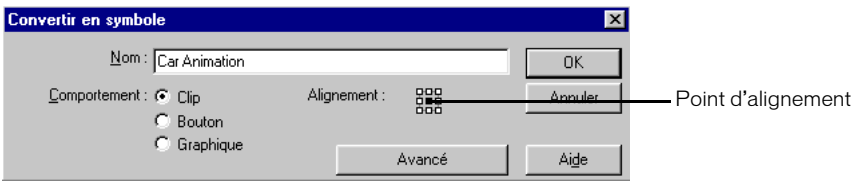

## Manipulation d'un symbole

L'affichage du scénario du clip n'est possible qu'en mode d'édition de symbole. Vous pouvez ouvrir le mode d'édition de symbole en double-cliquant sur le symbole, sur la scène comme dans le panneau Bibliothèque.

**1** Sur la scène, double-cliquez sur la voiture pour ouvrir le mode d'édition de symbole.

Le nom du symbole apparaît au-dessus de l'espace de travail, avec un lien à la séquence 1 qui permet de retourner à l'animation principale.

En mode d'édition de symbole, c'est le scénario du clip qui est affiché à la place du scénario de l'animation principale.

- **2** Renommez le calque 1 en **View 1 Fade**.
- **3** La voiture affichée sur la scène est une image bitmap, pas un symbole, du symbole Car Animation. Transformez la voiture en symbole en la sélectionnant sur la scène et en appuyant sur la touche F8.
- **4** Dans la boîte de dialogue Convertir en symbole, nommez le symbole **View 1 Car**, puis vérifiez que Clip est sélectionné.
- **5** Vérifiez que le carré central est sélectionné dans l'indicateur d'alignement et cliquez sur OK.
- **6** Faites défiler le scénario jusqu'à l'image 105. Sélectionnez l'image et choisissez Insertion > Image-clé, ou appuyez sur F6 pour ajouter une image-clé.

L'indicateur d'image affiche l'image sélectionnée.

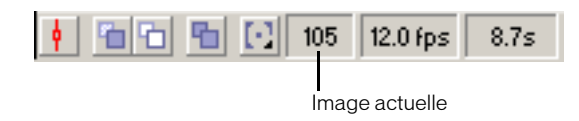

**7** Ajoutez des images-clés dans les images 25 et 35.

**8** Ajoutez une image-clé dans l'image 34, puis cliquez n'importe où sur le calque entre les images 36 et 104, et appuyez sur la touche de suppression de votre clavier.

Une image-clé vide apparaît dans l'image 35 et la voiture n'apparaît pas sur la scène à partir de l'image 35.

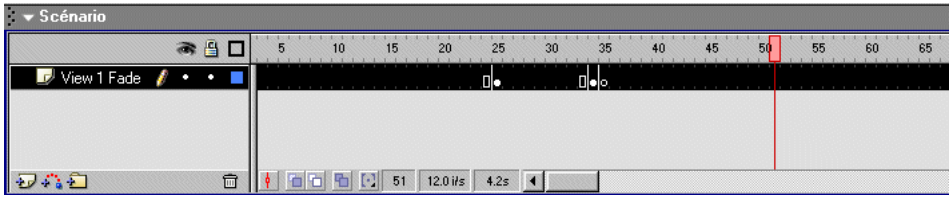

*Remarque* Si nécessaire, vous pouvez supprimer les images-clés insérées par erreur en les sélectionnant et en cliquant du bouton droit (Windows) ou avec la touche Contrôle enfoncée (Macintosh), puis en choisissant Supprimer l'image-clé dans le menu contextuel.

#### Interpolation de bitmaps

Le processus de création d'interpolation de bitmaps est similaire à celui de l'interpolation de mouvement : vous spécifiez les paramètres d'images-clés de début et de fin de l'interpolation. Flash crée l'animation de transition de la première image-clé à la dernière.

- **1** Dans le scénario Car Animation, sélectionnez l'image 34, puis cliquez sur View 1 Car sur la scène de façon à afficher les propriétés du clip dans l'inspecteur des propriétés.
- **2** Dans le menu déroulant Couleur de l'inspecteur des propriétés, sélectionnez Alpha. Dans le menu déroulant Alpha, saisissez **0 %** dans le champ et appuyez sur Entrée ou Retour ou placez directement la glissière sur 0 %.

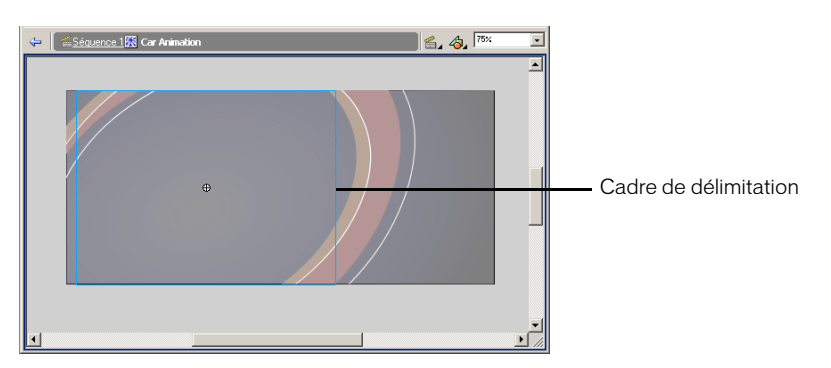

**3** Dans le scénario, sélectionnez une image comprise entre les images 25 et 34. Dans l'inspecteur des propriétés, choisissez Mouvement dans le menu déroulant Interpolation.

Une flèche continue s'étend sur les images-clés interpolées. Une ligne en pointillés entre les images-clés indique que l'interpolation n'est pas correctement implémentée, ce qui se passe souvent lorsqu'une image-clé de début ou de fin est absente.

## Entrée en fondu de la deuxième voiture

Une vue de la voiture devrait apparaître progressivement alors que View 1 Car disparaît.

- **1** Ajoutez un calque dans le scénario Car Animation et nommez-le **View 2 Fade**.
- **2** Sur le calque View 2 Fade, ajoutez une image-clé dans l'image 25.
- **3** La tête de lecture étant toujours sur l'image 25, faites glisser view2.png du panneau Bibliothèque vers la scène.
- **4** Si le panneau Info n'est pas déjà ouvert, choisissez Fenêtre > Info. Vérifiez que le carré central est sélectionné dans l'indicateur d'alignement, puis saisissez **0** dans le champ de coordonnée X et **0** dans le champ de coordonnée Y. Appuyez sur Entrée ou sur Retour.

L'inspecteur des propriétés contient également des champs X et Y, mais ceux-ci sont exprimés par rapport à un point d'alignement dans le coin supérieur gauche du clip.

**5** Sélectionnez view2.png sur la scène et appuyez sur F8 pour en faire un symbole. Dans la boîte de dialogue Convertir en symbole, nommez le symbole **View 2 Car**. Vérifiez que Clip est sélectionné et cliquez sur OK.

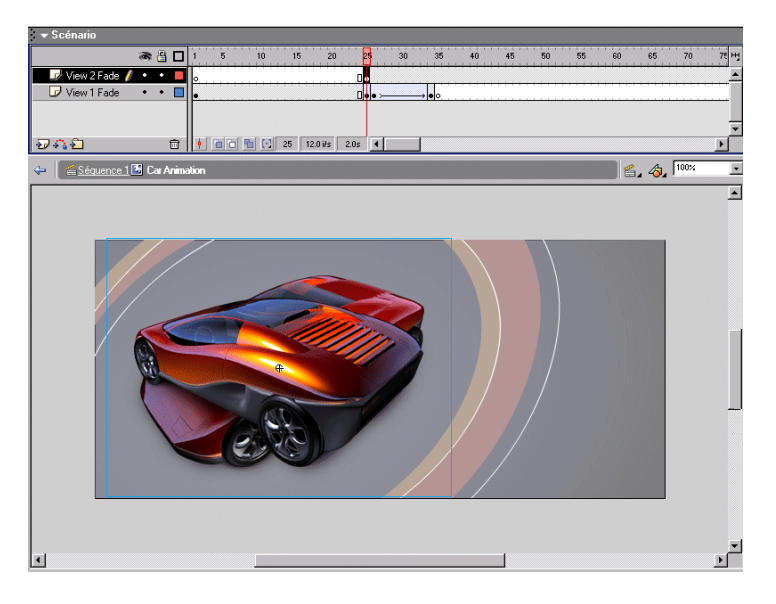

- **6** Dans l'inspecteur des propriétés du clip, choisissez Alpha dans le menu déroulant Couleur et tapez **0 %** dans le champ Alpha.
- **7** Ajoutez une image-clé dans l'image 35 du calque View 2 Fade.
- **8** Sur la scène, cliquez à l'intérieur du cadre de sélection de la voiture transparente. Dans l'inspecteur des propriétés du clip, entrez **100 %** dans le champ Alpha.
- **9** Sur le calque View 2 Fade, sélectionnez une image comprise entre les images 25 et 34. Dans l'inspecteur des propriétés, choisissez Mouvement dans le menu déroulant Interpolation.

#### Sortie en fondu de la deuxième voiture

Vous allez maintenant créer l'animation qui fait disparaître la deuxième voiture.

- **1** Sur le calque View 2 Fade, ajoutez une image-clé dans l'image 60.
- **2** Sur le calque View 2 Fade, ajoutez une image-clé dans l'image 70, et une autre image-clé dans l'image 69.
- **3** Sélectionnez l'image-clé dans l'image 69 du calque View 2 Fade. Sélectionnez View 2 Car sur la scène et utilisez l'inspecteur des propriétés pour sélectionner une transparence alpha de 0 %.
- **4** Sur le calque View 2 Fade, sélectionnez une image comprise entre les images 60 et 68. Dans l'inspecteur des propriétés, choisissez Mouvement dans le menu déroulant Interpolation.
- **5** Cliquez sur une image du calque View 2 Fade entre les images 71 et 105, et appuyez sur la touche de suppression de votre clavier.

*Remarque* Pensez à enregistrer votre fichier régulièrement tout au long de ce didacticiel.

#### Entrée en fondu de la troisième voiture

La troisième voiture apparaît alors que la deuxième disparaît. Vous allez maintenant créer cette animation.

- **1** Le calque View 2 Fade étant encore sélectionné, ajoutez un calque au scénario, et donnez-lui le nom **View 3 Fade**.
- **2** Sur le calque View 3 Fade, ajoutez une image-clé dans l'image 60.
- **3** L'image 60 étant encore sélectionnée, faites glisser view3.png du panneau Bibliothèque vers la scène. Utilisez le panneau Info (choisissez Fenêtre > Info si le panneau est fermé) pour spécifier **0** pour les coordonnées X et Y, et pour vérifier que le point d'alignement est correctement centré, comme vous l'avez fait pour view2.png.
- **4** Sélectionnez view3.png sur la scène et appuyez sur F8 pour en faire un symbole. Dans la boîte de dialogue Convertir en symbole, nommez le symbole **View 3 Car**. Vérifiez que Clip est sélectionné et cliquez sur OK.

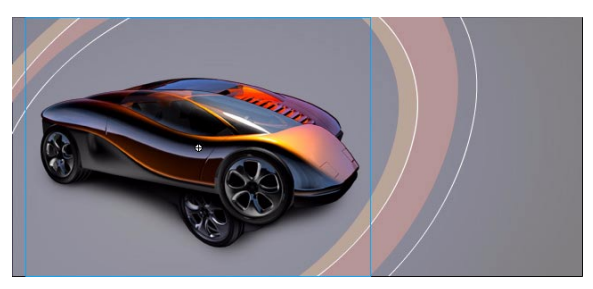

- **5** Dans l'inspecteur des propriétés, choisissez Alpha dans le menu déroulant Couleur et tapez **0 %** dans le champ Alpha.
- **6** Ajoutez une image-clé dans l'image 70 du calque View 3 Fade.
- **7** Sur la scène, cliquez à l'intérieur du cadre de sélection de View 3 Car. Dans l'inspecteur des propriétés, entrez **100 %** dans le champ Alpha.
- **8** Sur le calque View 3 Fade, sélectionnez une image comprise entre les images 60 et 69. Dans l'inspecteur des propriétés, choisissez Mouvement dans le menu déroulant Interpolation.
### Sortie en fondu de la troisième voiture

Vous allez maintenant créer l'animation qui fait disparaître la troisième voiture.

- **1** Sur le calque View 3 Fade, ajoutez une image-clé aux images 95 et 105.
- **2** L'image 105 étant sélectionnée dans le calque View 3 Fade, sélectionnez View 3 Car sur la scène et utilisez l'inspecteur des propriétés pour sélectionner une transparence alpha de 0 %.
- **3** Sur le calque View 3 Fade, sélectionnez une image comprise entre les images 95 et 104. Dans l'inspecteur des propriétés, choisissez Mouvement dans le menu déroulant Interpolation.

#### Entrée en fondu de la première voiture

La première voiture doit apparaître progressivement alors que la troisième disparaît afin de terminer l'animation.

- **1** Sur le calque View 1 Fade, ajoutez une image-clé dans l'image 95.
- **2** L'image 95 étant sélectionnée, faites glisser le clip View 1 Car (pas view1.png) du panneau Bibliothèque vers la scène.
- **3** Dans le panneau, saisissez **0** dans le champ de coordonnée X et **0** dans le champ de coordonnée Y. Appuyez sur Entrée ou sur Retour.
- **4** Dans l'inspecteur des propriétés, choisissez Alpha dans le menu déroulant Couleur et tapez **0 %** dans le champ Alpha.
- **5** Sélectionnez l'image 104 dans le calque View 1 Fade.
- **6** Cliquez à l'intérieur du cadre de sélection du clip View 1 Car sur la scène. Dans l'inspecteur des propriétés, entrez **100 %** dans le champ Alpha.
- **7** Sur le calque View 1 Fade, sélectionnez une image comprise entre les images 95 et 104. Dans l'inspecteur des propriétés, choisissez Mouvement dans le menu déroulant Interpolation.

*Remarque* Pensez à enregistrer votre fichier régulièrement tout au long de ce didacticiel.

#### Test de l'animation

Vous pouvez tester l'apparence et le comportement de votre animation en tant que fichier SWF à tout moment de sa création.

**1** Enregistrez votre animation et choisissez Contrôle > Tester l'animation.

Flash exporte une copie SWF de votre animation.

L'effet d'animation est automatiquement lu en boucle dans l'animation SWF.

**2** Une fois que vous en avez terminé avec l'affichage de l'animation, fermez le fichier SWF en cliquant sur sa case de fermeture. Dans votre document Flash, choisissez Edition > Modifier le document ou cliquez sur Séquence 1 pour revenir à l'animation principale.

# Chargement de texte dynamique à l'exécution

La leçon *Ajout et manipulation de texte* vous aura permis de vous exercer à la saisie de texte sur la scène. Vous pouvez également concevoir votre animation pour inclure du texte provenant de fichiers externes. Une des méthodes les plus faciles pour ce processus est d'utiliser l'action loadVariables pour charger du texte provenant d'un fichier dans un champ de texte dynamique à l'exécution de l'animation. Vous pouvez spécifier, dans le fichier FLA, les attributs du texte, tels que le style de la police, sa taille et sa couleur. Un avantage de conserver le texte dans des fichiers externes est qu'il est possible de modifier le contenu directement dans le fichier texte plutôt que dans le fichier FLA.

Cette section vous permettra d'accomplir les tâches suivantes :

- Importation et alignement d'un logo
- Création d'un champ de texte dynamique
- Utilisation de l'inspecteur des propriétés pour affecter un nom de variable de texte
- Utilisation de l'action loadVariables pour charger du texte provenant d'un fichier externe

Pour cette section, vous pouvez continuer à travailler dans votre fichier mystiletto.fla ou pouvez ouvrir le dossier de l'application Flash MX, puis Tutorials/FlashIntro/stiletto4.fla. Si vous utilisez le fichier stiletto4.fla, enregistrez-le sous un nouveau nom dans le dossier My\_Stiletto afin de conserver une version complète et non modifiée du fichier d'origine.

#### Importation d'un logo

Vous allez importer le logo, avant même de créer le champ de texte dynamique, d'un fichier Macromedia FreeHand et pour lequel Flash ajoutera automatiquement un calque dans le scénario.

- **1** Dans le scénario, sélectionnez le calque Images et ajoutez un calque au-dessus de ce dernier. Nommez le nouveau calque **Copy**.
- **2** Le calque Copy étant sélectionné, choisissez Fichier > Importer.

Une section précédente de ce didacticiel vous a présenté l'importation d'objets dans la bibliothèque. Vous allez maintenant importer le logo pour le faire apparaître sur la scène.

**3** Dans le dossier de l'application Flash MX, ouvrez Tutorials/FlashIntro/Assets/logo.fh10 et cliquez sur Ouvrir.

**4** Dans la boîte de dialogue Importation FreeHand, vérifiez que les options Scènes, Calques et Toutes sont activées. Vérifiez également que les options Inclure les calques d'arrière-plan et Conserver les blocs de texte sont activées, puis cliquez sur OK.

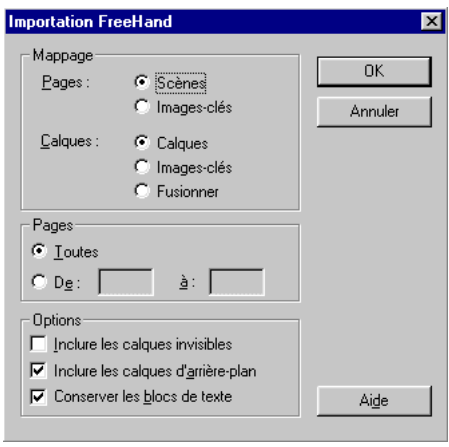

- **5** Flash crée le calque Logo dans le scénario. Faites glisser le calque Logo pour le placer sous le calque Copy.
- **6** Vous pouvez spécifier les coordonnées du logo sur la scène. Dans l'inspecteur des propriétés, avec le logo sélectionné, tapez **10** dans le champ X et **20** dans le champ Y. Appuyez ensuite sur Entrée ou sur Retour.
- **7** Dans le scénario, verrouillez le calque Logo.

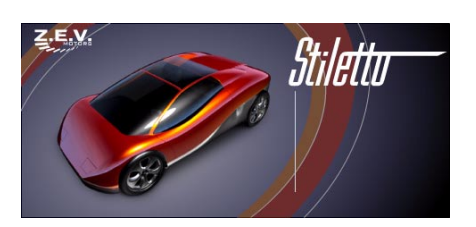

### Création d'un champ de texte dynamique

Vous allez maintenant créer un champ de texte dynamique. Vous spécifierez la variable correspondant au texte qui doit être chargé dans le champ à l'exécution de l'animation au lieu de taper du texte dans ce champ.

- **1** Dans le scénario, sélectionnez le calque Copy. Dans la boîte à outils, sélectionnez l'outil Texte. Dans l'inspecteur des propriétés, choisissez Texte dynamique dans le menu déroulant Type de texte.
- **2** Dans le menu déroulant Police, sélectionnez \_sans.

La police \_sans est une police de périphérique adaptée au texte de taille réduite affiché sur différentes plates-formes. Pour plus d'informations sur les polices de périphérique, consultez *Utilisation des polices de périphérique (texte horizontal uniquement)*, sous Aide > Utilisation de Flash.

- **3** Dans le champ Taille de police, entrez **12**.
- **4** Cliquez sur la puce Couleur du texte (remplissage) et sélectionnez un jaune avec une valeur hexadécimale de FFCC00.
- **5** Dans le menu déroulant Type de ligne, choisissez Multiligne, qui est l'option convenant à plusieurs lignes de texte avec un retour à la ligne automatique.

| Menu déroulant Type de texte  |                                                                |
|-------------------------------|----------------------------------------------------------------|
|                               | Menu déroulant Police                                          |
|                               | Champ Taille de police                                         |
| Propriétés<br><b>The Co</b>   |                                                                |
| Texte dunamique<br>sans<br>AI | $\bullet$ 12 $\bullet$ 1                                       |
| AV<br><b>Outil Texte</b>      | ▼ Crénage automatique<br>Format<br>$A^{\frac{6}{4}}$<br>Normal |
| A<br>Multiligne               | Caractère<br>◆■<br>Var:<br>AB <sub>I</sub>                     |
| ø                             | Cible:                                                         |

Menu déroulant Type de ligne

**6** Sur la scène, cliquez sous le logo. Faites glisser le pointeur sur la scène pour tracer un champ de texte convenant à la largeur du texte du logo et d'une hauteur correspondant approximativement à la ligne verticale groupée avec le logo, comme dans l'illustration suivante.

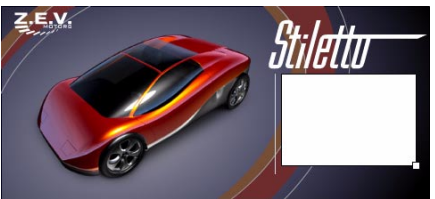

**7** Dans l'inspecteur des propriétés, entrez **textField** dans le champ Var.

Var:  $\sqrt{\text{testField}}$ 

Le fichier texte qui permettra de charger le texte dans le champ, tel qu'illustré ci-dessous, contient le texte décrivant la variable : textField=. Lorsque vous entrez ce nom dans le champ Var, vous identifiez la variable devant être chargée par l'animation.

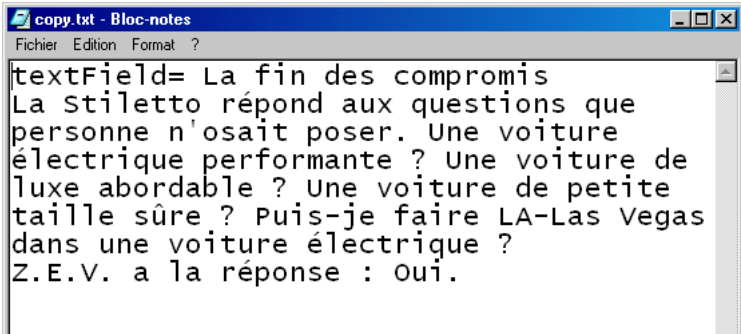

### Utilisation de l'action loadVariables pour charger du texte

L'action loadVariables contient un paramètre permettant de spécifier le chemin du texte. Il s'agit ici du fichier copy.txt, qui se trouve dans le dossier Tutorials/FlashIntro/Assets.

**1** Dans le scénario, ajoutez un calque, que vous appellerez **Actions**. Si nécessaire, faites glisser le calque Actions en haut du scénario.

Nous vous recommandons de conserver les actions dans le premier calque du scénario.

**2** Si le panneau Actions n'est pas déjà ouvert, choisissez Fenêtre > Actions. Si nécessaire, agrandissez le panneau Actions, en cliquant sur la flèche blanche placée dans la barre de titre ou en faisant glisser le coin inférieur droit du panneau pour afficher la boîte à outils Actions et le volet Script.

Le type de panneau Actions affiché dépend de l'objet auquel vous allez associer une action. Par exemple, si vous avez sélectionné une image, le panneau Actions affiche des actions correspondant aux images. Si vous avez sélectionné un bouton, le panneau Actions affiche les actions correspondant aux boutons.

**3** Cliquez sur le triangle situé dans le coin supérieur droit de la barre de titre du panneau pour afficher le menu déroulant. Vérifiez que Mode Normal, et non Mode Expert, est sélectionné.

Le mode Expert s'adresse aux utilisateurs connaissant déjà bien ActionScript. En mode Normal, des champs de paramètres et des contrôles vous guident pendant la rédaction d'instructions ActionScript.

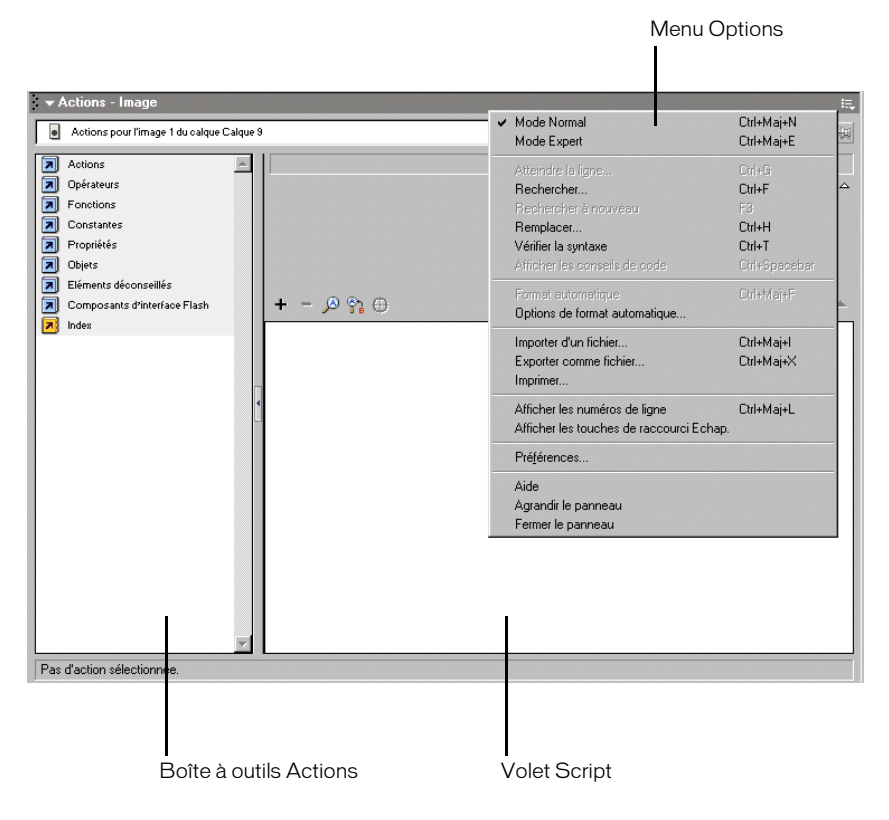

**4** Dans le panneau Actions, choisissez Actions > Navigateur/réseau et double-cliquez sur loadVariables.

Le code ActionScript est ajouté au volet Script. Les paramètres de l'action apparaissent audessus du volet Script.

**5** Dans le champ URL, entrez le chemin qui mène au fichier texte : ..**/assets/copy.txt**.

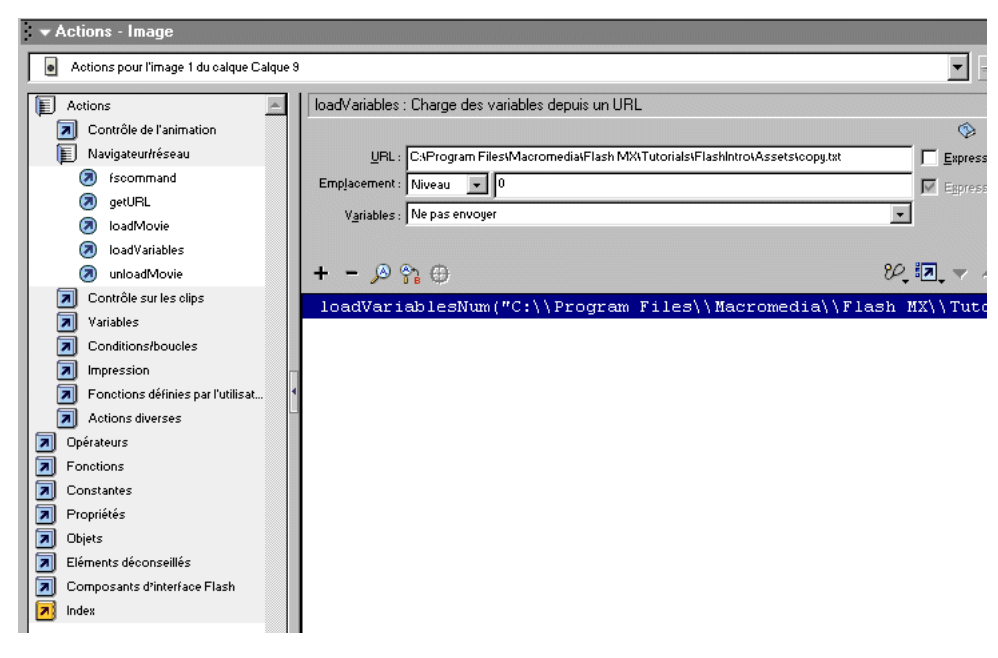

### Test de l'animation

• Enregistrez votre animation et choisissez Contrôle > Tester l'animation.

Vous pouvez également appuyer sur Ctrl+Entrée (Windows) ou sur Commande+Retour (Macintosh).

# Ajout d'animation et d'éléments de navigation aux boutons

Lorsque vous spécifiez qu'un nouveau symbole est un bouton, Flash crée le scénario nécessaire à ses différent états. La leçon *Création de boutons* vous aura présenté la façon dont vous pouvez changer la couleur de remplissage d'une forme contenue dans un état de bouton. Cette section vous permettra d'apprendre à modifier les boutons et même d'y ajouter de l'animation.

Cette section vous permettra d'accomplir les tâches suivantes :

- Importation d'une bibliothèque d'un autre fichier FLA
- Alignement des boutons
- Ajout d'animation à un état de bouton
- Ajout d'éléments de navigation à un bouton pour créer un lien à un site web
- Utilisation de la fonction Activer les boutons simples
- Ajout d'éléments de navigation à un bouton

Pour cette section, vous pouvez continuer à travailler dans votre fichier mystiletto.fla ou pouvez ouvrir le dossier de l'application Flash MX, puis Tutorials/FlashIntro/stiletto5.fla. Si vous utilisez le fichier stiletto5.fla, enregistrez-le sous un nouveau nom dans le dossier My\_Stiletto afin de conserver une version complète et non modifiée du fichier d'origine.

### Importation d'une bibliothèque d'un autre fichier FLA

Les boutons que vous allez utiliser dans votre animation résident dans la bibliothèque d'un autre fichier FLA. Vous devrez donc ouvrir le fichier FLA contenant les boutons comme bibliothèque.

**1** Le panneau Bibliothèque étant ouvert, choisissez Fichier > Ouvrir comme bibliothèque. Dans le dossier de l'application Flash MX, ouvrez Tutorials/FlashIntro/Assets et double-cliquez sur buttons.fla.

La bibliothèque du fichier buttons.fla apparaît en plus de celle de votre document.

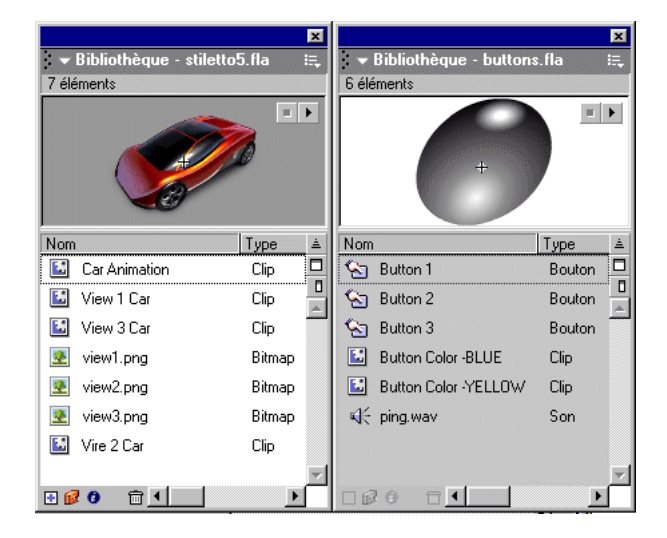

#### Alignement des boutons

Vous pouvez aligner les trois boutons sur les axes horizontal et vertical en utilisant le panneau Aligner.

- **1** Dans le scénario, avec le calque Copy sélectionné, ajoutez un calque et nommez-le **Buttons**. Verrouillez tous les calques à l'exception de Buttons.
- **2** Dans le menu d'affichage de la scène, en haut à droite de la scène, saisissez **150 %** pour zoomer sur la scène. Faites ensuite défiler la scène pour en afficher le côté inférieur droit.

**3** Faites glisser le bouton 1 de la bibliothèque de buttons.fla pour le placer sous l'angle inférieur droit du champ de texte dynamique.

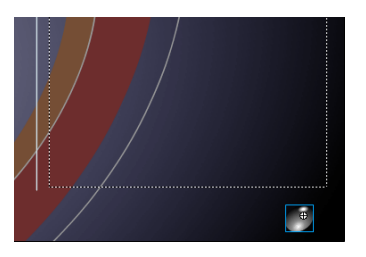

Les boutons que vous faites glisser de la bibliothèque de buttons.fla deviennent partie intégrante de la bibliothèque de votre document.

**4** Faites glisser les boutons 2 et 3 de la bibliothèque de buttons.fla pour les placer à gauche du bouton 1. Respectez approximativement l'espacement illustré ci-dessous :

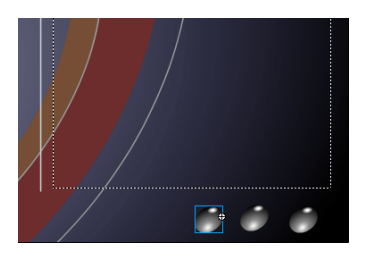

**5** Utilisez l'outil Flèche pour tracer un cadre de sélection autour des trois boutons.

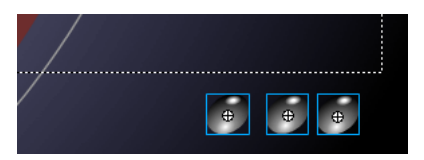

**6** Pour ouvrir le panneau Aligner, choisissez Fenêtre > Aligner. Vérifiez que l'option Vers la scène n'est pas activée. Les boutons ne devraient pas être alignés par rapport à la scène. Cliquez sur Aligner les centres verticalement, puis sur Répartir horizontalement par rapport au centre.

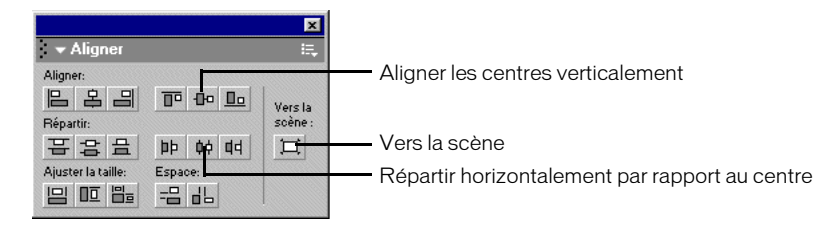

Les boutons sont alignés sur la scène.

### Activation des boutons simples

Lorsque la fonction d'activation des boutons simples est activé, vous pouvez entendre les sons associés aux boutons 2 et 3, mais aussi les couleurs utilisées pour leurs différents états. Les effets plus complexes, tels que l'animation, ne sont pas lus.

**1** Choisissez Contrôle > Activer les boutons simples, puis passez le curseur au-dessus de chaque bouton, pour enfin cliquer sur chaque bouton.

Le bouton de droite, Button 1, n'est pas terminé. Ce sera à vous de le faire.

**2** Une fois que vous en avez terminé avec le test des boutons, choisissez Contrôle > Activer les boutons simples pour désactiver cette fonction.

#### Modification de l'état d'un bouton

Vous allez créer un clip dans l'état Dessus de Button 1, puis créer une interpolation de forme dans le clip. L'interpolation de forme crée un effet de changement de couleur, du gris au rouge.

- **1** Sur la scène, double-cliquez sur le bouton de droite, Button 1, pour ouvrir le mode d'édition de symbole.
- **2** Dans le scénario de Button 1, masquez tous les calques à l'exception de Color. Dans le calque Color, sélectionnez l'image-clé Dessus.
- **3** Sur la scène, sélectionnez la forme ovale noire pour le bouton de droite. Appuyez sur F8 pour convertir l'ovale en symbole. Dans la boîte de dialogue Convertir en symbole, nommez le symbole **Button Animation**. Sélectionnez Clip et cliquez sur OK.
- **4** Sur la scène, double-cliquez sur le symbole Button Animation pour ouvrir le mode d'édition de symbole.
- **5** Renommez le calque 1 en **Color Change** et ajoutez une image-clé dans l'image 15.
- **6** La tête de lecture se trouvant toujours sur l'image 15, sélectionnez la forme du bouton sur la scène et choisissez un ton de rouge éclatant dans le menu déroulant Couleur de remplissage de la boîte à outils.
- **7** Dans le scénario, cliquez sur une image comprise entre les images 1 et 13. Dans l'inspecteur des propriétés, choisissez Forme dans le menu déroulant Interpolation.

Faites glisser la tête de lecture sur les images 1 à 15 pour afficher l'interpolation de couleur.

### Ajout d'actions aux boutons

Lorsque l'utilisateur clique sur le bouton et que l'interpolation est lue, la tête de lecture doit passer à la fin du scénario Button Animation, avant de s'arrêter. Vous allez utiliser ActionScript, le langage de programmation de Flash, pour contrôler le mouvement de la tête de lecture dans un scénario.

- **1** Ajoutez un calque dans le scénario Button Animation et nommez-le **Actions**.
- **2** Sur le calque Actions, ajoutez une image-clé dans l'image 15.
- **3** Si le panneau Actions n'est pas déjà ouvert, choisissez Fenêtre > Actions. Si nécessaire, agrandissez le panneau pour afficher la boîte à outils Actions et le volet Script.

**4** L'image 15 du calque Actions étant sélectionnée, ouvrez la catégorie Actions > Contrôle de l'animation dans la boîte à outils Actions et double-cliquez sur stop.

L'action stop vous permet de spécifier que la tête de lecture doit s'arrêter lorsqu'elle atteint l'image 15.

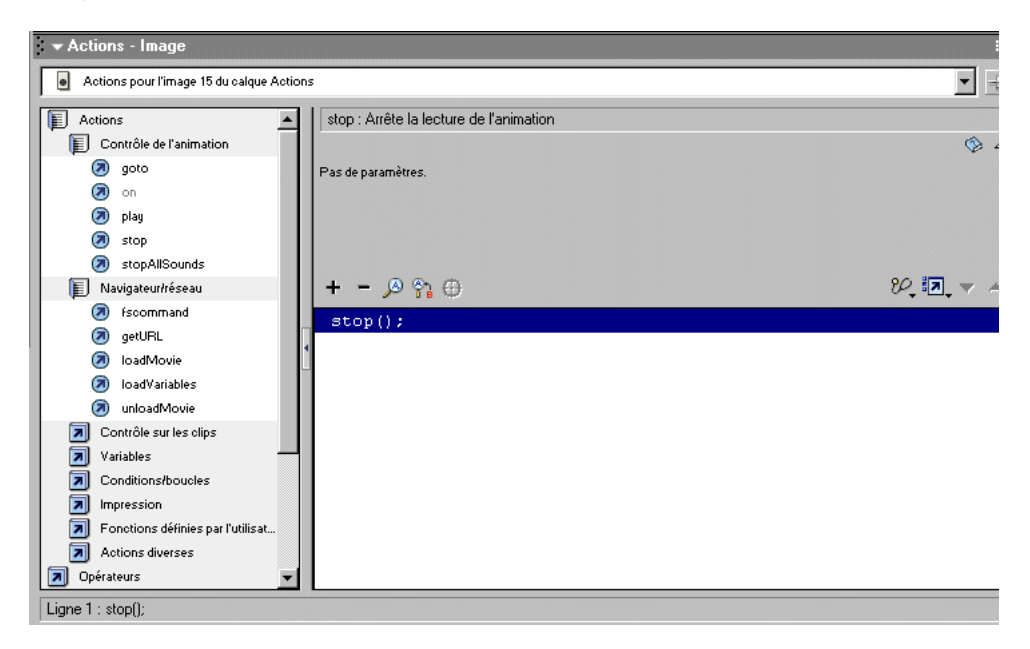

Dans le scénario Button Animation, l'image 15 du calque Actions contient maintenant un petit *a*, qui indique qu'une action lui est associée.

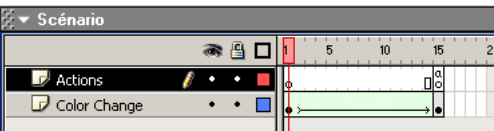

*Remarque* Pensez à enregistrer votre fichier régulièrement tout au long de ce didacticiel.

#### Ajout d'éléments de navigation à un bouton

Vous utiliserez l'action getURL pour ajouter des éléments de navigation à un bouton qui doit ouvrir un site web.

- **1** Choisissez Edition > Modifier le document ou cliquez sur Séquence 1 pour revenir à l'animation principale.
- **2** Sur la scène, cliquez sur Button 1, le bouton de droite.
- **3** Dans le panneau Actions, choisissez Actions > Navigateur/réseau et double-cliquez sur getURL.
- **4** Dans le champ URL, tapez une URL complète, telle que **http://www.macromedia.com**.

**5** Dans le menu déroulant Fenêtre, choisissez \_blank pour ouvrir une nouvelle fenêtre de navigateur lorsque l'utilisateur clique sur le bouton 1.

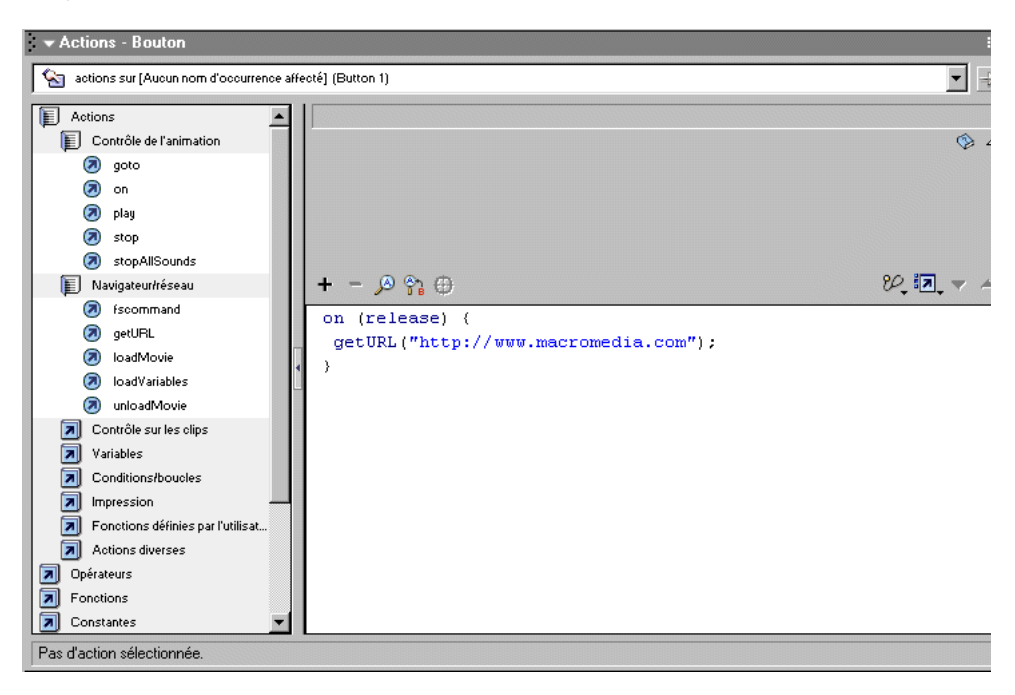

- **6** Enregistrez votre fichier et choisissez Contrôle > Tester l'animation. Cliquez sur Button 1 pour passer au site web spécifié à l'étape 4.
- **7** Fermez le navigateur et le fichier SWF, puis revenez dans l'environnement auteur de Flash. Vous pouvez également sélectionner le bouton 2 sur la scène et répétet les étapes 3 à 7 pour établir un lien à un site web différent, puis faire de même pour le bouton 3. Fermez le panneau Actions une fois que vous en avez terminé avec la liaison des boutons.

# Ajout de sons d'événement et de sons en flux continu

Vous pouvez faire en sorte qu'un son soit lu dès le début d'une animation téléchargée depuis Internet. De tels sons conviennent tout particulièrement à un arrière-plan sonore continu.

Les sons d'événement, qui conviennent aux boutons par exemple, doivent être entièrement téléchargés et chargés en mémoire RAM avant leur lecture. Cette section vous permettra d'accomplir les tâches suivantes :

- Ajout d'un son en flux continu à votre animation.
- Ajout d'un son d'événement à un bouton

Pour cette section, vous pouvez continuer à travailler dans votre fichier mystiletto.fla ou pouvez ouvrir le dossier de l'application Flash MX, puis Tutorials/FlashIntro/stiletto6.fla. Si vous utilisez le fichier stiletto6.fla, enregistrez-le sous un nouveau nom dans le dossier My\_Stiletto afin de conserver une version complète et non modifiée du fichier d'origine.

### Ajout d'un son en flux continu

Vous pouvez inclure des sons dans votre animation en les plaçant directement sur la scène. Vous allez maintenant ajouter une musique de fond qui sera lue un certain nombre de fois.

- **1** Dans le scénario, avec le calque Buttons sélectionné, ajoutez un calque et nommez-le **Sounds**.
- **2** Choisissez Fichier > Importer. Dans le dossier de l'application Flash MX, ouvrez Tutorials/ FlashIntro/Assets et sélectionnez track1.mp3. Cliquez avec la touche Contrôle (Windows) ou Commande (Macintosh) pour ajouter ping.mp3 à la sélection, puis cliquez sur Ouvrir.

Les fichiers sont importés dans la bibliothèque.

**3** Avec le calque Sounds sélectionné, faites glisser le son track1.mp3 depuis le panneau Bibliothèque jusqu'à la scène.

Une représentation du son apparaît dans l'image du scénario.

**4** Sélectionnez, dans le scénario, la première image du calque Sounds. Dans l'inspecteur des propriétés, entrez **999** dans le champ Boucle pour spécifier le nombre de fois que le son doit être lu.

#### Test de l'animation

- **1** Enregistrez votre fichier et choisissez Contrôle > Tester l'animation pour écouter le son.
- **2** Cliquez sur la case de fermeture une fois l'animation terminée.

#### Ajout d'un son d'événement à un bouton

Vous pouvez, en plus de placer un son directement sur la scène, le sélectionner dans l'inspecteur des propriétés. Vous allez utiliser cette méthode pour ajouter un son d'événement à un bouton.

Comme vous avez pu l'apprendre dans la leçon *Création de boutons*, lorsque vous créez un symbole de bouton, Flash crée les images correspondant aux différents états du bouton en fonction de la position du pointeur de la souris. L'image Dessus, par exemple, représente l'état du bouton lorsque le pointeur se trouve au-dessus du graphique correspondant. Les autres imagesclés/états de bouton sont Haut, Abaissé et Cliquable.

Vous allez maintenant ajouter un son d'événement, qui sera lu lorsque le pointeur de la souris se trouve au-dessus du bouton. Dans la mesure où vous ajoutez le son au symbole du bouton dans la bibliothèque, et non pas seulement à une occurrence du symbole, le son sera lu à chaque occurrence du bouton.

- **1** Dans le panneau Bibliothèque, double-cliquez sur l'occurrence de Button 1 pour ouvrir le mode d'édition de symbole.
- **2** Dans le scénario de Button 1, ajoutez un calque, que vous appellerez **Sound**.
- **3** Sélectionnez l'image Dessus (image 2) dans le calque Sound et choisissez Insertion > Image-clé ou appuyez sur F6.
- **4** Pour définir les propriétés du son, cliquez sur l'image 2 du calque Sound. Dans l'inspecteur des propriétés, sélectionnez Ping.mp3 dans le menu déroulant Son. Vérifiez que l'option Evénement est activée dans le menu déroulant Sync.
- **5** Enregistrez votre document et choisissez Contrôle > Tester l'animation pour écouter les sons des boutons. Une fois que vous en avez terminé avec l'affichage du fichier SWF, fermez sa fenêtre pour retourner au document.

# Organisation du panneau Bibliothèque

Le panneau Bibliothèque de votre fichier contient actuellement un nombre important d'éléments. Vous allez donc créer des dossiers, qui vous serviront à organiser les éléments de votre animation.

*Conseil* L'organisation du panneau Bibliothèque est une bonne habitude à prendre afin de, par exemple, faciliter le travail de vos collègues qui pourraient travailler sur la même animation.

- **1** Si le panneau Bibliothèque n'est pas déjà ouvert, choisissez Fenêtre > Bibliothèque.
- **2** Développez et agrandissez la fenêtre, si nécessaire pour afficher tous les éléments du panneau Bibliothèque. Cliquez quatre fois sur le bouton Nouveau dossier, en bas du panneau Bibliothèque, pour créer quatre nouveaux dossiers.

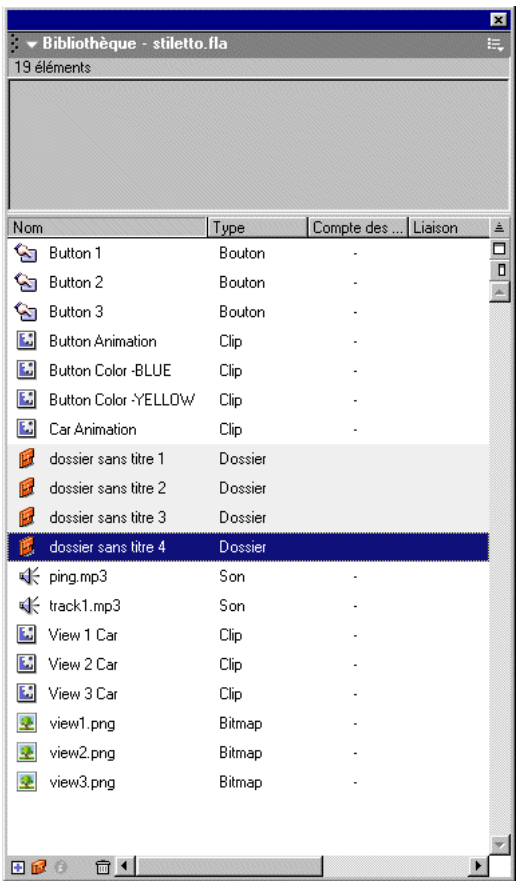

- **3** Double-cliquez sur le nom du dossier sans titre 1 et renommez-le **Car Animation Movie Clips**.
- **4** Renommez les trois autres dossiers **Sounds**, **Artwork** et **Buttons**.
- **5** Faites glisser View 1 Car, View 2 Car, View 3 Car et Car Animation vers le dossier Car Animation Movie Clips.
- **6** Faites glisser ping.mp3 et track1.mp3 vers le dossier Sounds.
- **7** Faites glisser view1.png, view2.png et view3.png vers le dossier Artwork.
- **8** Faites glisser Button 1, Button 2 et Button 3 vers le dossier Buttons. Le dossier Buttons étant sélectionné, cliquez à nouveau sur Nouveau dossier pour créer un sous-dossier au sein du dossier Buttons.
- **9** Nommez le nouveau dossier **Button Movie Clips**, puis faites glisser les clips de bouton restants dans ce dossier.

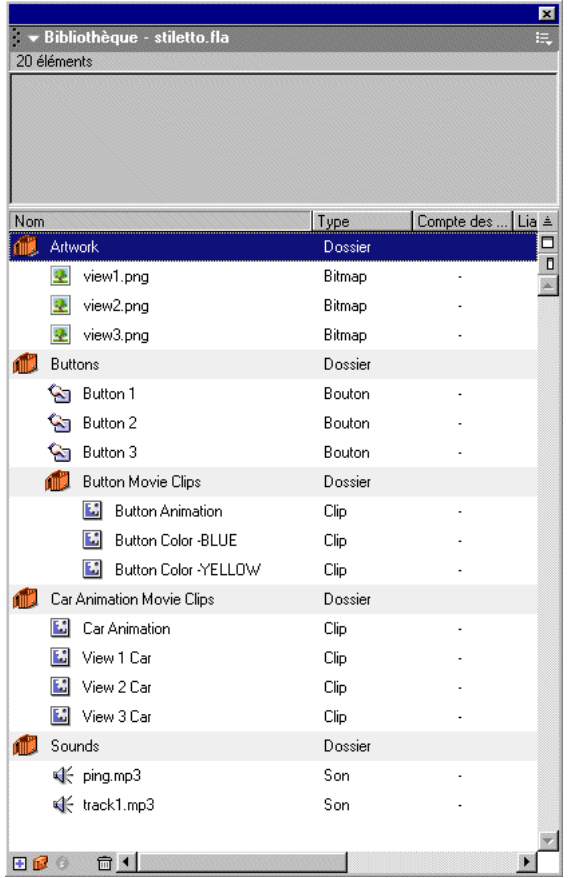

**10** Fermez le panneau Bibliothèque et enregistrez votre document.

## Test des performances de téléchargement et publication de l'animation

Il ne vous reste plus qu'à utiliser la commande Publier pour créer une version web portant l'extension SWF.

Si vous utilisez les paramètres par défaut de la commande Publier, Flash prépare votre fichier pour le web. Flash publiera le fichier SWF, ainsi qu'un fichier HTML avec les balises nécessaires pour afficher le fichier SWF.

Une fois toutes les options de la boîte de dialogue Paramètres de publication définies, vous pouvez procéder à l'exportation vers tous les formats sélectionnés simultanément et autant de fois que souhaité en choisissant simplement Fichier > Publier. Flash stockant les paramètres de publication définis dans le document, chaque animation peut avoir ses propres paramètres.

Cette section vous permettra d'accomplir les tâches suivantes :

- Utilisation du testeur de bande passante pour tester les performances de téléchargement de l'animation
- Publication de l'animation en une étape
- Révision et modification des paramètres de publication
- Affichage de l'animation dans un navigateur web

Pour cette section, vous pouvez continuer à travailler dans votre fichier mystiletto.fla ou pouvez ouvrir le dossier de l'application Flash MX, puis Tutorials/FlashIntro/stiletto7.fla. Si vous utilisez le fichier stiletto7.fla, enregistrez-le sous un nouveau nom dans le dossier My\_Stiletto afin de conserver une version complète et non modifiée du fichier d'origine.

### Test des performances de téléchargement de l'animation

Pour qu'une animation Flash soit lue correctement sur Internet, une image doit être téléchargée avant que l'animation n'atteigne cette image. Si l'animation atteint une image qui n'a pas encore été téléchargée, elle s'interrompt jusqu'à l'arrivée des données. Le besoin réduit de bande passante des fichiers Flash permet d'obtenir un téléchargement rapide.

Vous pouvez utiliser le testeur de bande passante pour tester votre animation et identifier les endroits auxquels des pauses peuvent se produire. Le testeur de bande passante affiche sous forme graphique la quantité de données envoyées par chaque image de l'animation, en fonction de la vitesse de modem choisie.

- **1** Enregistrez votre document et choisissez Contrôle > Tester l'animation.
- **2** Dans le menu Déboguer, sélectionnez une vitesse de modem afin de déterminer la vitesse de téléchargement que Flash doit simuler.

Vous pouvez également choisir Personnaliser pour entrer une vitesse de téléchargement.

**3** Choisissez Affichage > Testeur de bande passante pour afficher le fichier SWF avec un graphique des performances de téléchargement.

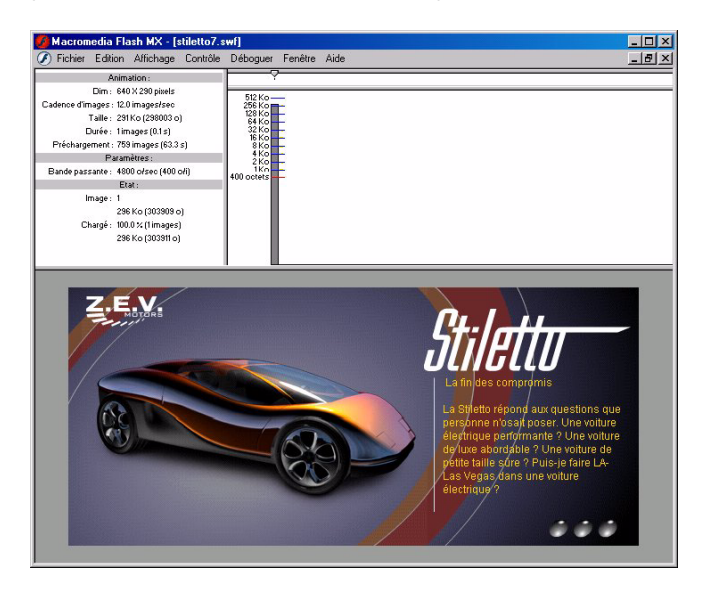

La barre grise représente la première et seule image de votre animation principale. Les animations comprenant plusieurs images auront donc plusieurs barres grises. La hauteur de la barre représente la taille de l'image en octets et kilooctets. Les barres qui dépassent la ligne rouge, tout spécialement celles qui représentent des images autres que la première image, indiquent de possibles délais de lecture. Cependant, vous pouvez optimiser votre animation pour obtenir un téléchargement plus rapide. Pour plus d'informations, consultez *Optimisation des animations*, sous Aide > Utilisation de Flash.

**4** Une fois que vous en avez terminé avec l'affichage de la bande passante, choisissez Affichage > Testeur de bande passante pour le désélectionner. Fermez la fenêtre SWF pour revenir dans l'environnement auteur.

### Utilisation de la commande Publier

Vous pouvez publier votre document Flash pour le web en une seule et simple étape.

• Votre document étant maintenant enregistré, choisissez Fichier > Publier.

Flash publie votre animation en créant un fichier SWF, et éventuellement des fichiers supplémentaires, en fonction des attributs définis dans la boîte de dialogue Paramètres de publication. Les fichiers publiés se trouvent, par défaut, dans le même dossier que celui dans lequel vous avez enregistré votre fichier FLA.

### Affichage des paramètres de publication

Vous pouvez utiliser la boîte de dialogue Paramètres de publication pour facilement reconfigurer la manière dont votre fichier est publié.

**1** Pour afficher les paramètres de publication, choisissez Fichier > Paramètres de publication.

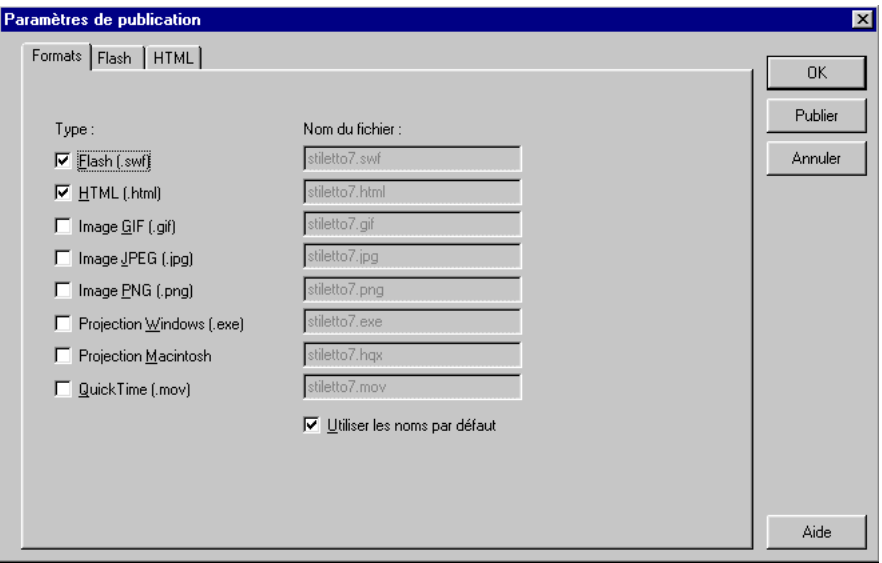

Flash est configuré, par défaut, pour créer un fichier HTML de support qui affiche l'animation Flash.

Un nouvel onglet est affiché lorsque vous sélectionnez un format qui requiert des paramètres supplémentaires.

**2** Sous l'onglet Formats, vérifiez que Flash (.swf) et HTML (.html) sont sélectionnés. Cliquez sur l'onglet Flash.

Par défaut, l'animation est publiée pour Flash Player. Le processus de publication entraîne également la compression de l'animation et des graphiques JPEG.

**3** Cliquez sur l'onglet HTML.

Par défaut, le processus de publication crée un document HTML qui insère votre fichier SWF dans une fenêtre de navigateur. Les paramètres de l'onglet HTML de la boîte de dialogue Paramètres de publication déterminent la façon dont votre animation apparaît dans le navigateur.

#### Modification des paramètres de publication

Par défaut, Flash donne le même nom au fichier SWF qu'au fichier FLA. Vous pouvez cependant faire en sorte que Flash change ce nom.

- **1** Sous l'onglet Formats de la boîte de dialogue Paramètres de publication, désactivez Utiliser les noms par défaut.
- **2** Dans le champ HTML (.html), sélectionnez le texte existant et saisissez un nouveau nom, tel que **stilettoElectrique.html**. Cliquez ensuite sur Publier. Une fois la fenêtre d'état de publication fermée, cliquez sur OK dans la boîte de dialogue Paramètres de publication.

### Affichage de l'animation publiée dans un navigateur

Vous pouvez consulter le fichier HTML et l'animation SWF publiés dans votre navigateur.

**1** Ouvrez votre navigateur, puis le fichier HTML que vous avez créé.

Par défaut, le fichier HTML se trouve dans le même dossier que le fichier FLA.

L'animation SWF est lue dans votre navigateur lorsque vous ouvrez le fichier HTML.

**2** Dans votre navigateur, vous pouvez utiliser une commande telle que Affichage > Source pour afficher le code HTML.

Les balises OBJECT et EMBED assurent le bon affichage de l'animation SWF dans le navigateur.

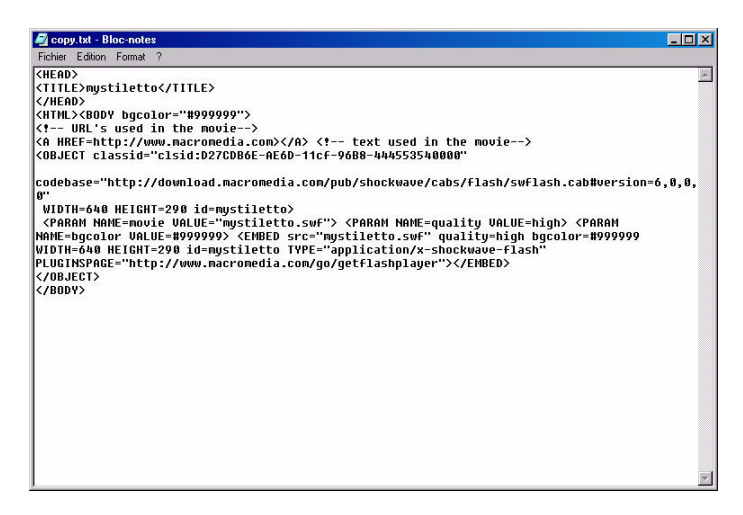

Pour plus d'informations sur les modèles HTML de Flash, consultez *A propos des modèles de publication HTML*.

# Et après ?

Les huit sections de ce didacticiel vous auront permis d'en apprendre plus sur la création d'animations Flash, et tout particulièrement les tâches suivantes :

- Analyse d'une animation terminée
- Définition des propriétés du document et création d'un dégradé
- Création d'une illustration vectorielle et d'un masque
- Interpolation d'un bitmap au sein d'un clip
- Chargement de texte dynamique
- Manipulation de boutons et ajout d'éléments de navigation
- Ajout de sons d'événement et de sons en flux continu
- Test et publication de l'animation

Apprenez-en plus sur les fonctions de Flash en suivant le didacticiel *Introduction à ActionScript*, sous Aide > Didacticiels. Conçu pour les novices, le didacticiel d'introduction à ActionScript présente les concepts de programmation, tout en permettant de construire un puzzle avec des actions. Nous vous recommandons également de consulter les articles et les Tech Notes de Flash MX sur le centre de support de Macromedia. Pour accéder au site, consultez www.macromedia.fr et cliquez sur Support.

# CHAPITRE 2 Didacticiel Introduction à ActionScript

ActionScript est le langage de programmation de Macromedia Flash MX. Un tel langage est une façon de communiquer avec un programme : vous pouvez l'utiliser pour indiquer à Flash ce qu'il doit faire et lui demander ce qui se passe pendant l'exécution d'une animation. C'est cette communication bidirectionnelle qui vous permet de créer des animations interactives. Ce didacticiel présente les tâches liées à la création d'un puzzle interactif.

Ce didacticiel est destiné aux utilisateurs de Flash qui débutent dans ActionScript mais qui souhaitent acquérir une bonne expérience en la matière. Il est conseillé de déjà connaître les actions de base et la manière de les affecter dans le panneau Actions. Pour profiter au mieux de ce didacticiel, nous vous conseillons de d'abord suivre le didacticiel Introduction à Flash MX, sous Aide > Didacticiels. Il est également utile de connaître les concepts présentés dans Rédaction de scripts avec ActionScript et Création d'interactivité avec ActionScript, sous Aide > Utilisation de Flash.

Ce didacticiel prend environ une heure (ce qui peut varier selon votre niveau d'expérience) et se concentre sur les tâches suivantes :

- [Initialisation de l'animation](#page-60-0)
- [Enregistrement et récupération d'informations](#page-64-0)
- [Affichage d'informations dans un champ de texte dynamique](#page-66-0)
- [Rédaction d'une expression](#page-68-0)
- [Contrôle du flux de l'animation](#page-71-0)
- [Création de commandes et réutilisation du code](#page-72-0)
- [Utilisation d'un objet intégré](#page-77-0)
- [Test de l'animation](#page-80-0)

# Affichage d'une animation terminée

Vous pouvez, avant de commencer à travailler sur votre propre animation, afficher l'animation finale du didacticiel de manière à avoir une idée de ce que vous allez créer. En outre, cette animation vous permet d'étudier le scénario, l'explorateur d'animations, la scène et le panneau Actions afin de mieux comprendre comment sont créées les animations.

**1** Dans le dossier de l'application Flash MX, ouvrez Tutorials/ActionScript/Finished. Doublecliquez sur puzzle.swf pour ouvrir l'animation complète dans le lecteur Flash Player autonome.

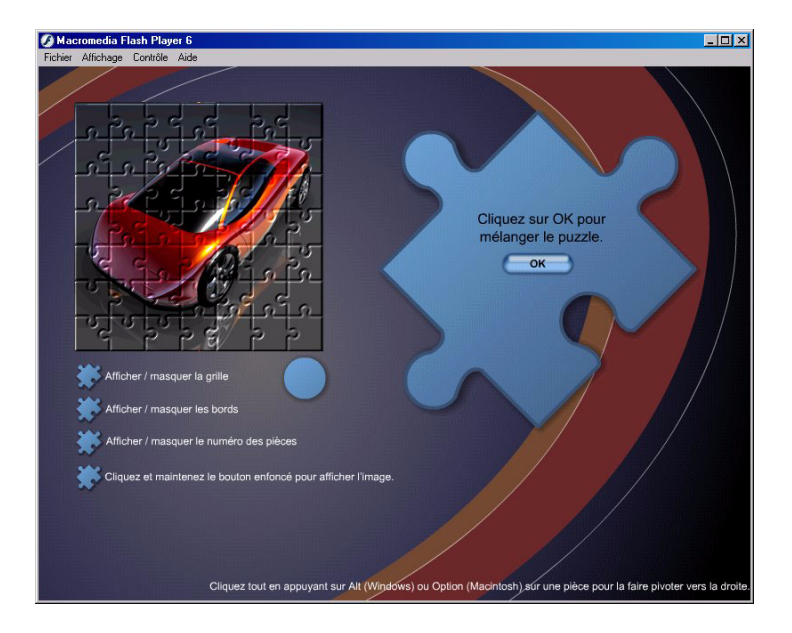

**2** Dans l'animation puzzle.swf, cliquez sur OK.

Les pièces du puzzle se mélangent.

**3** Cliquez sur les boutons Afficher/masquer.

Notez la manière dont les différentes grilles et les numéros des pièces sont affichés afin de vous aider à compléter le puzzle.

**4** Cliquez sur une pièce du puzzle et faites-la glisser dans la zone de solution.

La pièce se met en place.

**5** Cliquez sur une pièce du puzzle tout en maintenant la touche Maj enfoncée.

Le numéro de la pièce s'affiche dans le cercle sous la zone de solution. Si vous ne vous en sortez pas, vous pouvez faire correspondre le numéro de la pièce et son emplacement sur le guide de numéros de pièces.

**6** Cliquez sur une pièce du puzzle tout en appuyant sur la touche Alt (Windows) ou sur la touche Option (Macintosh).

La pièce tourne vers la droite.

**7** Une fois que vous en avez terminé avec la consultation du fichier SWF, vous pouvez fermer la fenêtre ou la laisser ouverte pour servir de référence.

### Analyse du fichier puzzle.fla

Il est intéressant d'analyser le fichier FLA final afin de comprendre comment l'auteur l'a assemblé et les endroits auxquels il a inséré des éléments ActionScript.

**1** Dans Flash, choisissez Fichier > Ouvrir. Dans le dossier de l'application Flash MX, ouvrez Tutorials/ActionScript/Finished/puzzle.fla.

L'animation finale du didacticiel est affichée dans l'environnement auteur.

**2** Pour afficher tout le contenu de la scène, choisissez Affichage > Zoom > Afficher une image.

L'animation ne contient qu'une image, affichée dans le scénario principal du fichier puzzle.fla. Vous allez utiliser ActionScript pour afficher et masquer les divers guides de grille et les boîtes de dialogue qui s'affichent dans le puzzle.

**3** Pour redimensionner le scénario et la scène, faites glisser la barre séparant la scène du scénario vers le haut ou vers le bas. Parcourez le scénario afin d'observer comment sont organisés les calques.

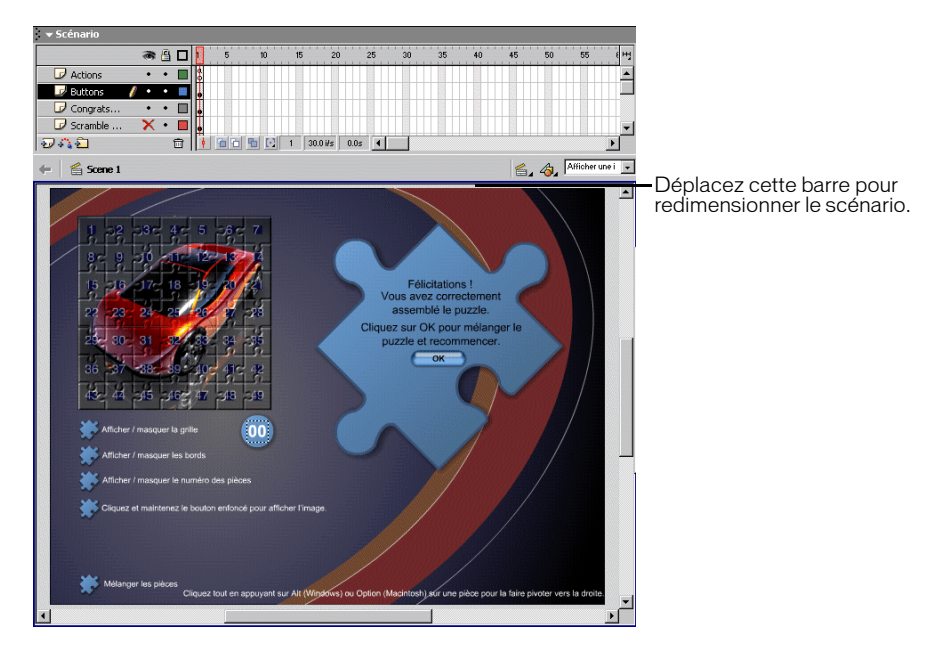

**4** Pour afficher les boîtes de dialogue et les guides sur la scène dans l'environnement auteur, cliquez sur le X rouge dans la colonne d'affichage, à droite du nom d'un calque. La présence d'un X rouge indique un calque masqué.

Cliquez dans la colonne de verrouillage pour verrouiller un calque, ce qui empêche de le sélectionner. Cette méthode peut s'avérer utile si vous sélectionnez un élément sur la scène qui se trouve sous un élément d'un autre calque. La colonne des contours, dont l'en-tête contient un carré, active les contours de tous les éléments d'un calque, ce qui facilite la visualisation des bords des formes et peut accélérer le fonctionnement de Flash.

**5** Sélectionnez l'image 1 dans le calque Actions.

L'image 1 comprend un *a* minuscule, ce qui indique que des actions y sont associées.

Pour ajouter un élément ActionScript à une animation, vous devez l'affecter à un bouton, une image ou un clip. Les scripts d'image sont indiqués par un *a* minuscule dans une image du scénario. Pour trouver les scripts de boutons et de clips, effectuez l'une des opérations suivantes :

- Ouvrez le panneau Actions et sélectionnez un script dans la barre de passage aux éléments, la liste située sous la barre de titre du panneau Actions.
- Sélectionnez des boutons et des clips sur la scène tout en laissant le panneau Actions ouvert.
- Utilisez les boutons de filtre du champ de texte Rechercher afin de rechercher le script dans l'explorateur d'animations.
- **6** Pour afficher les actions, choisissez Fenêtre > Actions.

Le panneau Actions s'ouvre. Vous pouvez, si nécessaire, développer le panneau pour afficher les actions associées à l'image.

Le panneau Actions peut être affiché dans deux modes différents, que sont les modes Normal et Expert. Ce didacticiel présente l'ajout d'actions en mode Normal.

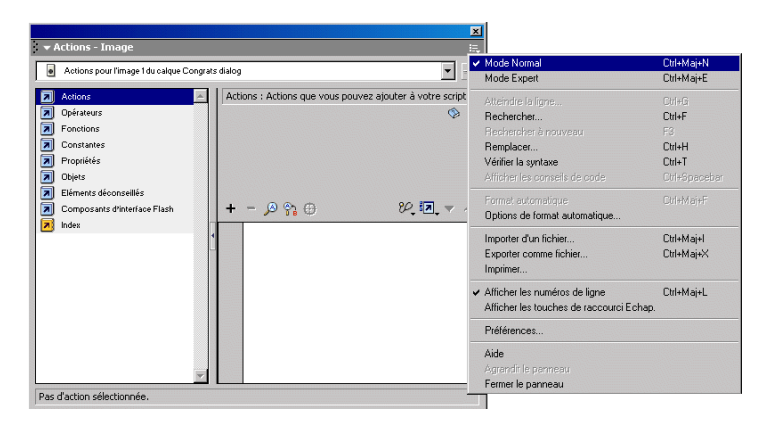

#### Affichage des actions dans l'explorateur d'animations

- **1** Vous utiliserez l'explorateur d'animations pour repérer toutes les actions de l'animation. S'il n'est pas déjà ouvert, choisissez Fenêtre > Explorateur d'animations
- Dans l'explorateur d'animations, désactivez tous les boutons de filtre, à l'exception du bouton 因 ActionScript. Des actions sont incluses, en plus des actions de l'image 1 du calque Actions, pour chaque bouton Afficher/masquer, pour les boutons des diverses boîtes de dialogue qui s'affichent et pour chaque pièce du puzzle.
	- **2** Choisissez Fichier > Fermer pour fermer l'animation puzzle.fla une fois ces opérations terminées. N'enregistrez pas les modifications effectuées dans le fichier terminé.

# <span id="page-60-0"></span>Initialisation de l'animation

Toutes les animations possèdent un état initial. Celui-ci indique l'apparence de l'animation avant son exécution et qu'elle fasse l'objet d'interaction. Il est parfois nécessaire de définir des variables et des propriétés de clip pour fixer cet état initial. Ainsi, dans le fichier puzzle.fla, certaines boîtes de dialogue et certains guides de grille doivent être masqués dans l'état initial.

Chaque clip d'une animation Flash possède un ensemble de qualités, ou *propriétés*, que vous pouvez manipuler avec ActionScript. Chacune de ces propriétés est identifiée par un nom précédé d'un caractère de soulignement (\_). Par exemple, chaque clip possède notamment des propriétés \_xscale, \_yscale et \_rotation.

ActionScript utilise des variables pour stocker des informations. Par exemple, la variable monNom pourrait contenir "Jean DuChemin". Vous pourrez en apprendre plus sur les variables dans la section *[Enregistrement et récupération d'informations](#page-64-0)*, page 65.

Les propriétés et les variables sont initialisées dans la première image d'une animation. Vous pouvez affecter une action à une image dans le scénario, ou joindre une action d'objet à un clip. Dans l'animation du puzzle, les propriétés des clips des guides de grille et des boîtes de dialogue sont initialisées dans la première image du scénario principal.

### Ouverture du fichier de départ

Vous êtes maintenant prêt(e) à créer votre propre version de l'animation du didacticiel.

- **1** Choisissez Fichier > Ouvrir.
- **2** Dans le dossier de l'application Flash MX, ouvrez Tutorials/ActionScript/My\_Puzzle/ mypuzzle.fla.
- **3** Si vous recevez un message relatif au remplacement de polices, cliquez sur Utiliser les valeurs par défaut.

Une animation partiellement terminée apparaît. L'animation peut sembler terminée, car tous les symboles sont à leur place sur la scène. Il vous reste toutefois à ajouter quelques scripts pour rendre l'animation interactive.

**4** Choisissez Fichier > Enregistrer sous et enregistrez le fichier sous un nouveau nom séquentiel, tel que mypuzzle2.fla, dans le même dossier que mypuzzle.fla.

La copie du fichier vous permettra de reprendre le didacticiel avec le fichier mypuzzle.fla d'origine. En outre, si vous enregistrez régulièrement votre fichier sous un nouveau nom séquentiel, vous pouvez revenir à un fichier antérieur si vous rencontrez une erreur insoluble dans le fichier actuel.

#### Définition des propriétés des clips

L'animation puzzle.fla contient trois boîtes de dialogue : la première vous avertit quand le puzzle est terminé, et les deux autres vous demandent si vous voulez mélanger les pièces. En outre, plusieurs grilles et guides sont superposés à la zone de solution afin d'aider les utilisateurs à résoudre le puzzle. Chacun de ces grilles, guides et boîtes de dialogue est un clip.

Pour initialiser l'animation, vous devez masquer plusieurs clips, de manière à n'afficher que la boîte de dialogue de départ et les pièces du puzzle. Pour ce faire, vous fixerez leur propriété \_visible sur false.

**1** Sélectionnez l'image 1 dans le calque Actions. Si le panneau Actions n'est pas déjà ouvert, choisissez Fenêtre > Actions.

Le panneau Actions affiche les actions associées à l'image sélectionnée. Le texte placé derrière deux barres obliques (//) est un commentaire, qui fournit des informations utiles pour la compréhension des scripts.

**2** Cliquez sur le menu déroulant dans le coin supérieur droit de la barre de titre du panneau Actions. Assurez-vous que les options Mode Normal et Afficher les numéros de ligne sont bien activées.

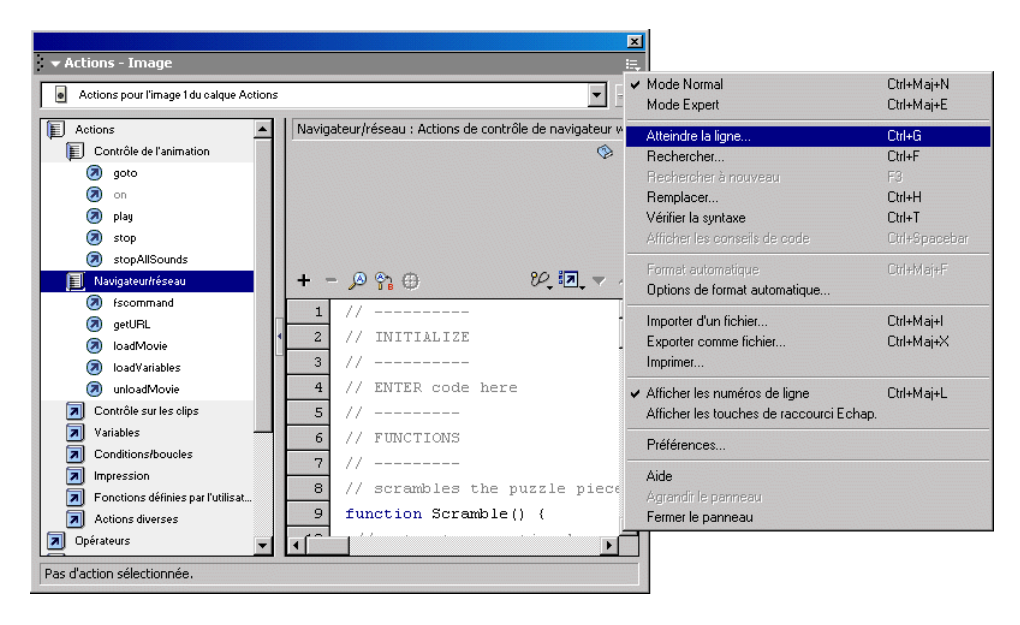

- **3** Dans le volet Script, cliquez sur la ligne 4 pour sélectionner le code //ENTER code here mis en commentaire.
- **4** Dans la catégorie Actions > Actions diverses de la boîte à outils Actions, double-cliquez sur l'action evaluate pour ajouter une ligne de code vide terminée par un point-virgule.

Un point virgule (;) dans une instruction ActionScript se comporte comme un point (.) dans une phrase ordinaire.

**5** Avec le point d'insertion placé dans le champ Expression du panneau Actions, cliquez sur le ⊕ bouton Insérer un chemin cible.

La boîte de dialogue Insérer un chemin cible apparaît.

**6** Assurez-vous que les options Points (qui signifie notation en mode point) et Absolu (qui signifie chemin absolu) sont bien activées.

La boîte de dialogue contient une liste de clips parmi lesquels vous pouvez effectuer une sélection.

**7** Sélectionnez le clip edges dans l'arborescence des clips et cliquez sur OK.

Le code suivant apparaît dans le champ Expression :

\_root.edges

Un chemin cible indique à ActionScript l'emplacement d'un clip dans la structure globale d'une animation Flash. La propriété \_root fait référence au scénario principal, sur la scène duquel se trouve le clip edges. Tout chemin cible débutant par \_root est appelé *chemin absolu*, car il fournit le chemin complet à un clip depuis le scénario principal.

**8** Avec le point d'insertion placé à la suite de \_root.edges, entrez **.\_visible = false** dans le champ Expression.

Cette ligne de code rend le clip invisible sur la scène.

Vous pouvez taper le code manuellement, ou sélectionner des éléments ActionScript dans les dossiers Propriétés et Opérateurs de la boîte à outils Actions.

Si vous vous trompez en entrant une action et que vous voulez la supprimer, sélectionnez-la dans le volet Script et cliquez sur le bouton (–) du panneau Actions.

- **9** Dans la boîte à outils Actions, double-cliquez une nouvelle fois sur l'action evaluate pour ajouter une ligne de code vide terminée par un point-virgule. Répétez les étapes 5 et 6, puis sélectionnez le clip pattern dans la boîte de dialogue Insérer un chemin cible. Répétez l'étape 8 en tapant une nouvelle fois **.\_visible = false** dans le champ Expression.
- **10** Répétez les étapes 4 à 8 en choisissant les clips image, piecenumbers, scramblebutton, areYouSure et congrats dans la boîte de dialogue Insérer un chemin cible, puis en tapant **.\_visible = false** pour chaque clip. Une fois ces opérations terminées, votre script doit avoir l'apparence suivante :

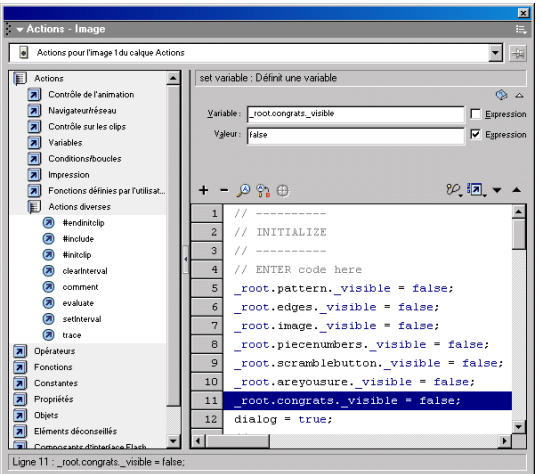

**11** Choisissez Fichier > Enregistrer sous et entrez un nouveau nom. Utilisez un format consécutif, tel que mypuzzle3.fla, afin de pouvoir plus facilement revenir à une version précédente du fichier si nécessaire.

### Utilisation du panneau Référence

Si vous souhaitez obtenir plus d'informations, en cours de création, sur le code ActionScript que  $^{\circ}$ vous êtes en train de taper, vous pouvez sélectionner l'action dans le volet Script, puis cliquer sur le bouton Référence. Le panneau Référence est un système d'aide organisé de façon similaire au panneau Actions, et affiche des informations au sujet de l'action sélectionnée.

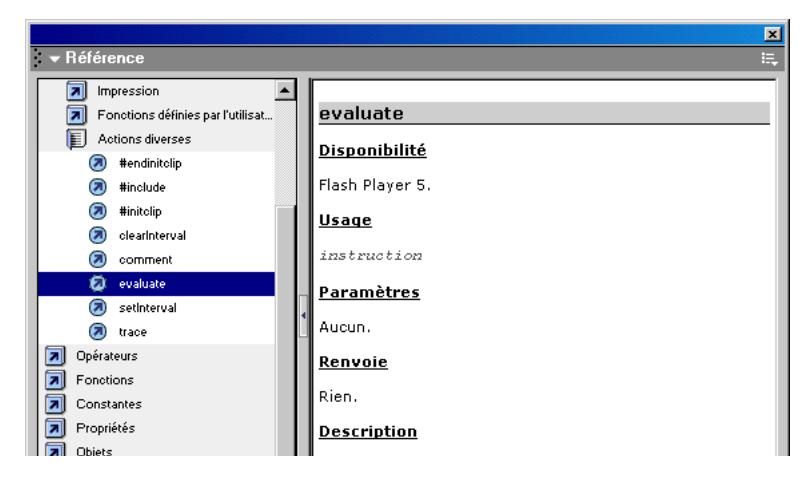

#### Test de la syntaxe

ActionScript, comme tout langage écrit, doit respecter une certaine syntaxe. Si la syntaxe est incorrecte, l'action ne s'exécutera pas correctement. Flash offre plusieurs façons de tester votre syntaxe.

**1** Cliquez sur le menu Options, dans le coin supérieur droit de la barre de titre du panneau Actions et choisissez Vérifier la syntaxe.

Si la syntaxe est correcte, un message s'affiche et vous informe que le script ne contient pas d'erreur.

Si la syntaxe est incorrecte, un message vous en avertit – la fenêtre Sortie apparaît et fournit des informations relatives à l'erreur.

**2** Cliquez sur OK pour fermer le message de syntaxe.

En mode Normal, les erreurs de syntaxe ActionScript sont affichées en rouge dans le volet Script. Si vous amenez le pointeur de la souris au-dessus de l'erreur, une infobulle affiche le message d'erreur. Les messages d'erreur de syntaxe sont mis en surbrillance dans la zone d'état située dans le bas du panneau Actions.

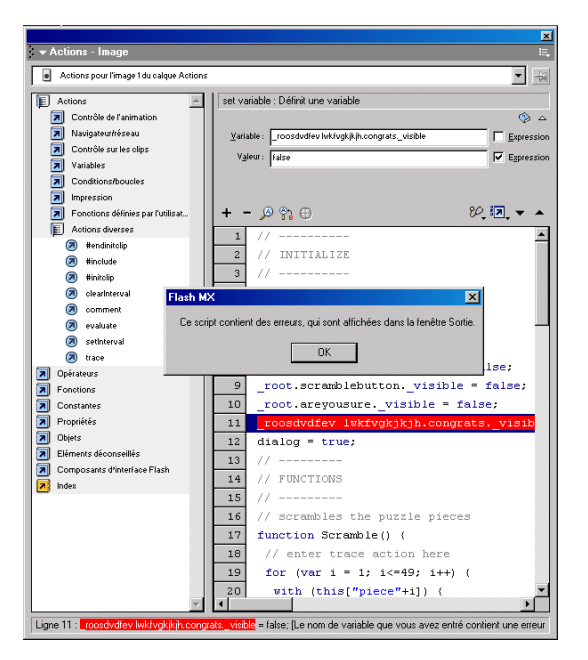

En outre, comme vous l'avez appris dans le didacticiel Introduction à Flash MX, vous pouvez choisir Contrôle > Tester l'animation en cours de création afin de vérifier si votre animation est exécutée comme prévu.

# <span id="page-64-0"></span>Enregistrement et récupération d'informations

Pour créer une animation Flash interactive complexe, vous devrez permettre à Flash de consigner les informations et l'activité des utilisateurs : les boutons utilisés, le nom de l'utilisateur, un score ou les sections visitées par l'utilisateur. ActionScript utilise des variables pour stocker des informations que vous pourrez récupérer et utiliser par la suite. Vous pouvez déclarer une variable dans un script sur n'importe quel scénario et l'utiliser dans n'importe quel autre scénario de la même animation. Vous devrez rédiger un chemin cible vers une variable pour pouvoir utiliser celle-ci dans un script, tout comme vous devrez rédiger un tel chemin pour utiliser un clip dans un script.

Dans le fichier puzzle.fla, ActionScript utilise la variable dialog pour savoir si une boîte de dialogue est visible ou non. Lorsqu'une boîte de dialogue s'affiche, la variable dialog prend la valeur true ; lorsqu'un utilisateur clique sur un bouton d'une boîte de dialogue, sa variable dialog prend la valeur false. Cette variable n'influe pas sur la visibilité des boîtes de dialogue proprement dites. Il s'agit simplement d'un conteneur qui contient des informations que vous pouvez utiliser dans des scripts dans toute l'animation. Dans le fichier puzzle.fla, si dialog possède la valeur true, l'utilisateur ne peut pas déplacer de pièces du puzzle.

### Déclaration d'une variable et affectation d'une valeur

Vous devrez nommer, *déclarer*, les variables dont vous avez besoin. Vous devrez également leur affecter une valeur. Vous pouvez effectuer ces deux opérations en même temps, ou déclarer une variable dans une instruction, avant de lui affecter une valeur dans une autre.

ActionScript utilise trois types de variables : les variables locales, les variables globales et les variables de scénario. Vous pouvez utiliser l'action var dans un bloc de code (entouré d'accolades {}) afin de créer une variable locale, qui disparaît à la fin de l'exécution du bloc de code. Vous pouvez utiliser l'action set variable pour créer une variable de scénario jointe au scénario d'un clip, qui peut être utilisée dans n'importe quel script du document. Pour plus d'informations sur l'utilisation de variables, consultez Le langage ActionScript, sous Aide > Utilisation de Flash.

Le fichier puzzle.fla utilise les actions var et set variable, en fonction de la situation. Lorsqu'une variable n'est requise que dans un bloc de code, c'est l'action var qui est utilisée. La variable dialog est définie et affectée via l'action set variable.

Vous allez à présent déclarer la variable dialog et lui affecter une valeur :

**1** Choisissez Fichier > Ouvrir et sélectionnez la version du fichier mypuzzle.fla que vous avez enregistrée en dernier.

*Remarque* Vous pouvez également ouvrir le dossier de l'application Flash MX, Tutorials/ActionScript/ Finished/puzzle2.fla. Si vous utilisez le fichier puzzle2.fla, enregistrez-le sous un nouveau nom dans le dossier My\_Puzzle afin de conserver une version complète et non modifiée du fichier d'origine.

- **2** Sélectionnez l'image 1 dans le calque Actions. Si le panneau Actions n'est pas déjà ouvert, choisissez Fenêtre > Actions.
- **3** Dans le volet Script du panneau Actions, sélectionnez la ligne 11, la dernière ligne de code de la section Initialize. Dans le panneau Actions, choisissez Actions > Variables et double-cliquez sur l'action set variable.
- **4** Tapez **dialog** dans le champ Variable.

**5** Tapez **true** dans le champ Valeur. Activez l'option Expression, à droite du champ Valeur.

L'activation de l'option Expression indique à Flash que true n'est pas une chaîne de caractères.

Dans l'état initial de l'animation, une boîte de dialogue est visible sur la scène. Par conséquent, la variable dialog doit recevoir la valeur true au début de l'animation. Dans le cas contraire, l'utilisateur pourrait déplacer les pièces du puzzle avant qu'elles ne soient mélangées.

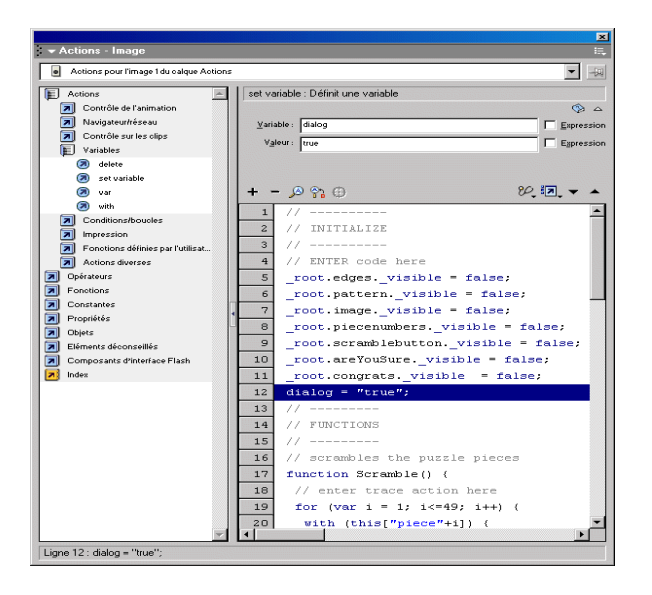

**6** Choisissez Fichier > Enregistrer sous et entrez un nouveau nom. Utilisez un format consécutif afin de pouvoir plus facilement revenir à une version précédente du fichier si nécessaire.

# <span id="page-66-0"></span>Affichage d'informations dans un champ de texte dynamique

Les champs de texte dynamique peuvent afficher un contenu différent dans une animation Flash. Vous utiliserez l'inspecteur des propriétés pour créer un champ de texte dynamique et lui affecter un nom de variable. La valeur de cette variable s'affiche dans le champ de texte.

Dans le fichier puzzle.fla, un champ de texte dynamique affiche le numéro des pièces du puzzle lorsque l'utilisateur clique sur une pièce tout en maintenant la touche Maj enfoncée. Vous allez à présent affecter un nom de variable au champ de texte dynamique.

**1** Si nécessaire, choisissez Fichier > Ouvrir et sélectionnez la version du fichier mypuzzle.fla que vous avez enregistrée en dernier.

*Remarque* Vous pouvez également ouvrir le dossier de l'application Flash MX, Tutorials/ActionScript/ Finished/puzzle3.fla. Si vous utilisez le fichier puzzle3.fla, enregistrez-le sous un nouveau nom dans le dossier My\_Puzzle afin de conserver une version complète et non modifiée du fichier d'origine.

**2** Dans le scénario, déverrouillez le calque Piece numbers guide s'il était verrouillé.

**3** Double-cliquez sur le clip du cercle Piece number sur la scène, sous l'angle inférieur droit de la zone de solution du puzzle.

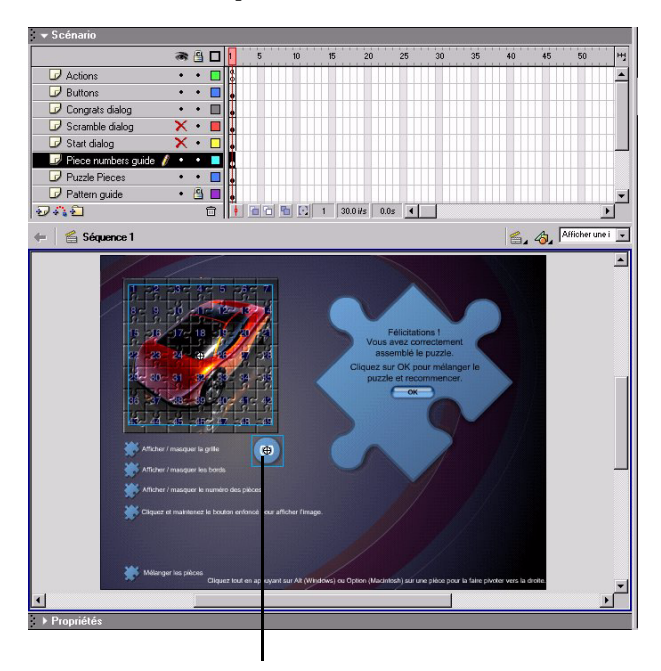

Clip du cercle Piece number

Le cercle Piece number est alors ouvert en mode d'édition de symbole.

**4** Sélectionnez le calque Text dans le scénario. Sur la scène, cliquez sur le centre du cercle Piece number pour sélectionner le champ de texte.

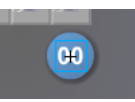

- **5** Si l'inspecteur des propriétés n'est pas déjà ouvert, choisissez Fenêtre > Propriétés. Dans l'inspecteur des propriétés, sélectionnez Texte dynamique dans le menu déroulant de type de texte.
- **6** Dans le menu déroulant Type de ligne, sélectionnez Une seule ligne.

**7** Tapez **\_root.pieceNumber** dans le champ Var et appuyez sur Entrée ou Retour.

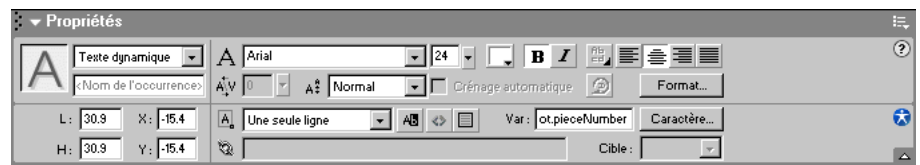

Toutes les variables, comme les fonctions et les clips, doivent être mises en référence par leur chemin. La variable pieceNumber est déclarée et mise à jour dans la fonction RotateDisplayOrDrag du scénario principal, mais le champ de texte de la variable se trouve

dans le scénario du cercle Piece number. Lorsque vous entrez le chemin d'accès complet à la variable pieceNumber, sa valeur est mise à jour et s'affiche dans le champ de texte sur la scène dès que la valeur de la variable change dans le scénario principal.

- **8** Choisissez Edition > Modifier le document, cliquez sur le bouton de retour, ou cliquez sur séquence 1 pour revenir au scénario principal.
- **9** Choisissez Fichier > Enregistrer sous et entrez un nouveau nom. Utilisez un format consécutif afin de pouvoir plus facilement revenir à une version précédente du fichier si nécessaire.

# <span id="page-68-0"></span>Rédaction d'une expression

Si vous avez ajouté deux nombres dans une équation mathématique, vous avez utilisé un opérateur. Un *opérateur* est un symbole qui accomplit une tâche, ou *opération*, sur un ou plusieurs éléments de données, ou *opérandes*. Par exemple, dans l'expression 2 + 2, le signe plus (+) est l'opérateur et chaque nombre est un opérande.

Une *expression* est n'importe quel code ActionScript qui peut être évalué de manière à produire une valeur unique. Par exemple, le code monAge + 17 est une expression car, lorsque le code est exécuté, ActionScript recherche la valeur de la variable monAge, l'ajoute au nombre 17, et produit une nouvelle valeur unique. Si la valeur de monAge est 47, la nouvelle valeur est 64.

Les opérateurs permettent de manipuler les informations, que vous collectez et stockez dans des variables, et de les manipuler dans des expressions afin de créer ou de déterminer d'autres valeurs. Par exemple, vous savez peut-être qu'un utilisateur a déposé une pièce du puzzle dans la zone de solution, mais comment pouvez-vous savoir si elle se trouve au bon endroit ? Et si la pièce se trouve au bon endroit, comment pouvez-vous déterminer si le puzzle est terminé ? Pour examiner les expressions composées au moyen d'opérateurs arithmétiques dans une telle situation, sélectionnez l'image 1 du scénario principal, ouvrez le panneau Actions et examinez la fonction IsItDone à la ligne 51.

ActionScript comprend des opérateurs de type numérique, ou *arithmétique*, mais aussi d'autres types d'opérateurs qui accomplissent des opérations différentes. Ainsi, un opérateur de comparaison compare des valeurs afin de déterminer si un opérande est supérieur, inférieur ou égal à l'autre ; un opérateur logique calcule une valeur true ou false, également appelée *valeur booléenne*, pour une expression.

Vous allez à présent utiliser un opérateur nommé « opérateur logique NOT » pour rédiger une expression qui affiche et masque la grille du puzzle. L'opérateur logique NOT, qui est représenté par un point d'exclamation (!), calcule la valeur booléenne opposée de son opérande. Par exemple, l'expression !true produit la valeur false.

**1** Si nécessaire, choisissez Fichier > Ouvrir et sélectionnez la version du fichier mypuzzle.fla que vous avez enregistrée en dernier.

*Remarque* Vous pouvez également ouvrir le dossier de l'application Flash MX, Tutorials/ActionScript/ Finished/puzzle4.fla. Si vous utilisez le fichier puzzle4.fla, enregistrez-le sous un nouveau nom dans le dossier My\_Puzzle afin de conserver une version complète et non modifiée du fichier d'origine.

**2** Cliquez sur le bouton Afficher/masquer les bords sur la scène. Si le panneau Actions n'est pas déjà ouvert, choisissez Fenêtre > Actions.

Le panneau Actions affiche les actions associées au bouton.

**3** Sélectionnez la ligne de code suivante dans le volet Script :

```
// ENTER code here
```
4 Dans le panneau Actions, choisissez Actions > Actions diverses et faites glisser l'action evaluate sur le volet Script.

L'action ajoutée est placée dans du code appelé *gestionnaire d'événement*. Le code a cette forme :

```
on (release) {
  ;
}
```
**5** Dans la boîte à outils Actions, double-cliquez sur l'action evaluate pour ajouter une autre ligne de code vide.

Le code a maintenant cette forme :

```
on (release) {
  ;
  ;
}
```
**6** Sélectionnez la première ligne vide (la ligne contenant le premier point-virgule) et placez le point d'insertion dans le champ Expression.

Vous allez à présent entrer du code qui masque le clip de grille, l'utilisateur devant voir soit le clip de grille, soit celui des contours, mais pas les deux.

**7** Entrez **\_root.pattern.\_visible = false** dans le champ Expression.

Vous pouvez entrer directement le chemin d'accès dans le champ Expression ou utiliser la boîte de dialogue Insérer un chemin cible pour sélectionner le clip pattern. Si vous utilisez la boîte de dialogue Insérer un chemin cible, sélectionnez Points et Absolu.

*Remarque* Lorsque vous entrez des paramètres et des propriétés en mode Normal, il se peut que vous remarquiez des conseils de code, c'est-à-dire des infobulles qui s'affichent afin de suggérer la syntaxe complète d'une action. Vous pouvez cliquer sur un tel conseil pour entrer la syntaxe correspondante. Pour plus d'informations sur les conseils de code, consultez Utilisation des conseils de code, sous Aide > Utilisation de Flash.

**8** Sélectionnez la deuxième ligne vide et placez le point d'insertion dans le champ Expression.

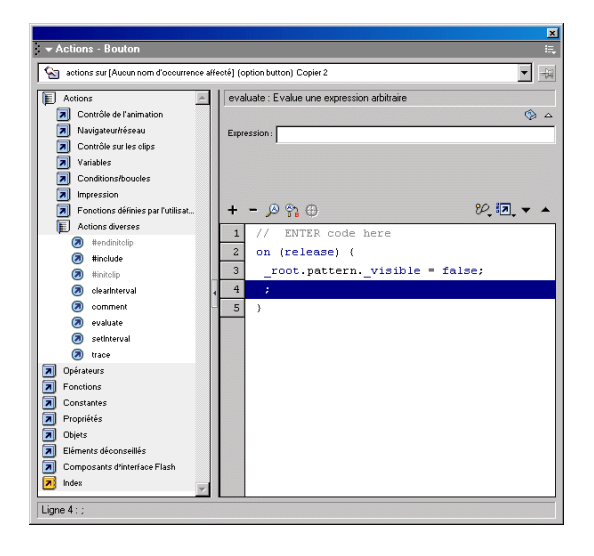

**9** Tapez **\_root.edges.\_visible = !** dans le champ Expression.

Ignorez le message d'erreur de syntaxe qui s'affiche.

Le point d'exclamation (!) est un opérateur logique NOT. En plus de le taper dans le champ de texte Expression, vous pouvez l'ajouter dans ce champ à partir de la boîte à outils Actions, en choisissant Opérateurs > Opérateurs logiques, puis en double-cliquant sur le point d'exclamation.

**10** Entrez une nouvelle fois **\_root.edges.\_visible** dans le champ Expression à la suite de l'opérateur.

Le code devrait avoir cette forme :

```
on (release) {
  _root.pattern._visible = false;
  _root.edges._visible = !_root.edges._visible;
}
```
La première ligne de code dans le gestionnaire d'événement fixe la visibilité du clip pattern sur false. La seconde ligne de code donne à la visibilité du clip edges la valeur opposée à sa valeur actuelle. Vous disposez ainsi d'une bascule qui permet d'afficher ou de masquer le clip.

**11** Choisissez Fichier > Enregistrer sous et entrez un nouveau nom. Utilisez un format consécutif afin de pouvoir plus facilement revenir à une version précédente du fichier si nécessaire.

# <span id="page-71-0"></span>Contrôle du flux de l'animation

Sans ActionScript, une animation est lue de l'image 1 à la dernière image, puis peut reprendre à l'image 1 ou s'arrêter. Vous pouvez utiliser ActionScript pour contrôler plus précisément la progression d'une animation, voire pour permettre à l'utilisateur de la contrôler. Par exemple, vous pouvez insérer dans l'image 5 une action qui arrête l'animation jusqu'à ce que l'utilisateur appuie sur un bouton de lecture. Cet exemple simple montre comment contrôler le déroulement d'une animation.

Vous pouvez utiliser les actions if, else et else if (également nommées *instructions*) pour créer un déroulement plus complexe de l'animation, appelé *logique*. Ces trois actions accomplissent les tâches suivantes :

- L'instruction if permet à Flash de vérifier une condition dans l'animation et d'accomplir certaines actions si elle est vraie.
- L'instruction else ordonne à Flash d'exécuter un ensemble d'actions différent si la condition if est fausse.
- L'instruction else if ordonne à Flash de rechercher une autre condition avant d'exécuter un ensemble d'actions différent.

#### Rédaction d'une instruction conditionnelle

Vous avez déjà utilisé un opérateur pour afficher et masquer un clip. Vous allez à présent utiliser une instruction if pour créer une logique qui affiche et masque le clip piecenumbers. Dans le cadre de ce didacticiel, cet exemple utilise un élément ActionScript différent pour obtenir le même résultat.

**1** Si nécessaire, choisissez Fichier > Ouvrir et sélectionnez la version du fichier mypuzzle.fla que vous avez enregistrée en dernier.

*Remarque* Vous pouvez également ouvrir le dossier de l'application Flash MX, Tutorials/ActionScript/ Finished/puzzle5.fla. Si vous utilisez le fichier puzzle5.fla, enregistrez-le sous un nouveau nom dans le dossier My\_Puzzle afin de conserver une version complète et non modifiée du fichier d'origine.

- **2** Sur la scène, cliquez sur le bouton Afficher/masquer le numéro des pièces. Si le panneau Actions n'est pas déjà ouvert, choisissez Fenêtre > Actions. Dans le panneau Actions, choisissez Actions > Conditions/boucles.
- **3** Double-cliquez sur l'action if. Le code suivant apparaît dans le panneau Actions :

```
on (release) {
    if (<not set yet>) {
     }
}
```
**4** Après avoir sélectionné la ligne de code qui contient l'action if, double-cliquez sur l'action else dans la boîte à outils Actions.

Le code a maintenant cette forme :

```
on (release) {
    if (<not set yet>) {
    } else {
     }
}
```
**5** Sélectionnez la ligne qui commence par if et, avec le point d'insertion placé dans le champ Condition, cliquez sur le bouton Insérer un chemin cible. Sélectionnez le clip piecenumbers, Points et Absolu, et cliquez sur OK. Le code suivant apparaît dans le champ Condition :

\_root.piecenumbers

- **6** Avec le point d'insertion placé dans le champ Condition, entrez **.\_visible** à la suite de \_root.piecenumbers.
- **7** Dans la catégorie Actions > Actions diverses de la boîte à outils Actions, double-cliquez sur l'action evaluate pour ajouter une ligne de code vide.
- **8** Entrez **root.piecenumbers.** visible = false dans le champ Expression.

Vous pouvez utiliser le bouton Insérer un chemin cible ou entrer le code manuellement. Le code a maintenant cette forme :

```
on (release) {
    if ( root.piecenumbers. visible) {
         _root.piecenumbers._visible = false;
     } else {
     }
}
```
Lorsque l'animation est exécutée, Flash évalue l'expression placée entre les parenthèses de condition. L'expression doit être égale à l'une des valeurs booléennes : true ou false. Cet exemple utilise la condition de l'action if pour déterminer si le clip piecenumbers est visible sur la scène. Si la propriété \_visible a la valeur true, ActionScript exécute le code situé entre accolades et fixe la propriété \_visible sur false, ce qui a pour effet de masquer le clip sur la scène.

- **9** Dans le volet Script, sélectionnez la ligne de code contenant l'action else, puis double-cliquez sur l'action evaluate.
- **10** Entrez **\_root.piecenumbers.\_visible = true** dans le champ Expression.

Le code ActionScript final a cette forme :

```
on (release) {
     if (_root.piecenumbers._visible) {
         \sqrt{\frac{1}{1}} root.piecenumbers. _visible = false;
     } else {
       _root.piecenumbers._visible = true;
 }
}
```
**11** Choisissez Fichier > Enregistrer sous et entrez un nouveau nom. Utilisez un format consécutif afin de pouvoir plus facilement revenir à une version précédente du fichier si nécessaire.

# <span id="page-72-0"></span>Création de commandes et réutilisation du code

ActionScript comporte des actions qui vous permettent de contrôler une animation de façons bien précises. Par exemple, l'action play fait avancer la tête de lecture dans le scénario, alors que l'action loadMovie charge une autre animation Flash dans Flash Player. Chacune de ces actions ordonne à Flash d'accomplir une opération précise. Il peut être utile de créer vos propres commandes dans une animation. Par exemple, dans puzzle.fla, vous avez besoin d'une commande qui mélange les pièces du puzzle. Pour savoir comment rédiger une telle commande dans ActionScript, vous devrez déterminer chaque étape requise pour mélanger les pièces, puis décider des éléments d'ActionScript qui permettent de les accomplir.

Tout d'abord, les pièces doivent être étalées dans une zone précise de la scène. Chaque clip possède des propriétés  $\angle x$  et  $\angle y$  qui permettent de définir sa position, ainsi qu'une propriété \_rotation qui permet de définir son angle de rotation. Pour placer et faire pivoter chaque pièce de manière aléatoire, vous devrez générer un nombre aléatoire qui sera utilisé dans une expression. ActionScript comporte un objet Math intégré qui possède une méthode random utilisable à cette fin.

Dans ActionScript, une commande est appelée *fonction*. Une fonction est un script que vous pouvez réutiliser à votre guise dans une animation pour accomplir une tâche déterminée. Par exemple, dans puzzle.fla, à chaque fois que l'utilisateur clique sur le bouton de mélange des pièces, la fonction Scramble est exécutée, ou *appelée*. C'est cette fonction qui place les pièces du puzzle à des endroits aléatoires sur la scène. Au lieu de devoir réécrire le même script pour les deux boutons de mélange des pièces, la fonction est rédigée, ou *déclarée*, une seule fois et est appelée à partir de chaque bouton. Pour examiner la fonction Scramble, sélectionnez l'image 1 du scénario principal, puis ouvrez le panneau Actions. Faites défiler le volet Script pour afficher la fonction Scramble.

Une fonction peut être comparée à un appareil qui fait le travail à votre place. L'appareil peut produire des résultats différents, selon ce que vous y placez. Ainsi, si vous placez des bananes dans un robot ménager, vous obtiendrez de la purée de bananes, et pas de la purée de pêches. Les éléments que vous transmettez à une fonction en vue de leur manipulation sont appelés *paramètres* (ou aussi *arguments*). Les paramètres sont transmis à l'intérieur des parenthèses qui suivent la fonction. Par exemple, la fonction RotateDisplayOrDrag(quellePièce) reçoit le nom d'une pièce du puzzle, et ne manipule que cette dernière. Les paramètres permettent de réutiliser des fonctions dans de nombreuses situations différentes.

Les fonctions sont généralement déclarées dans la première image d'une animation. Dans les fichiers puzzle.fla, les fonctions sont déclarées dans l'image 1.

#### Rédaction d'une fonction

Vous allez à présent déclarer une fonction qui fait pivoter, affiche ou fait glisser chaque pièce du puzzle lorsque l'utilisateur clique dessus.

**1** Si nécessaire, choisissez Fichier > Ouvrir et sélectionnez la version du fichier mypuzzle.fla que vous avez enregistrée en dernier.

*Remarque* Vous pouvez également ouvrir le dossier de l'application Flash MX, Tutorials/ActionScript/ Finished/puzzle6.fla. Si vous utilisez le fichier puzzle6.fla, enregistrez-le sous un nouveau nom dans le dossier My\_Puzzle afin de conserver une version complète et non modifiée du fichier d'origine.

- **2** Sélectionnez la première image du calque Actions et ouvrez le panneau Actions si ce dernier n'est pas déjà ouvert.
- **3** Faites défiler le volet Script et sélectionnez la ligne 31. La ligne commentée suivante devrait être sélectionnée :

// ENTER RotateDisplayOrDrag() function here

**4** Dans la catégorie Actions > Fonctions définies par l'utilisateur de la boîte à outils Actions, double-cliquez sur l'action function.

Tapez **RotateDisplayOrDrag** dans le champ Nom. Tapez **quellePièce** dans le champ Paramètres. Le code de la ligne 32 a maintenant cette forme :

```
function RotateDisplayOrDrag (quellePièce) {
 }
```
Le paramètre quellePièce, qui identifie la pièce de puzzle sélectionnée, sera appelé trois fois dans le corps de la fonction. Lorsque la fonction est appelée, le paramètre transmis remplace quellePièce dans chaque instruction.

**5** Dans la catégorie Actions > Conditions/boucles de la boîte à outils Actions, double-cliquez sur l'action if, l'action else if et l'action else.

*Remarque* Vous pouvez également sélectionner les actions dans le menu (+).

Le code a cette forme :

```
function RotateDisplayOrDrag (quellePièce) {
       if (<not set yet>) {
         } else if (<not set yet>) {
         } else {
 }
    }
```
Ce code crée la structure logique de la fonction. Vous compléterez les conditions à vérifier dans chaque instruction if. Vous remplirez également dans chaque jeu d'accolades le code qui est exécuté lorsque les conditions sont vraies.

**6** Sélectionnez la ligne de code if. Entrez **Key.isDown(18)** dans le champ Condition.

L'objet Key est un objet ActionScript intégré, que vous trouverez également dans la catégorie Objets > Animation> Key > Méthodes. Il vous permet de déterminer la touche du clavier enfoncée par l'utilisateur. Le nombre 18 est la représentation numérique des touches Alt (Windows) et Option (Macintosh). Cette ligne de code vérifie si un utilisateur a appuyé sur ces touches.

Pour plus d'informations sur les objets intégrés, consultez *[Utilisation d'un objet intégré](#page-77-0)*, [page 78](#page-77-0).

**7** Dans la catégorie Actions > Actions diverses de la boîte à outils Actions, double-cliquez sur l'action evaluate pour ajouter une ligne de code vide. Tapez **\_root[quellePièce].\_rotation += 90** dans le champ Expression, sans espace entre + et =.

Cette ligne de code fait pivoter la pièce sélectionnée de 90° si l'utilisateur appuie sur la touche Alt (Windows) ou Option (Macintosh). Les accolades permettent de récupérer de manière dynamique la valeur d'un nom d'occurrence. Pour plus d'informations, consultez Opérateurs point et accès tableau, sous Aide > Utilisation de Flash.

**8** Sélectionnez la ligne de code else if. Tapez **Key.isDown(Key.SHIFT)** dans le champ Condition.

Cette ligne de code vérifie si un utilisateur a appuyé sur la touche Maj.

**9** Dans la catégorie Actions > Actions diverses de la boîte à outils Actions, double-cliquez sur l'action evaluate pour ajouter une ligne de code vide. Tapez **pieceNumber = quellePièce.slice(5)** dans le champ Expression.

Cette ligne de code affiche le numéro de la pièce dans le champ de texte sur la scène lorsque l'utilisateur appuie sur la touche Maj. La méthode slice de l'objet String supprime un nombre précis de caractères (dans ce cas, 5) de l'occurrence du numéro de pièce, de manière à uniquement afficher le numéro de la pièce. En pratique, cette méthode « coupe » les cinq premiers caractères, puis affecte le nombre résultant à la variable pieceNumber, qui est à son tour affectée au champ de texte sur la scène.

- **10** Sélectionnez la ligne de code else. Dans la catégorie Actions > Contrôle sur les clips de la boîte à outils Actions, double-cliquez sur l'action startDrag.
- **11** Tapez **\_root[quellePièce]** dans le champ Cible et activez l'option Expression.
- **12** Activez l'option Contraindre en rectangle. Tapez **20** dans les champs G (gauche) et H (haut). Dans les champs D (droite) et B (bas), tapez **780** et **580**, respectivement.

La présence du mot false dans le script indique que lockCenter (qui indique que la pièce du puzzle s'attache toujours au centre du pointeur de la souris lorsque l'on clique dessus) n'est pas défini. Les nombres 20, 20, 780 et 580 définissent les coordonnées gauche, haut, droite et bas du champ de texte sur la scène.

Lorsque l'utilisateur clique sur une pièce, la fonction suivante, que vous avez rédigée, est appelée. Cette fonction utilise l'objet Key pour déterminer si la touche Maj, Alt ou Option est enfoncée lors du clic sur une pièce. Si la touche Maj est enfoncée lors du clic sur la pièce, un champ de texte dynamique affiche le numéro de celle-ci. Si la touche enfoncée est Alt (Windows) ou Option (Mac), la pièce du puzzle pivote de 90°. Si les touches Maj, Alt ou Option ne sont pas enfoncées, l'utilisateur peut faire glisser la pièce. Le code devrait avoir cette forme :

```
function RotateDisplayOrDrag (quellePièce) {
  if (Key.isDown(18)) {
    _root[quellePièce]._rotation += 90;
  } else if (Key.isDown(Key.SHIFT)) {
    pieceNumber = quellePièce.slice(5);
  } else {
    startDrag(_root[quellePièce],false, 20, 20, 780, 580);
  }
}
```
*Remarque* Pensez à enregistrer votre fichier régulièrement tout au long de ce didacticiel.

### Appel d'une fonction

Les fonctions peuvent être appelées depuis n'importe quelle animation où vous voulez qu'une tâche soit accomplie. Vous devrez utiliser un chemin cible pour appeler une fonction, tout comme vous devrez utiliser un chemin pour accéder à une variable ou à un clip. Toutes les fonctions de l'animation puzzle.fla sont déclarées dans la première image du calque Actions, dans le scénario principal, si bien que le chemin absolu de chacune d'entre elles commence par \_root.

Vous allez à présent appeler la fonction qui mélange les pièces du puzzle sur la scène.

**1** Dans le scénario, masquez les calques des boîtes de dialogue Scramble et Start, s'ils ne sont pas déjà masqués. Sélectionnez le calque Congrats dialog.

**2** Sur la scène, double-cliquez sur le symbole Dialog – Congratulations.

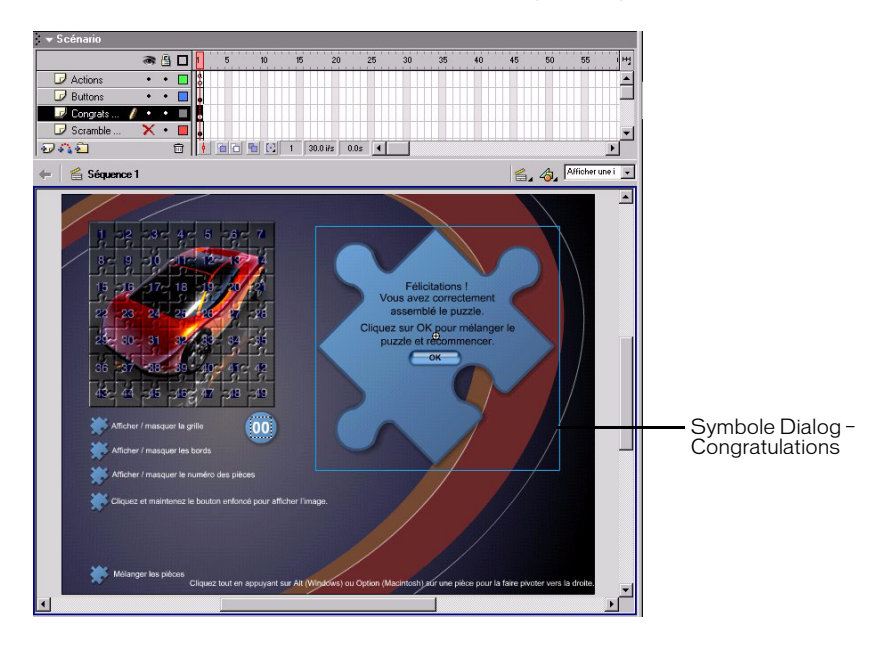

- **3** Sur la scène, sélectionnez le bouton OK. Si le panneau Actions n'est pas déjà ouvert, choisissez Fenêtre > Actions.
- **4** Dans la catégorie Actions > Fonctions définies par l'utilisateur de la boîte à outils Actions, double-cliquez sur l'action call function.
- **5** Avec le point d'insertion placé dans le champ Objet du panneau Actions, cliquez sur le bouton Insérer un chemin cible. Assurez-vous que les options Points et Absolu sont bien activées. Sélectionnez \_root et cliquez sur OK.
- **6** Tapez **Scramble** dans le champ Méthode.

La fonction Scramble n'ayant besoin d'aucun paramètre, vous pouvez laisser le champ Paramètres vide.

Le code a maintenant cette forme :

```
on (release) {
     _root.Scramble();
}
```
Il s'agit du code ActionScript qui appelle la fonction. Vous devrez également ajouter quelques lignes de code supplémentaires qui appartiennent au gestionnaire on(release). Cette opération sera effectuée dans les étapes suivantes.

Après avoir sélectionné la ligne de code \_root.Scramble... dans le volet Script, doublecliquez sur evaluate dans la catégorie Actions > Actions diverses de la boîte à outils Actions. Tapez **root.scramblebutton.** visible = true dans le champ Expression.

**7** Double-cliquez une nouvelle fois sur l'action evaluate pour ajouter une autre ligne vierge. Tapez **\_root.dialog = false** dans le champ Expression.

- **8** Dans la catégorie Actions > Actions diverses de la boîte à outils Actions, double-cliquez sur l'action evaluate.
- **9** Double-cliquez sur \_visible dans la catégorie Propriétés de la boîte à outils Actions. Avec le point d'insertion placé à la suite de \_visible, entrez **= 0** dans le champ Expression.

Ce code détermine que la boîte de dialogue n'est pas visible lorsque l'utilisateur a cliqué sur le bouton OK.

Le code final a cette forme :

```
on (release) {
 _root.Scramble();
  _root.scramblebutton._visible = true;
  root.dialog = false;\n  <i>v</i> isible = 0}
```
**10** Effectuez l'une des opérations suivantes pour retourner au scénario principal :

- Choisissez Edition > Modifier le document.
- Cliquez sur le bouton de retour.
- Cliquez sur Séquence 1.

**11** Choisissez Fichier > Enregistrer sous et entrez un nouveau nom. Utilisez un format consécutif afin de pouvoir plus facilement revenir à une version précédente du fichier si nécessaire.

*Remarque* Pensez à enregistrer votre fichier régulièrement tout au long de ce didacticiel.

# <span id="page-77-0"></span>Utilisation d'un objet intégré

ActionScript possède des *variables* qui permettent de stocker des informations, des *fonctions* qui permettent de créer des commandes spéciales et de réutiliser du code, des *actions* qui permettent de contrôler le déroulement d'une animation, ainsi que des clips qui possèdent des *propriétés* que vous pouvez modifier.

ActionScript possède également un autre type d'élément, nommé « objet intégré ». Les *objets* servent à regrouper des informations de manière à pouvoir les utiliser dans un script. Les objets peuvent posséder des propriétés, des méthodes (similaires à des fonctions) et des constantes (par exemple la valeur numérique de Pi).

Dans la fonction RotateDisplayOrDrag que vous avez créée dans la section *[Création de](#page-72-0)  [commandes et réutilisation du code](#page-72-0)*, page 73, vous avez utilisé l'objet Key pour déterminer la dernière touche du clavier enfoncée par l'utilisateur. L'objet Key est intégré dans ActionScript de manière à vous permettre d'accéder aux informations relatives au clavier.

Un autre objet ActionScript est l'objet MovieClip. Il s'agit d'un ensemble de méthodes qui permettent de manipuler les clips, qui sont les éléments les plus fondamentaux et les plus puissants de Flash. Pour plus d'informations sur les caractéristiques de l'objet MovieClip et l'utilisation de clips, consultez Utilisation des clips et boutons, sous Aide > Utilisation de flash.

Vous allez à présent utiliser la méthode onPress de l'objet MovieClip pour vérifier si le pointeur de la souris touche une pièce du puzzle.

**1** Si nécessaire, choisissez Fichier > Ouvrir et sélectionnez la version du fichier mypuzzle.fla que vous avez enregistrée en dernier.

*Remarque* Vous pouvez également ouvrir le dossier de l'application Flash MX, Tutorials/ActionScript/ Finished/puzzle7.fla. Si vous utilisez le fichier puzzle7.fla, enregistrez-le sous un nouveau nom dans le dossier My\_Puzzle afin de conserver une version complète et non modifiée du fichier d'origine.

**2** Le clip Piece actions est un clip imbriqué dans chaque occurrence d'une pièce du puzzle. Pour sélectionner le clip Piece actions dans la hiérarchie du panneau Bibliothèque, cliquez sur le bouton Modifier les symboles dans le coin supérieur droit de la scène, puis choisissez Misc > Piece actions.

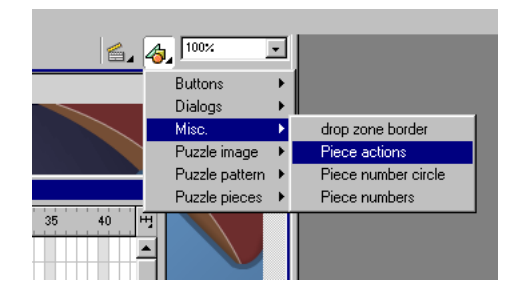

Le clip Piece actions s'ouvre en mode d'édition de symbole.

**3** Dans le scénario Piece actions, sélectionnez l'image 1 du calque Actions.

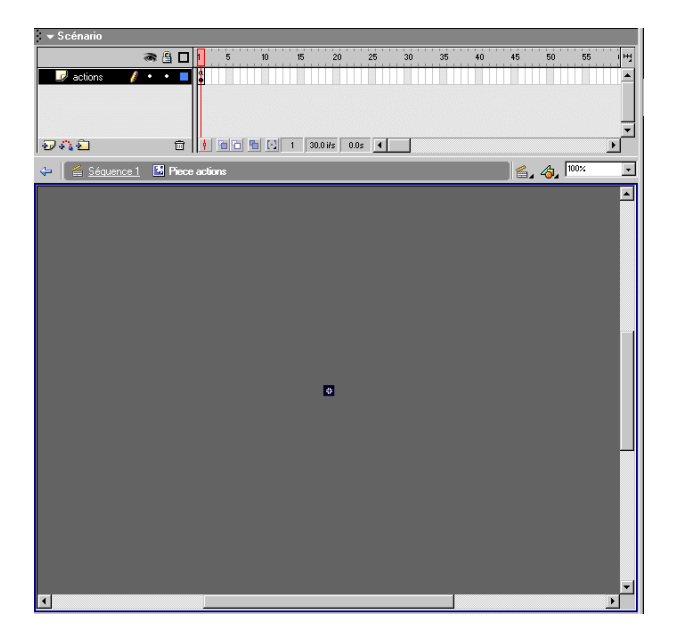

**4** Si le panneau Actions n'est pas déjà ouvert, choisissez Fenêtre > Actions. Dans le volet Script, sélectionnez la ligne 3 contenant le code suivant :

// ENTER code here

**5** Dans la catégorie Objets > Animation > MovieClip > Evénements de la boîte à outils Actions, double-cliquez sur l'action onPress.

La méthode onPress est un type d'action spécial appelé *gestionnaire d'événement*, ou tout simplement *gestionnaire*. Un événement permet de rédiger une fonction exécutée lorsqu'il se produit. Parmi les types d'événements, citons la pression sur le bouton de la souris, l'entrée de la tête de lecture dans une image ou le chargement d'un clip.

Dans cette procédure, le code situé entre les accolades qui suivent onPress est exécuté lorsque l'utilisateur appuie sur le bouton de la souris dans l'animation.

**6** Tapez **\_parent** dans le champ Objet.

Le clip Piece actions étant imbriqué dans le clip, \_parent stipule que onPress doit être exécuté sur le code situé un niveau au-dessus, au même niveau que la pièce du puzzle.

- **7** Dans la catégorie Actions > Conditions/boucles de la boîte à outils Actions, double-cliquez sur l'action if.
- **8** Tapez **!\_root.dialog** dans le champ Condition. Le code a cette forme :

```
parent. on Press = function()if (!_root.dialog) {
  {
};
```
Cette ligne de code vérifie si la valeur de la variable nommée dialog est true (visible) ou false (masquée). Si la valeur est true, le script suivant, qui permet de faire pivoter et de déplacer la pièce du puzzle, n'est pas exécuté. Si la valeur de la variable est false, le script est exécuté. L'utilisateur ne peut pas faire pivoter une pièce, la faire glisser ou afficher son numéro si la boîte de dialogue est affichée.

- 9 Dans le panneau Actions, double-cliquez sur l'action evaluate de la catégorie Actions > Actions diverses pour l'ajouter entre les accolades de l'instruction if.
- **10** Tapez **\_root.RotateDisplayOrDrag(\_parent.\_name)** dans le champ Expression.

\_name est la propriété du nom de l'occurrence de la pièce de puzzle sur laquelle l'utilisateur clique.

Le code final a cette forme :

```
_parent.onPress = function(){
  if (!_root.dialog) {
  _root.RotateDisplayOrDrag(_parent._name);
  }
};
```
- **11** Effectuez l'une des opérations suivantes pour retourner au scénario principal :
- Choisissez Edition > Modifier le document.
- Cliquez sur le bouton de retour.
- Cliquez sur Séquence 1.
- **12** Choisissez Fichier > Enregistrer sous et entrez un nouveau nom. Utilisez un format consécutif afin de pouvoir plus facilement revenir à une version précédente du fichier si nécessaire.

# Test de l'animation

Pour un développeur web, « Tester tôt et fréquemment » est un mot d'ordre impératif. Plus tôt vous testez une animation et plus il est facile de déterminer la cause de résultats imprévus. Il est conseillé d'enregistrer plusieurs versions de votre fichier en utilisant des noms séquentiels (par exemple mypuzzle1.fla, mypuzzle2.fla, et ainsi de suite), comme vous l'avez fait dans ce didacticiel. Ainsi, le fichier portant le numéro le plus élevé est toujours le plus récent, et il est plus facile de revenir à une version antérieure.

Comme vous l'avez appris dans le didacticiel Introduction à Flash MX, l'outil auteur Flash comprend une version de Flash Player qui vous permet de tester une animation à tout moment en choisissant Contrôle > Tester l'animation. Cette version de Flash Player possède plusieurs commandes et outils qui permettent de corriger les éventuels problèmes affligeant une animation.

La cause la plus courante de résultats imprévus dans une animation Flash est l'utilisation d'un chemin d'accès incorrect à une variable, une fonction, un objet ou un clip. Cette situation peut entraîner la présence d'une valeur incorrecte dans une variable, empêcher l'appel d'une fonction ou nuire à la lecture d'un clip.

L'action trace permet d'inclure des remarques et des expressions dans un script, dont les résultats seront envoyés à la fenêtre Sortie.

Vous allez maintenant ajouter une action trace afin de vérifier si une fonction a été correctement appelée.

*Remarque* Flash comprend également un débogueur, qui permet d'examiner les valeurs de variables globales et locales, même lorsqu'elles changent pendant la lecture de l'animation. Le débogueur vous permet également d'utiliser des points d'arrêt afin d'arrêter l'animation et de tester le code ActionScript ligne par ligne. Pour plus d'informations, consultez Utilisation du débogueur, sous Aide > Utilisation de Flash.

**1** Choisissez Fichier > Ouvrir et sélectionnez la version du fichier mypuzzle.fla que vous avez enregistrée en dernier.

*Remarque* Vous pouvez également ouvrir le dossier de l'application Flash MX, Tutorials/ActionScript/ Finished/puzzle8.fla. Si vous utilisez le fichier puzzle8.fla, enregistrez-le sous un nouveau nom dans le dossier My\_Puzzle afin de conserver une version complète et non modifiée du fichier d'origine.

Lorsque l'utilisateur clique sur le bouton OK dans l'animation SWF, les pièces du puzzle doivent être mélangées. Vous pouvez utiliser une action trace pour vérifier si la fonction Scramble est bien appelée.

- **2** Dans le calque Actions du scénario, sélectionnez l'image 1 et ouvrez le panneau Actions.
- **3** Dans le volet Script, accédez à la ligne 18, la ligne en commentaire qui indique // enter trace action here.
- **4** Dans la boîte à outils Actions, double-cliquez sur l'action trace de la catégorie Actions > Actions diverses.
- **5** Tapez **La fonction Scramble a été appelée** dans le champ Message.

Vous venez de placer ce message dans la fonction Scramble.

**6** Enregistrez votre document et choisissez Contrôle > Tester l'animation.

**7** Cliquez sur le bouton OK de l'animation SWF.

La fenêtre Sortie s'affiche et présente les événements survenus dans votre animation. Agrandissez la fenêtre afin de lire les messages si nécessaire.

Le message « La fonction Scramble a été appelée » apparaît dans la fenêtre Sortie.

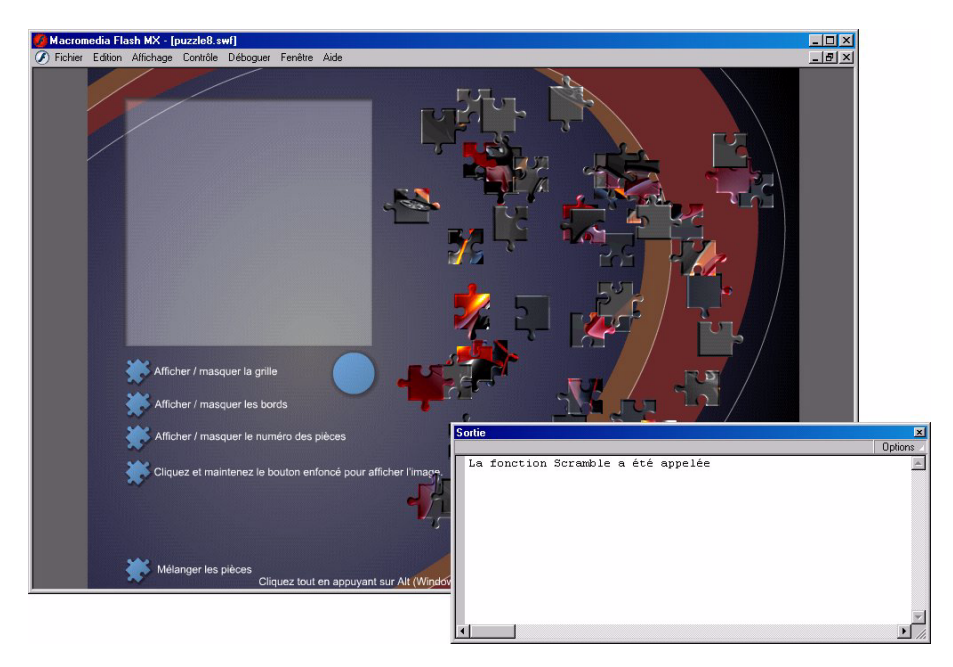

Si ce message n'est pas visible, votre prochaine tâche consiste à déterminer la raison de son absence. La raison la plus probable est que vous avez indiqué un chemin d'accès incorrect à la fonction.

- **8** Fermez la fenêtre Sortie et le fichier SWF pour revenir dans l'environnement auteur.
- **9** Choisissez Fichier > Enregistrer sous et entrez un nouveau nom. Utilisez un format consécutif afin de pouvoir plus facilement revenir à une version précédente du fichier si nécessaire.

Vous avez réalisé de grands progrès dans l'apprentissage d'ActionScript !

# Et après ?

Ce didacticiel vous aura permis de créer de nombreux éléments en un rien de temps. Vous avez appris à utiliser ActionScript pour définir le point de départ d'une animation Flash, à créer des commandes et à réutiliser du code pour répéter des actions, ainsi qu'à contrôler avec précision le déroulement d'une animation. Grâce aux variables et aux expressions ActionScript, vous savez comment suivre l'activité des utilisateurs dans votre animation et comment présenter un contenu interactif. Enfin, vous avez appris à tester une animation.

Vous pourrez en apprendre plus sur ActionScript dans le dictionnaire ActionScript (via le menu Aide) et les articles publiés sur le centre de support de Flash.

# CHAPITRE 3 Didacticiel Introduction aux composants

Vous pouvez utiliser les composants d'interface utilisateur de Macromedia Flash pour ajouter, de manière rapide et aisée, des éléments simples d'interface utilisateur à vos documents Flash.

Ce didacticiel a été conçu pour présenter les composants aux novices comme aux utilisateurs connaissant déjà mieux Flash, en présentant la création d'une simple application. Avant de suivre ce didacticiel, vous devrez avoir terminé les didacticiels *Introduction à Flash MX* et *Introduction à ActionScript*, accessibles via la commande Aide > Didacticiels.

Ce didacticiel vous permettra d'accomplir les tâches suivantes :

- Ajout de composants à un document Flash
- Configuration des composants
- Ajout d'instructions ActionScript destinées au fonctionnement des composants

### Types de composants

Flash MX fournit les composants suivants :

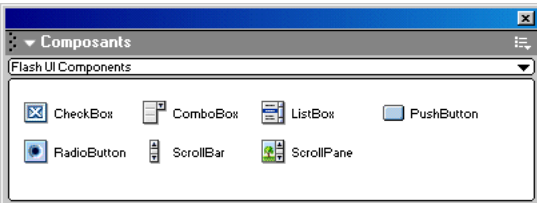

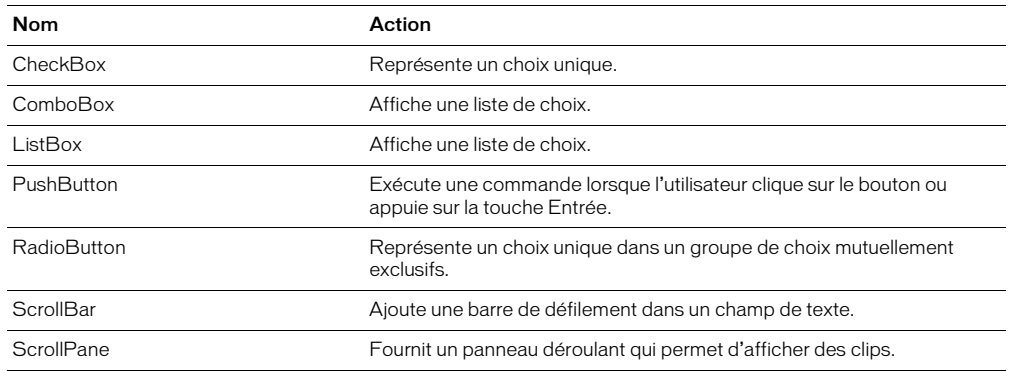

#### Utilisations possibles des composants

Voici quelques manières d'utiliser les composants :

Formulaire web Création d'un formulaire qui demande l'adresse, le numéro de téléphone et l'adresse électronique de l'utilisateur, ainsi que d'autres informations personnelles, puis qui valide les données avant de les envoyer à un serveur.

Assemblage des options d'un véhicule Création d'un formulaire web qui permet à l'utilisateur de commander une voiture en sélectionnant diverses options, au lieu d'avoir à taper les informations. Les champs sont générés à partir des interactions graphiques.

Sondage Création d'un sondage à plusieurs questions et en plusieurs parties qui récolte instantanément les résultats et représente les données résultantes sous la forme d'un graphique.

Album photo Création d'un album photo personnel qui charge un répertoire d'images et de vignettes, puis les présente dans l'interface et les éléments de navigation de Flash.

Calcul d'emprunt Création d'un système de calcul d'amortissement en ligne destiné au calcul d'emprunt.

Modèle de présentation basé sur le web Création d'un modèle pour présentations basées sur des diapositives, avec des éléments de navigation simples prédéfinis et une mise en page pour les images et le texte.

# Affichage du formulaire terminé

Vous pouvez naviguer dans les composants d'un formulaire en effectuant l'une des opérations suivantes :

- Cliquez sur le composant pour le sélectionner.
- Appuyez sur Tab pour avancer ou sur Maj+Tab pour reculer.
- Servez-vous des touches de direction pour naviguer dans le menu.
- **1** Choisissez Fichier > Ouvrir et ouvrez le dossier du programme Flash MX. Ouvrez Tutorials/ Components/Finished/sweepstakes.swf (l'animation terminée).
- **2** Utilisez les techniques de navigation décrites ci-dessus pour tester chacun des boutons et des champs du formulaire.
- **3** Ouvrez maintenant sweepstakes.fla. Choisissez Fichier > Ouvrir et ouvrez le dossier du programme Flash MX. Ouvrez Tutorials/Components/Finished/sweepstakes.fla (le document Flash qui a produit l'animation). Le scénario contient deux images-clés.
- **4** Examinez la page 1. Elle contient la case à cocher, la liste et les boutons-poussoir qui servent à la collecte d'informations. Elle comprend également deux champs de saisie de texte destinés au nom et à l'adresse électronique de l'utilisateur.
- **5** Examinez la page 2. Il s'agit de la page des résultats, qui contient plusieurs champs de texte dynamique qui présentent les résultats des informations récoltées sur la page 1. Pour gagner du temps, nous les avons déjà créés pour vous.

# Création d'un formulaire

Dans ce didacticiel, vous allez utiliser des composants pour créer un formulaire simple à deux pages permettant de participer à un tirage au sort afin de remporter une voiture électrique Stiletto. La première page sert à la récolte des informations et la seconde à l'affichage des résultats. Vous allez suivre les trois étapes suivantes pour compléter le formulaire :

- Ajout de composants au formulaire
- Configuration des composants
- Ajout d'instructions ActionScript au document pour les composants

Pour vous aider à commencer, nous avons défini l'arrière-plan, les champs de texte et les graphiques du formulaire. Il vous reste à ajouter et à configurer les composants et le code ActionScript afin de le transformer en formulaire interactif.

#### Ajout de composants

La première étape consiste à ajouter les composants sur la scène et à les placer sur le formulaire. Vous allez ajouter une case à cocher, une liste et un bouton-poussoir sur la première page. Vous placerez également un bouton-poussoir sur la seconde page.

Pour ajouter des composants à un document, vous pouvez faire glisser des éléments du panneau Composants sur la scène, ou double-cliquer dessus dans le panneau Composants afin de les placer au centre de la scène. Lorsque vous ajoutez un composant à un document, il s'affiche dans le panneau Bibliothèque de ce dernier.

Il est conseillé de créer un nouveau calque pour les composants.

- **1** Choisissez Fichier > Ouvrir et ouvrez le dossier du programme Flash MX. Ouvrez Tutorials/ Components/my\_sweepstakes/mysweepstakes.fla.
- **2** Choisissez Fichier > Enregistrer sous et enregistrez le fichier sous un nouveau nom, tel que nouveauFichierSweepstakes.
- **3** Créez un calque et nommez-le **UI**. Vous allez placer les composants sur ce calque.
- **4** Cliquez sur l'image 6 dans le calque UI du scénario. Choisissez Insertion > Image-clé vide pour ajouter une image-clé vide. Celle-ci sera utilisée pour les composants de la seconde page.
- **5** Assurez-vous que les panneaux suivants sont ouverts :
- Panneau Bibliothèque (Fenêtre > Bibliothèque).
- Panneau Composants (Fenêtre > Composants).
- Inspecteur des propriétés (Fenêtre > Propriétés).

### Ajout d'une case à cocher

Utilisez le composant CheckBox pour créer une case possédant la valeur true ou false.

- **1** Sélectionnez l'image 1 dans le calque UI.
- **2** Faites glisser le composant CheckBox du panneau Composants jusqu'à la scène. Placez-le sous le paragraphe qui demande à l'utilisateur s'il veut participer au tirage au sort.

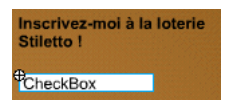

Le composant apparaît dans le dossier Flash UI Components du panneau Bibliothèque.

#### Ajout d'un menu déroulant

Utilisez le composant ComboBox pour créer un menu déroulant simple contenant les éléments qui peuvent être sélectionnés par l'utilisateur. Vous pouvez également utiliser un composant ComboBox pour créer un menu déroulant plus complexe, qui accède automatiquement à un élément commençant par la ou les lettres entrées dans le champ de texte par l'utilisateur.

• Faites glisser le composant ComboBox du panneau Composants jusqu'à la scène. Placez-le sous « Sélectionnez votre couleur préférée : ».

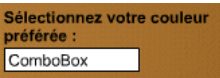

Le composant apparaît dans le dossier Flash UI Components du panneau Bibliothèque.

#### Ajout de boutons-poussoirs

Utilisez le composant PushButton pour créer deux boutons-poussoirs. Un bouton se trouvera sur la première page et servira à envoyer les informations du formulaire. L'autre, sur la seconde page, est destiné à revenir à la première page et à y entrer de nouveau les valeurs précédemment fournies.

**1** Faites glisser le composant PushButton du panneau Composants jusqu'à la scène. Placez-le dans le coin inférieur droit du formulaire, de manière à l'aligner horizontalement avec les champs du nom et d'adresse électronique.

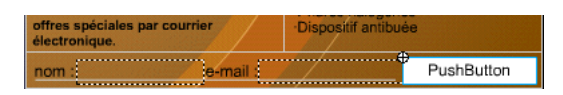

Le composant apparaît dans le dossier Flash UI Components du panneau Bibliothèque.

Après avoir fait glisser un composant sur la scène à partir du panneau Composants, vous pouvez sélectionner d'autres occurrences de celui-ci dans le panneau Bibliothèque.

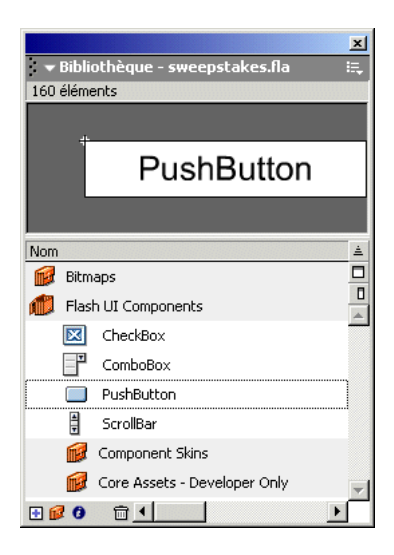

**2** Passez à l'image-clé vierge de l'image 6. Dans le panneau Bibliothèque, ouvrez le dossier Flash UI Components et faites-en glisser le composant PushButton sur la scène. Placez-le dans le coin inférieur droit.

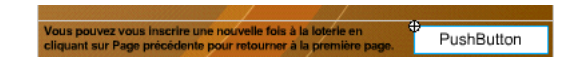

#### Configuration des composants

L'étape suivante consiste à configurer les composants, de manière à ce qu'ils contiennent les informations correctes pour l'utilisateur.

La définition des paramètres d'un composant s'effectue dans l'onglet Paramètres de l'inspecteur des propriétés ou dans le panneau Paramètres de composant.

Les utilisateurs expérimentés peuvent utiliser les méthodes et les propriétés d'API de chaque composant pour définir les paramètres, la taille, l'apparence et d'autres propriétés du composant. Les méthodes et propriétés disponibles pour chaque élément de composant sont indiquées dans le dictionnaire ActionScript, sous le nom du composant concerné.

#### Configuration de la case à cocher

**1** Sélectionnez l'image 1 dans le calque UI, puis sélectionnez le composant CheckBox sur la scène. Ses paramètres sont affichés dans l'inspecteur des propriétés.

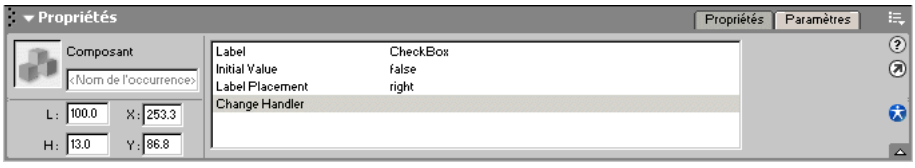

- **2** Tapez **sweepstakes\_box** dans le champ Nom de l'occurrence.
- **3** Tapez **Certainement !** dans le champ Label.
- **4** Dans le menu déroulant Initial Value, sélectionnez True. Vous déterminez ainsi si l'état initial du composant CheckBox est sélectionné (true) ou non (false).
- **5** Dans le menu déroulant Label Placement du paramètre, conservez la valeur par défaut (alignement à droite). L'étiquette apparaîtra à droite de la case à cocher.
- **6** Ne modifiez pas le paramètre Change Handler.

Ce paramètre est la fonction qui doit être exécutée lorsque l'utilisateur sélectionne un élément. Cette fonction doit être définie dans le même scénario que l'occurrence de composant. Ce paramètre est facultatif et ne doit être spécifié que si vous souhaitez qu'une action survienne dès que l'utilisateur accède à un composant.

Une fois ces opérations terminées, l'inspecteur des propriétés devrait avoir l'aspect suivant :

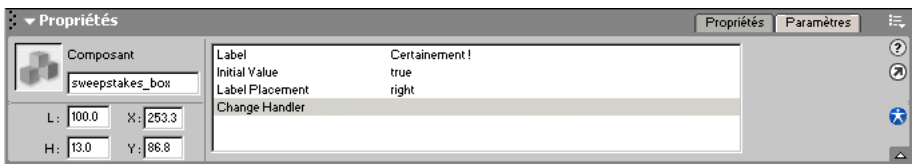

Pour plus d'informations sur l'utilisation de méthodes d'API du composant FCheckBox pour changer d'autres propriétés, consultez l'entrée FCheckBox (composant) dans le dictionnaire ActionScript (via le menu Aide).

#### Configuration de la liste déroulante

**1** Sélectionnez le composant ComboBox sur la scène. Ses paramètres sont affichés dans l'inspecteur des propriétés.

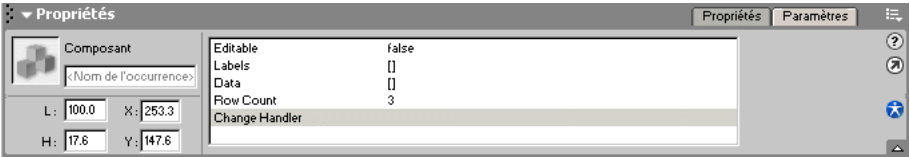

**2** Tapez **color\_box** dans le champ Nom de l'occurrence.

- **3** Assurez-vous que le paramètre Editable a bien la valeur false. De la sorte, les utilisateurs sont dans l'impossibilité de taper du texte dans le champ.
- **4** Le paramètre Labels affiche une liste de valeurs que les utilisateurs peuvent sélectionner. Cliquez sur le champ Labels, puis sur la loupe afin d'ouvrir la fenêtre Valeurs. Cliquez sur le bouton (+) pour entrer une nouvelle valeur.

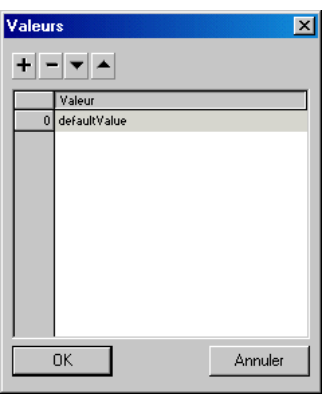

- **5** Cliquez dans le champ defaultValue, puis tapez **Eclair** pour la première valeur.
- **6** Cliquez sur le bouton (+) pour entrer la valeur suivante. Cliquez dans le champ defaultValue, puis tapez **Cobalt** pour la valeur suivante.
- **7** Procédez de la même manière pour ajouter **Emeraude** à la liste.

Une fois ces opérations terminées, la fenêtre Valeurs devrait avoir l'aspect suivant :

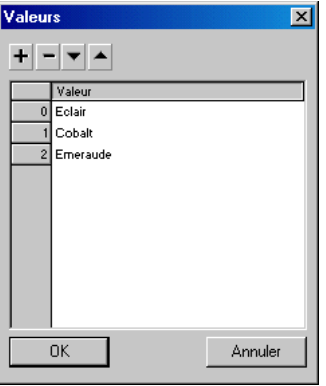

**8** Cliquez sur OK pour fermer la fenêtre Valeurs.

Le paramètre Data est facultatif. Il est utilisé pour spécifier les valeurs associées aux éléments (étiquettes) de la liste déroulante. Il n'est pas nécessaire de le faire pour ce didacticiel.

**9** Le paramètre Row Count détermine le nombre de lignes affichées dans la fenêtre. Comme il existe trois options, fixez la valeur à 3.

Il n'est pas nécessaire d'entrer un nom de paramètre Change Handler.

Une fois ces opérations terminées, l'inspecteur des propriétés devrait avoir l'aspect suivant :

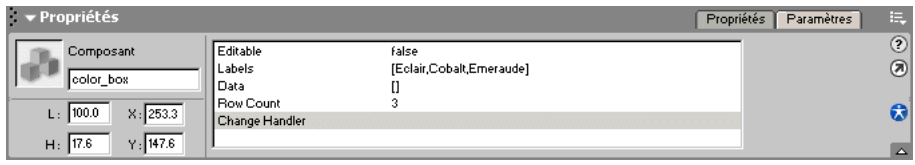

Pour plus d'informations sur l'utilisation de méthodes d'API pour changer d'autres propriétés, consultez l'entrée FComboBox (composant) dans le dictionnaire ActionScript (via le menu Aide).

#### Configuration des boutons-poussoirs

**1** Sélectionnez le composant PushButton dans l'image 1.

Les paramètres du composant sont affichés dans l'inspecteur des propriétés.

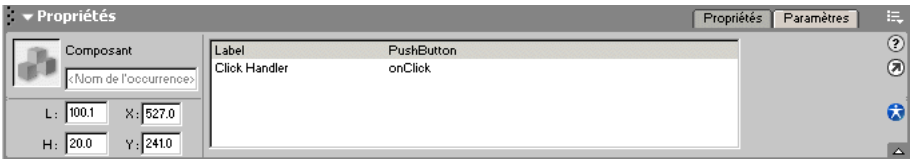

- **2** Tapez **submit\_btn** dans le champ Nom de l'occurrence de l'inspecteur des propriétés.
- **3** Tapez **Envoyer** dans le champ Label de l'inspecteur des propriétés.

Ce texte est affiché dans le corps du bouton.

**4** Tapez **onClick** comme nom de gestionnaire de clic. Vous rédigerez par la suite du code ActionScript afin de définir la fonction du gestionnaire de clic.

Une fois ces opérations terminées, l'inspecteur des propriétés devrait avoir l'aspect suivant :

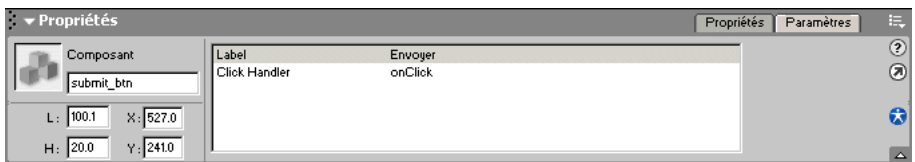

- **5** Sélectionnez le composant PushButton dans l'image 6.
- **6** Tapez **return\_btn** dans le champ Nom de l'occurrence de l'inspecteur des propriétés.
- **7** Tapez **Retour** dans le champ Label de l'inspecteur des propriétés.
- **8** Tapez **onClick** comme nom de gestionnaire de clic.

Pour plus d'informations sur l'utilisation de méthodes d'API du composant FPushButton pour changer d'autres propriétés, consultez l'entrée FPushButton (composant) dans le dictionnaire ActionScript (via le menu Aide).

### Rédaction de code ActionScript pour récupérer les données

Une partie de ce code sera destinée à l'animation entière et une autre à une image précise. Le tableau suivant vous permettra de plus facilement identifier les noms d'occurrence.

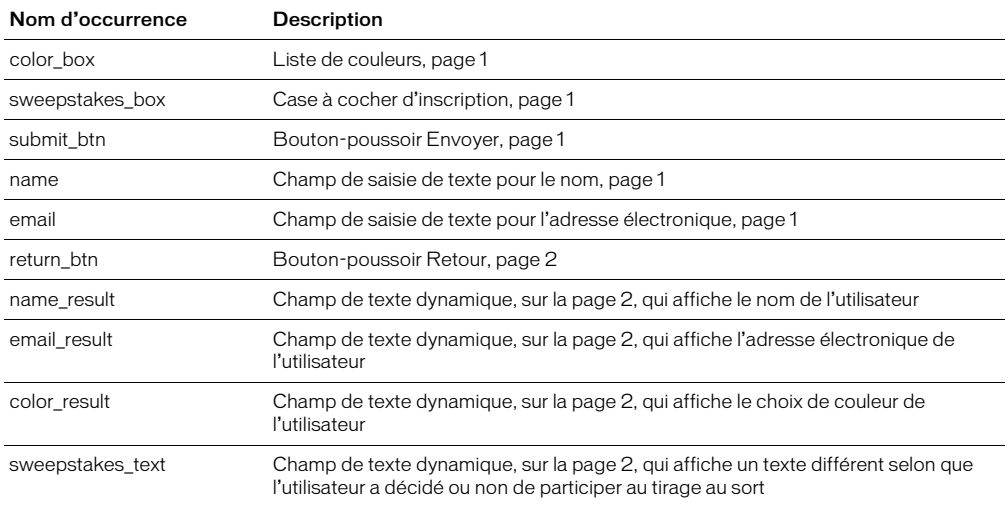

#### Rédaction de code ActionScript pour l'animation

Le code ActionScript destiné aux composants est placé dans des images-clés. Le paramètre Click Handler détermine ce qui se passe lorsque le composant PushButton est activé. La valeur par défaut est onClick, ce qui signifie que lorsque l'utilisateur clique sur l'un des boutons-poussoir, celui-ci est activé. Nous allons commencer par créer une fonction pour onClick. Il s'agira d'une fonction conditionnelle qui déterminera tout d'abord si le bouton utilisé était le bouton Envoyer ou le bouton Retour, puis accomplira des actions en conséquence.

- **1** Créez un calque et nommez-le **All Actions**. Il sera utilisé pour le code ActionScript devant être exécuté dans toute l'animation.
- **2** Si le panneau Actions n'est pas déjà ouvert, choisissez Fenêtre > Actions.
- **3** Passez en mode Expert en appuyant sur Ctrl+Maj+E (Windows) ou Commande+Maj+E (Macintosh), ou en cliquant sur le contrôle dans le coin supérieur droit (un triangle surmonté d'une coche), puis en choisissant Mode Expert dans le menu déroulant.

**4** Entrez tout d'abord la fonction de rappel pour les boutons-poussoir. Il s'agit d'une instruction conditionnelle qui effectue un branchement en fonction du bouton utilisé. Si l'utilisateur clique sur le bouton Envoyer, elle passe à la fonction getResults et accède à la page 2. S'il clique sur le bouton Retour, elle accède à la page 1.

Entrez le code suivant dans le panneau Actions.

```
// rappel de bouton-poussoir
function onClick(btn) {
  if (btn == submit_btn) {
    getResults();
    gotoAndStop("pg2");
  \} else if (btn == return_btn) {
    gotoAndStop("pg1");
  }
}
```
*Remarque* Bien que cela ne soit pas recommandé, si vous ne voulez pas rédiger le code ActionScript, vous pouvez copier le texte de ce didacticiel et le coller dans le panneau Actions.

**5** Rédigez maintenant la fonction getResults. Elle sert à collecter les résultats de la case à cocher sweepstakes\_box et de la liste des couleurs. Les résultats de la liste sont obtenus sous la forme d'une étiquette, ce qui lui permet d'afficher les résultats.

```
// récupérer les résultats de la page 1
function getResults() {
  sweepstakes_result = sweepstakes_box.getValue();
  color_result = color_box.getSelectedItem().label;
  selectedItem = color_box.getSelectedIndex();
}
```
**6** Rédigez ensuite la fonction initValues. Elle initialise les valeurs de la page 1 à l'aide des valeurs sélectionnées précédemment par l'utilisateur. Cette fonction est exécutée lorsque l'utilisateur clique sur le bouton Retour.

```
// initialiser les valeurs de la page 1 à l'aide des valeurs sélectionnées 
  précédemment par l'utilisateur
function initValues() {
  sweepstakes_box.setValue(sweepstakes_result);
  if (!started) {
    color_box.setSelectedIndex(0);
   started = true;
  } else {
    color_box.setSelectedIndex(selectedItem);
  }
}
```
**7** Enfin, ajoutez un appel de la fonction initValues au début du code ActionScript. Une fois ces opérations terminées, le code ActionScript devrait avoir l'aspect suivant :

```
initValues();
// rappel de bouton-poussoir
function onClick(btn) {
  if (btn == submitbtn) {
    getResults();
   gotoAndStop("pg2");
  \} else if (btn == return btn) {
    gotoAndStop("pg1");
  }
}
// initialiser les valeurs de la page 1 à l'aide des valeurs sélectionnées 
  précédemment par l'utilisateur
function initValues() {
 sweepstakes_box.setValue(sweepstakes_result);
  if (!started) {
    color box.setSelectedIndex(0);
   started = true;
  } else {
    color_box.setSelectedIndex(selectedItem);
  }
}
// récupérer les résultats de la page 1
function getResults() {
  sweepstakes result = sweepstakes box.getValue();
  color_result = color_box.getSelectedItem().label;
  selectedItem = color box.getSelectedIndex();
}
```
Vous avez terminé le script qui doit être exécuté pour l'animation entière. Il vous reste toutefois à ajouter le script des images des pages 1 et 2.

### Ajout d'instructions ActionScript à chaque image-clé

Une partie du code ActionScript ne doit être exécutée que lorsque l'utilisateur sélectionne une image précise. Pour que le code ActionScript puisse fonctionner, vous devez nommer chaque image-clé.

**1** Créez un calque et nommez-le **Frame Actions**. Sélectionnez l'image 1, puis choisissez Insertion > Image-clé vide pour insérer une image-clé. Utilisez l'inspecteur des propriétés pour nommer l'image-clé **pg1**. Procédez de la même manière pour insérer une image-clé sur l'image 6 et la nommer **pg2**.

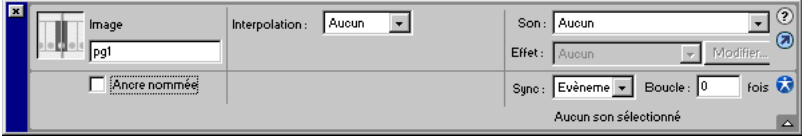

**2** Sélectionnez l'image-clé de l'image 1 du calque Frame Actions, puis rédigez le code ActionScript suivant pour arrêter l'animation à l'image 1 (pg1) :

stop();

**3** (Facultatif) Si vous voulez afficher un texte si l'utilisateur a activé la case à cocher sweepstakes box et un autre texte s'il ne l'a pas fait, vous pouvez rédiger une instruction conditionnelle comportant du texte qui sera envoyé au champ de texte dynamique sweepstakes\_text de la page 2. Sélectionnez l'image-clé pg2 du calque Frame Actions, puis entrez les instructions suivantes dans le panneau Actions :

```
// texte de la lotterie
if (sweepstakes result==true) {
  sweepstakes text = "Vous êtes maintenant inscrit(e) à la loterie Stiletto.
  Les gagnants sont annoncés à la fin de chaque mois.";
} else {
  sweepstakes text = "Vous n'êtes pas inscrit(e) à la loterie Stiletto.";
}
```
*Remarque* N'insérez pas ce code ActionScript dans le panneau Actions par copier-coller. Il ne fonctionnera pas correctement, car des sauts de ligne ont été placés entre la première et la deuxième ligne du texte.

### Test de l'animation

Exécutez l'animation dans Flash Player 6 pour visualiser l'apparence des composants.

**1** Choisissez Contrôle > Tester l'animation.

L'animation est exécutée dans Flash Player.

- **2** Activez et désactivez la case à cocher pour vous assurer qu'elle fonctionne.
- **3** Sélectionnez une couleur et vérifiez qu'elle apparaît bien à la page 2.
- **4** Lorsque vous avez terminé, choisissez Fichier > Fermer pour fermer l'animation dans le lecteur.
- **5** Si vous avez remarqué des erreurs, utilisez l'outil Flèche pour sélectionner le composant concerné, puis apportez les modifications requises dans l'inspecteur des propriétés. Si nécessaire, testez de nouveau l'animation.

# Et après ?

Ce didacticiel vous a présenté les étapes de base de création d'un groupe simple de composants, puis d'affichage des résultats. Pour plus d'informations, consultez *Utilisation de Flash* et le dictionnaire ActionScript (via le menu Aide).